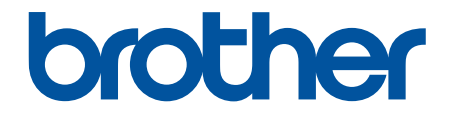

# **Käyttöopas**

# **PT-D410 PT-D460BT**

© 2022 Brother Industries, Ltd. Kaikki oikeudet pidätetään.

# <span id="page-1-0"></span>Koti > Sisällysluettelo

# Sisällysluettelo

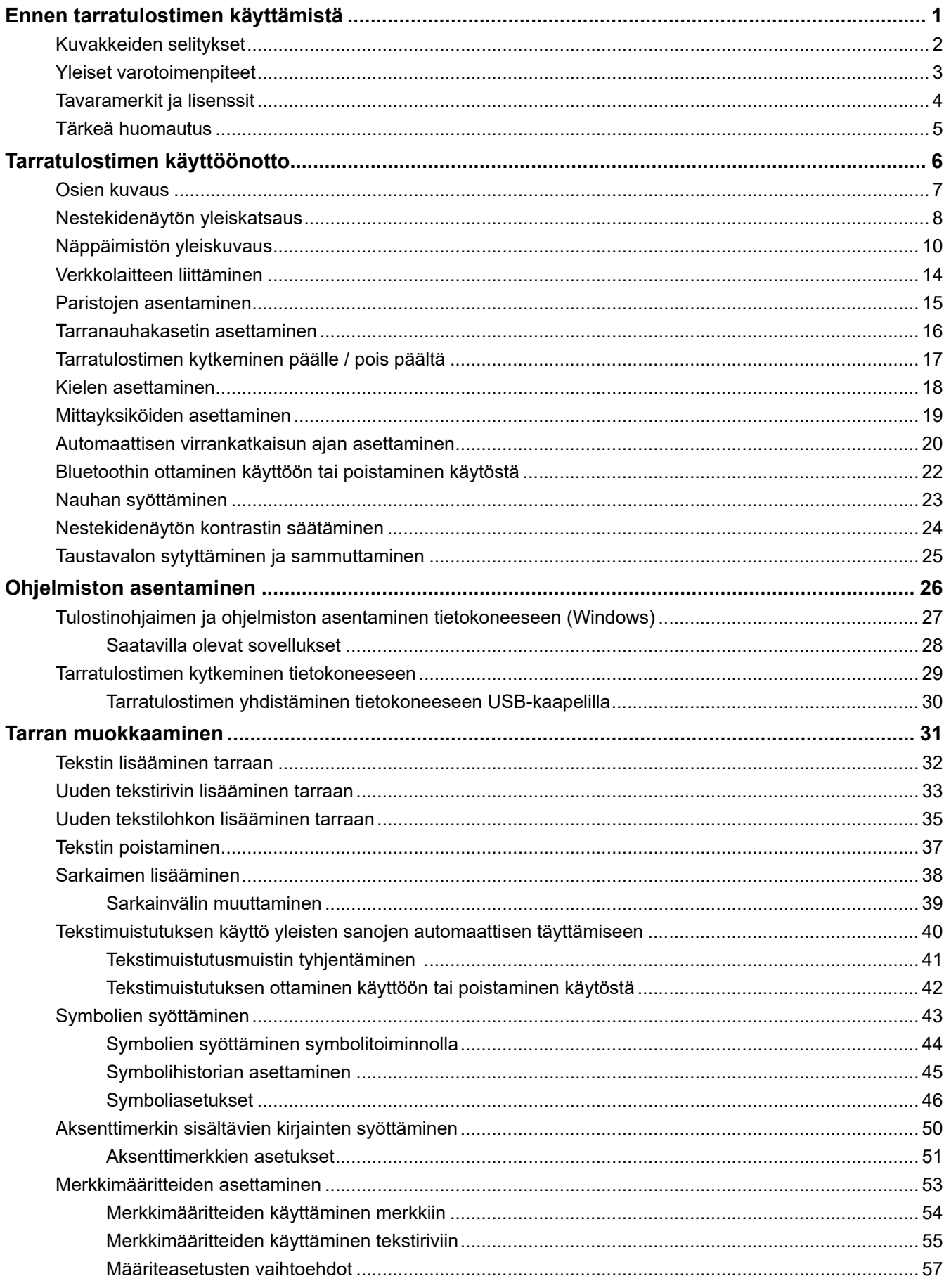

# Koti > Sisällysluettelo

<span id="page-3-0"></span> [Koti](#page-1-0) > Ennen tarratulostimen käyttämistä

- [Kuvakkeiden selitykset](#page-4-0)
- [Yleiset varotoimenpiteet](#page-5-0)
- [Tavaramerkit ja lisenssit](#page-6-0)
- [Tärkeä huomautus](#page-7-0)

<span id="page-4-0"></span> [Koti](#page-1-0) > [Ennen tarratulostimen käyttämistä](#page-3-0) > Kuvakkeiden selitykset

# **Kuvakkeiden selitykset**

Tässä Käyttöoppaassa käytetään seuraavia symboleita ja merkintatapoja:

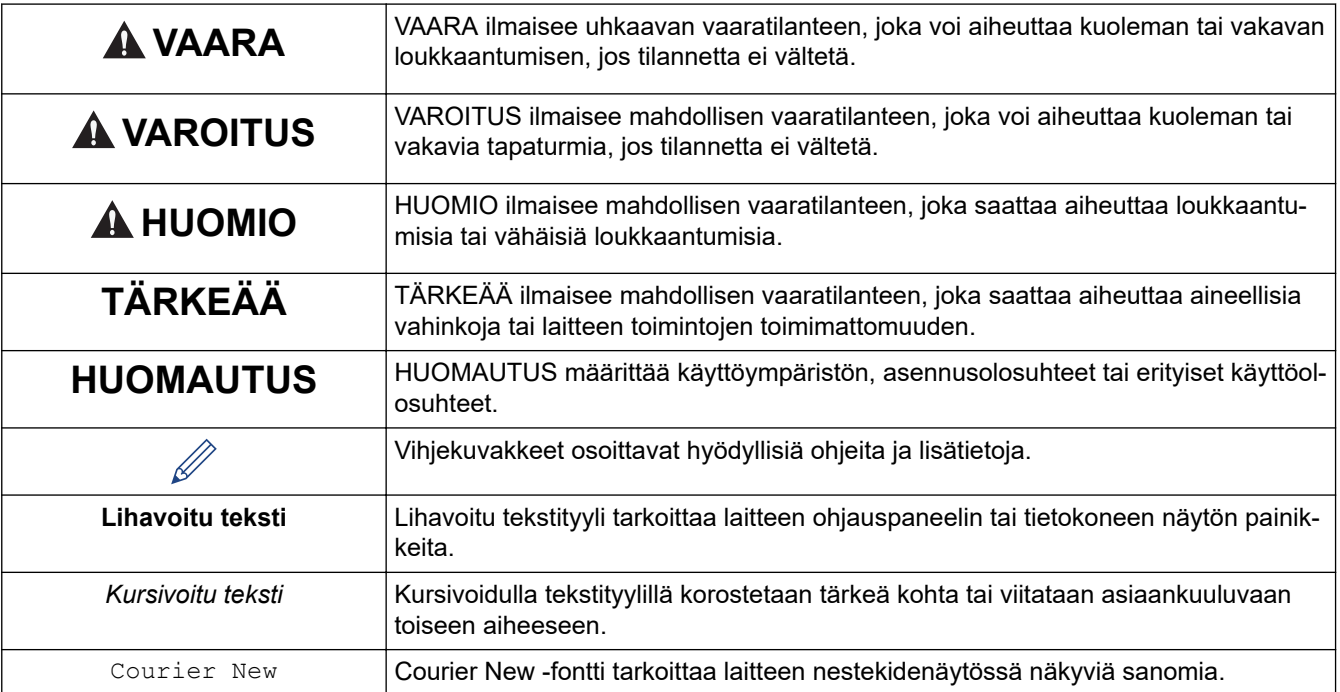

# **Aiheeseen liittyviä tietoja**

#### <span id="page-5-0"></span> [Koti](#page-1-0) > [Ennen tarratulostimen käyttämistä](#page-3-0) > Yleiset varotoimenpiteet

# **Yleiset varotoimenpiteet**

- Sen mukaan, missä paikassa tarra on, mistä materiaalista se on valmistettu ja mitkä ovat ympäristöolosuhteet, tarra saattaa irrota tai liimautua kiinni pysyvästi tai tarran väri saattaa muuttua tai tarttua toisiin esineisiin. Ennen kuin kiinnität tarran, tarkista ympäristöolosuhteet ja materiaali. Testaa tarraa kiinnittämällä pieni pala sitä tarkoitetun pinnan huomaamattomalle alueelle.
- ÄLÄ käytä laitetta, sen osia tai tarvikkeita millään muulla tavalla tai mihinkään muuhun tarkoitukseen kuin tässä oppaassa on kuvattu. Muussa tapauksessa seurauksena voi olla onnettomuus tai vahingoittuminen.
- Käytä tarratulostimen kanssa vain Brother TZe -nauhoja. ÄLÄ käytä nauhoja, joissa ei ole merkintää  $\mathbb{K}\text{\&}$
- Puhdista tulostuspää pehmeällä liinalla. Älä koske tulostuspäähän sormin.
- ÄLÄ paina nauhaleikkurin vipua liian voimakkaasti.
- ÄLÄ yritä tulostaa, jos kasetti on tyhjä. Muussa tapauksessa tulostuspää vioittuu.
- ÄLÄ vedä nauhasta tulostamisen tai syöttämisen aikana. Muussa tapauksessa nauha ja tarratulostin vioittuvat.
- Kaikki muistiin tallennetut tiedot menetetään, jos tulostin hajoaa tai sitä korjataan tai jos paristojen lataus tyhjenee kokonaan.
- Tulostetut merkit saattavat näyttää erilaisilta kuin esikatseltuina, sillä laitteesi tai tietokoneesi näytössä voi olla parempi tarkkuus kuin tarratulostimessa.
- Tulostetun tarran pituus voi olla eri kuin näytetty tarran pituus.
- Kun virta katkaistaan kahdeksi minuutiksi, kaikki muistiin tallennetut tekstit, muotoiluasetukset ja tekstitiedostot poistetaan.
- Lue silitettävien kangasnauhojen, lujasti kiinnittyvien tarranauhojen ja muiden erikoisnauhojen mukana toimitetut ohjeet huolellisesti ja noudata kaikkia ohjeissa mainittuja varotoimenpiteitä.
- Nestekidenäytön päälle on kiinnitetty läpinäkyvä muovinen suojakalvo valmistuksen ja kuljetuksen ajaksi. Poista tämä kalvo ennen käyttöä.

#### **Aiheeseen liittyviä tietoja**

<span id="page-6-0"></span> [Koti](#page-1-0) > [Ennen tarratulostimen käyttämistä](#page-3-0) > Tavaramerkit ja lisenssit

# **Tavaramerkit ja lisenssit**

- Android on Google LLC:n tavaramerkki.
- Google Play ja Google Play -logo ovat Google LLC:n tavaramerkkejä.
- Bluetooth®-sanamerkki ja -logot ovat Bluetooth SIG, Inc. -yhtiön omistamia rekisteröityjä tavaramerkkejä, ja Brother Industries, Ltd. käyttää niitä luvanvaraisesti. Muut tavaramerkit ja tuotenimet kuuluvat niiden omistajille.
- QR Code on DENSO WAVE INCORPORATEDIN rekisteröity tavaramerkki.
- Mac, iPad, iPhone ja iPod touch ovat Apple Inc. -yhtiön tavaramerkkejä.
- QR Code Generating Program Copyright © 2008 DENSO WAVE INCORPORATED.
- Osan tämän ohjelmiston tekijänoikeuksista omistaa The FreeType Project. Copyright © 2014 The FreeType Project ([www.freetype.org](http://www.freetype.org)). Kaikki oikeudet pidätetään.

#### **Brotherin tuotteissa, liittyvissä tavaramerkeissä ja muussa materiaalissa olevat yritysten tavaramerkit ja tuotteiden nimet ovat kaikki kyseisten yritysten tavaramerkkejä tai rekisteröityjä tavaramerkkejä.**

# **Aiheeseen liittyviä tietoja**

#### <span id="page-7-0"></span> [Koti](#page-1-0) > [Ennen tarratulostimen käyttämistä](#page-3-0) > Tärkeä huomautus

# **Tärkeä huomautus**

- Tämän käyttöoppaan sisältöä ja tämän tarratulostimen teknisiä tietoja voidaan muuttaa ilman ennakkoilmoitusta.
- Brother pidättää oikeuden tehdä muutoksia tämän käyttöoppaan tietoihin ja materiaaliin ilman erillistä ilmoitusta eikä ole vastuussa mistään vahingoista (mukaan lukien välilliset vahingot), jotka johtuvat tässä kuvattujen ohjeiden noudattamisesta, mukaan lukien muun muassa kirjoitusvirheet ja muut julkaisuihin liittyvät virheet.
- Tämä tarratulostin ei tue langatonta yhteyttä.
- Tämän oppaan näyttökuvat voivat vaihdella tietokoneen käyttöjärjestelmän, tuotteen mallin ja ohjelmiston version mukaan.
- Ennen kuin käytät tarratulostinta, lue turvallisuus- ja käyttötiedot kaikista tarratulostimen mukana toimitetuista käyttöoppaista.
- Piirroksissa esitetty tarratulostin voi olla erilainen kuin oma tarratulostimesi.
- Käytettävissä olevat tarvikkeet saattavat vaihdella maan tai alueen mukaan.
- Suosittelemme P-touch Editorin uusimman version käyttämistä.
- Voit pitää tarratulostimen toimintakyvyn ajan tasalla käymällä sivustossa [support.brother.com,](https://support.brother.com/) jossa voit tarkistaa viimeisimmät laiteohjelmiston päivitykset. Muussa tapauksessa jotkin tarratulostimesi toiminnot eivät ehkä ole käytettävissä.
- Kun vaihdat tai poistat tarratulostimesi käytöstä, Brother suosittelee, että poistat kaikki henkilökohtaiset tiedot palauttamalla sen tehdasasetuksiin.

#### **Aiheeseen liittyviä tietoja**

<span id="page-8-0"></span>Koti > Tarratulostimen käyttöönotto

- [Osien kuvaus](#page-9-0)
- [Nestekidenäytön yleiskatsaus](#page-10-0)
- [Näppäimistön yleiskuvaus](#page-12-0)
- [Verkkolaitteen liittäminen](#page-16-0)
- [Paristojen asentaminen](#page-17-0)
- [Tarranauhakasetin asettaminen](#page-18-0)
- [Tarratulostimen kytkeminen päälle / pois päältä](#page-19-0)
- [Kielen asettaminen](#page-20-0)
- [Mittayksiköiden asettaminen](#page-21-0)
- [Automaattisen virrankatkaisun ajan asettaminen](#page-22-0)
- [Bluetoothin ottaminen käyttöön tai poistaminen käytöstä](#page-24-0)
- [Nauhan syöttäminen](#page-25-0)
- [Nestekidenäytön kontrastin säätäminen](#page-26-0)
- [Taustavalon sytyttäminen ja sammuttaminen](#page-27-0)

<span id="page-9-0"></span> [Koti](#page-1-0) > [Tarratulostimen käyttöönotto](#page-8-0) > Osien kuvaus

# **Osien kuvaus**

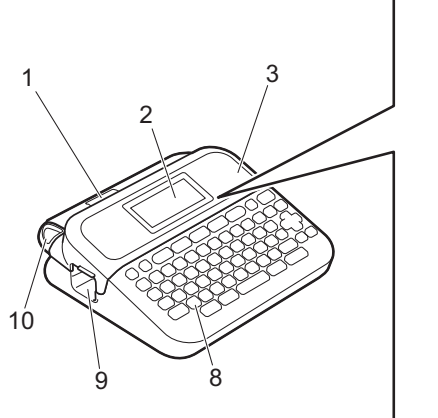

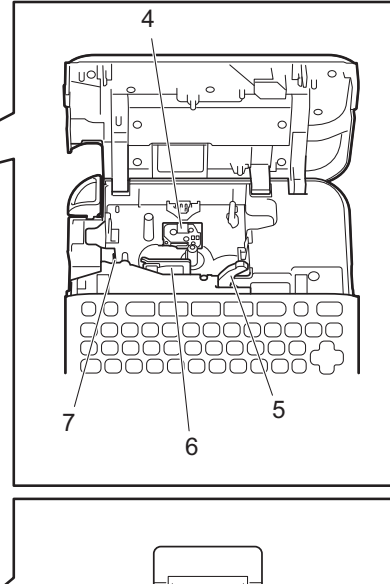

12

W.

ī

ĩS

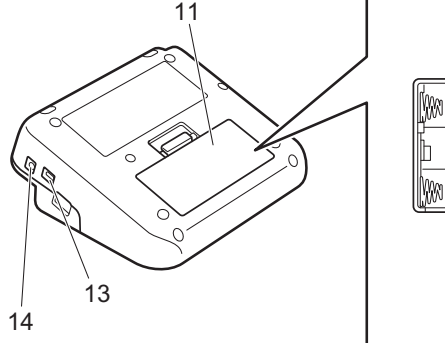

- 1. Tarranauhaikkuna
- 2. Nestekidenäyttö (LCD)
- 3. Tarranauhakasettilokeron kansi
- 4. Tarranauhakasetin lokero
- 5. Vapautusvipu
- 6. Tulostuspää
- 7. Nauhaleikkuri
- 8. Näppäimistö
- 9. Nauhan ulostulorako
- 10. Nauhaleikkurin vipu
- 11. Paristokotelon kansi
- 12. Paristokotelo
- 13. USB-portti
- 14. Verkkolaitteen vastake

# **Aiheeseen liittyviä tietoja**

<span id="page-10-0"></span> [Koti](#page-1-0) > [Tarratulostimen käyttöönotto](#page-8-0) > Nestekidenäytön yleiskatsaus

# **Nestekidenäytön yleiskatsaus**

#### >> PT-D410 [>> PT-D460BT](#page-11-0)

## **PT-D410**

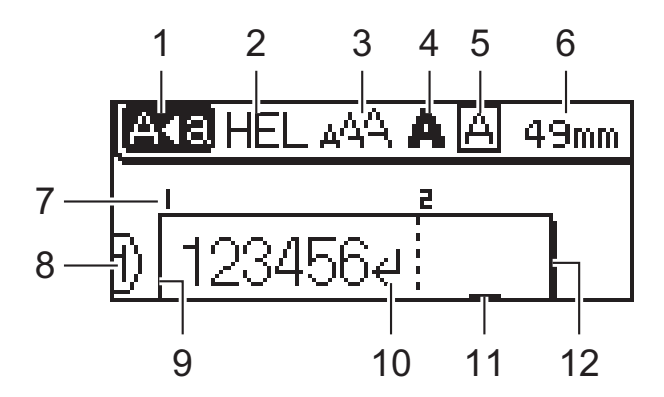

## **1. Isojen kirjainten tila**

Ilmaisee, onko Isot kirjaimet -tila käytössä.

#### **2. Nykyinen fontti**

Ilmaisee nykyisen fontin.

#### **3. Merkkikoko**

Ilmaisee nykyisen merkkikoon.

#### **4. Merkkityyli**

Ilmaisee nykyisen merkkityylin.

#### **5. Kehys**

Ilmaisee, onko kehys asetettu.

#### **6. Nauhan pituus**

Ilmaisee syötetyn tekstin nauhapituuden.

#### **7. Lohkon numero**

Ilmaisee lohkon numeron.

#### **8. Rivinumero**

Ilmaisee rivinumerot tarra-asettelussa.

#### **9. Ensimmäinen rivi**

Ilmaisee aloitusrivin.

#### **10. Rivinvaihtomerkki**

Ilmaisee tekstirivin lopun.

#### **11. Kohdistin**

Ilmaisee nykyisen tietojensyöttökohdan.

Uudet merkit lisätään kohdistimen vasemmalle puolelle.

#### **12. Viimeinen rivi**

Ilmaisee lopetusrivin.

# <span id="page-11-0"></span>**PT-D460BT**

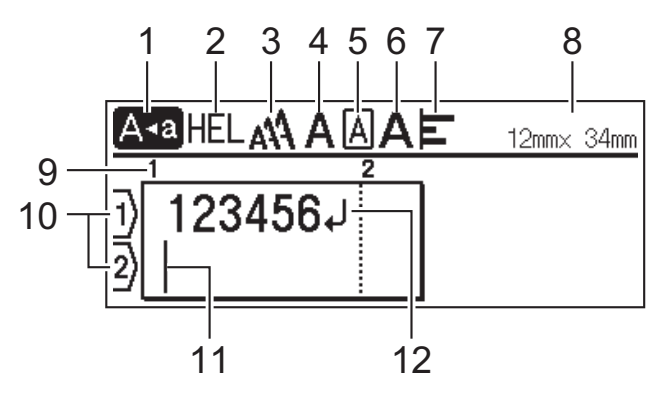

#### **1. Isojen kirjainten tila**

Ilmaisee, onko Isot kirjaimet -tila käytössä.

## **2. Nykyinen fontti**

Ilmaisee nykyisen fontin.

#### **3. Merkkikoko**

Ilmaisee nykyisen merkkikoon.

#### **4. Merkkityyli**

Ilmaisee nykyisen merkkityylin.

## **5. Kehys**

Ilmaisee, onko kehys asetettu.

#### **6. Leveys**

Ilmaisee merkkileveyden.

#### **7. Tasaa**

Ilmaisee tekstin tasauksen.

#### **8. Nauhan leveys x tarran pituus**

Ilmaisee nauhan leveyden ja nauhan pituuden.

Nestekidenäytössä näkyvä tarrapituus saattaa erota todellisesta tulostettavasta tarrapituudesta.

#### **9. Lohkon numero**

Ilmaisee lohkon numeron.

#### **10. Rivinumero**

Ilmaisee rivinumerot tarra-asettelussa.

#### **11. Kohdistin**

Ilmaisee nykyisen tietojensyöttökohdan. Uudet merkit lisätään kohdistimen vasemmalle puolelle.

#### **12. Rivinvaihtomerkki**

Ilmaisee tekstirivin lopun.

## **Aiheeseen liittyviä tietoja**

<span id="page-12-0"></span> [Koti](#page-1-0) > [Tarratulostimen käyttöönotto](#page-8-0) > Näppäimistön yleiskuvaus

# **Näppäimistön yleiskuvaus**

#### >> PT-D410 [>> PT-D460BT](#page-14-0)

# **PT-D410**

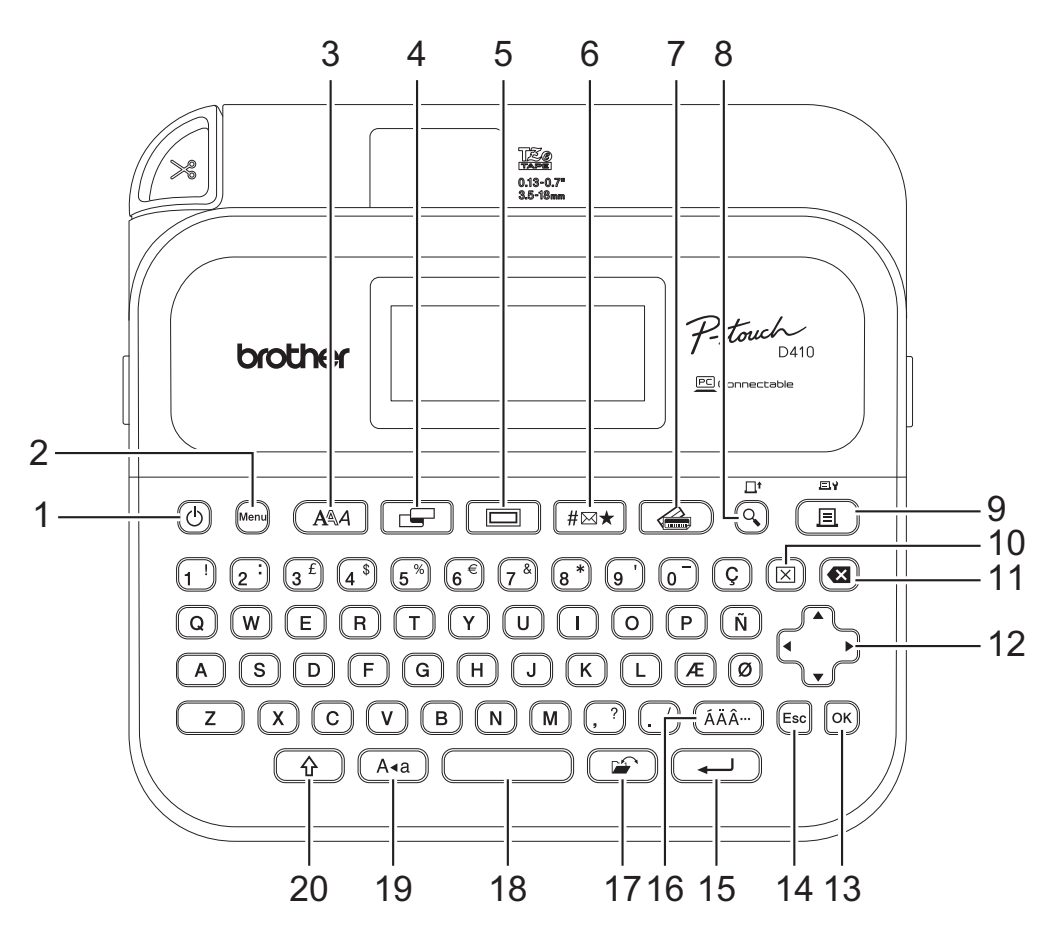

#### **1. Virta**

Kytke tarratulostimeen virta painamalla tätä painiketta.

## **2. Menu (Valikko)**

Siirry päävalikkoon painamalla tätä.

#### **3. Fontti**

Valitse fontti painamalla tätä.

#### **4. Tarra**

Siirry tarran määritteisiin painamalla tätä.

#### **5. Kehys**

Valitse kehys painamalla tätä.

## **6. Symboli**

Valitse ja lisää symboli symbolivalikosta painamalla tätä.

#### **7. Automaattinen muotoilu**

Valitse tarran muoto ennalta määritetyistä malleista tai asetteluista painamalla tätä.

#### **8. Esikatselu/Syötä**

Paina tätä, jos haluat nähdä tarran kuvan ennen tulostamista.

Voit syöttää nauhaa painamalla **Esikatselu**-/**Syötä**-painiketta ja **Vaihto**-näppäintä samanaikaisesti.

#### **9. Tulosta/Tulostusasetukset**

Tulosta painamalla tätä.

Voit määrittää tulostusasetukset painamalla **Tulosta**-/**Tulostusasetukset**-painiketta ja **Vaihto**-näppäintä samanaikaisesti.

#### **10. Tyhjennä**

Tyhjennä kaikki teksti- ja tulostusasetukset painamalla tätä.

#### **11. Askelpalautin**

Voit poistaa minkä tahansa merkin kohdistimen vasemmalta puolelta painamalla tätä.

#### **12. Kohdistin**

Siirrä kohdistinta nuolen suuntaan painamalla tätä.

#### **13. OK**

Valitse näytössä näkyvä vaihtoehto painamalla tästä.

#### **14. Esc**

Peruuta nykyinen toiminto painamalla tätä.

#### **15. Rivinvaihto**

Vahvista valintasi painamalla tätä.

#### **16. Aksenttimerkki**

Tämän avulla voit valita ja lisätä aksenttimerkin.

#### **17. Tiedosto**

Paina tätä, kun haluat noutaa tiedostomuistiin tallennetut tiedot.

#### **18. Välilyönti**

Lisää tyhjä väli painamalla tätä.

Tämän painaminen palauttaa oletusarvon.

#### **19. Isot kirjaimet**

Paina tätä, jos haluat käyttää vain isoja kirjaimia.

#### **20. Vaihto**

Kirjoita iso kirjain tai numeronäppäimeen merkitty symboli painamalla tätä pitkään yhtäaikaa kirjain- tai numeronäppäimen kanssa.

Voit siirtää kohdistimen tekstisi alkuun painamalla **Vaihto**-näppäintä ja d-painiketta samanaikaisesti. Voit siirtää kohdistimen tekstisi loppuun painamalla **Vaihto-näppäintä ja ▶-painiketta samanaikaisesti.** 

# <span id="page-14-0"></span>**PT-D460BT**

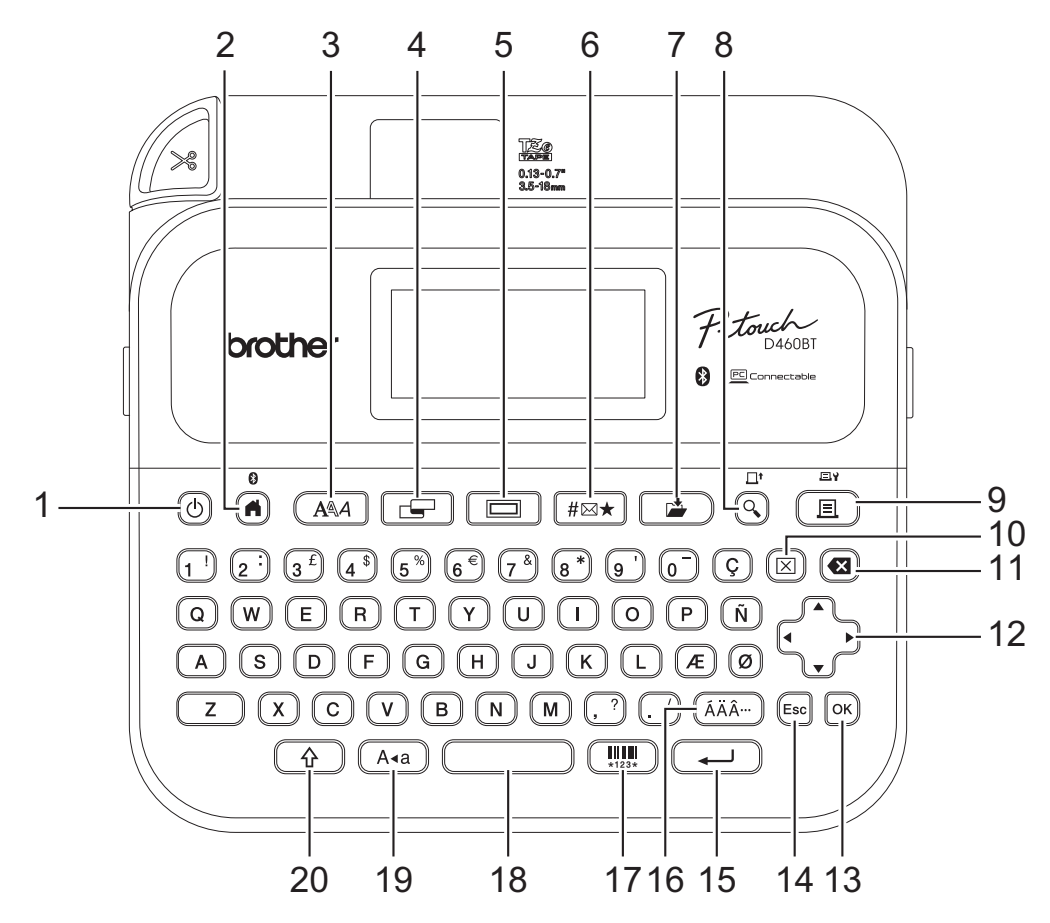

#### **1. Virta**

Kytke tarratulostimeen virta painamalla tätä painiketta.

#### **2. Alkuun/Bluetooth**

Palaa aloitusnäyttöön painamalla tätä. Voit ottaa Bluetooth-toiminnon käyttöön tai poistaa sen käytöstä painamalla **Alkuun**/**Bluetooth**-painiketta ja **Vaihto**-näppäintä samanaikaisesti.

#### **3. Fontti**

Valitse fontti painamalla tätä.

#### **4. Tarra**

Siirry tarran määritteisiin painamalla tätä.

#### **5. Kehys**

Valitse kehys painamalla tätä.

#### **6. Symboli**

Valitse ja lisää symboli symbolivalikosta painamalla tätä.

#### **7. Tallenna**

Tallenna luodut tiedot tiedostomuistiin painamalla tätä.

#### **8. Esikatselu/Syötä**

Paina tätä, jos haluat nähdä tarran kuvan ennen tulostamista.

Voit syöttää nauhaa painamalla **Esikatselu**-/**Syötä**-painiketta ja **Vaihto**-näppäintä samanaikaisesti.

#### **9. Tulosta/Tulostusasetukset**

Tulosta painamalla tätä.

Voit määrittää tulostusasetukset painamalla **Tulosta**-/**Tulostusasetukset**-painiketta ja **Vaihto**-näppäintä samanaikaisesti.

#### **10. Tyhjennä**

Tyhjennä kaikki teksti- ja tulostusasetukset painamalla tätä.

#### **11. Askelpalautin**

Voit poistaa minkä tahansa merkin kohdistimen vasemmalta puolelta painamalla tätä.

#### **12. Kohdistin**

Siirrä kohdistinta nuolen suuntaan painamalla tätä.

#### **13. OK**

Valitse näytössä näkyvä vaihtoehto painamalla tästä.

#### **14. Esc**

Peruuta nykyinen toiminto painamalla tätä.

#### **15. Rivinvaihto**

Vahvista valintasi painamalla tätä.

#### **16. Aksenttimerkki**

Tämän avulla voit valita ja lisätä aksenttimerkin.

## **17. Viivakoodi**

Lisää tarralle viivakoodi painamalla tätä.

#### **18. Välilyönti**

Lisää tyhjä väli painamalla tätä.

Tämän painaminen palauttaa oletusarvon.

#### **19. Isot kirjaimet**

Paina tätä, jos haluat käyttää vain isoja kirjaimia.

#### **20. Vaihto**

Kirjoita iso kirjain tai numeronäppäimeen merkitty symboli painamalla tätä pitkään yhtäaikaa kirjain- tai numeronäppäimen kanssa.

Jos haluat siirtää kohdistimen edellisen tai seuraavan lohkon alkuun, paina **Vaihto**-näppäintä ja a-painiketta tai **v**-painiketta samanaikaisesti.

Jos haluat siirtää kohdistimen nykyisen rivin alkuun tai loppuun, paina **Vaihto**-näppäintä ja <- tai >-painiketta samanaikaisesti.

## **Aiheeseen liittyviä tietoja**

# <span id="page-16-0"></span>**Verkkolaitteen liittäminen**

Jos verkkolaite kytketään, käytä vain verkkolaitetta, osanumero AD-E001A, joka on suunniteltu erityisesti tätä tarratulostinta varten.

- 1. Työnnä verkkolaitteen johto tarratulostimen sivulla olevaan verkkolaitteen vastakkeeseen.
- 2. Kytke pistoke lähimpään tavalliseen pistorasiaan.

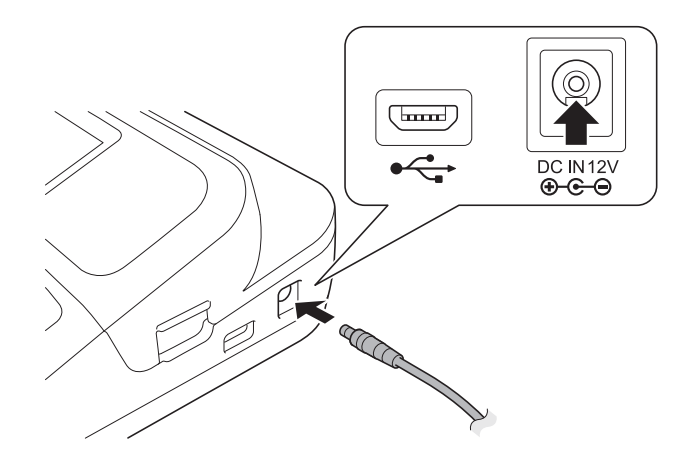

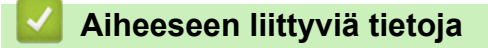

<span id="page-17-0"></span> [Koti](#page-1-0) > [Tarratulostimen käyttöönotto](#page-8-0) > Paristojen asentaminen

# **Paristojen asentaminen**

Muistin sisällön varmistamiseksi suosittelemme käyttämään kuutta uutta AA-alkaliparistoa (LR6) yhdessä verkkolaitteen kanssa.

# **HUOMAUTUS**

- Suojaa ja varmuuskopioi tarratulostimen muisti verkkolaitteen ollessa irti kytkettynä pitämällä AAalkaliparistot tarratulostimen sisällä.
- Kun virta katkaistaan yli kahdeksi minuutiksi, kaikki teksti ja muotoiluasetukset poistetaan. Myös muistiin tallennetut tekstitiedostot poistetaan.
- Poista paristot, jos et aio käyttää tarratulostinta pitkään aikaan.
- Paristot hävitetään viemällä ne asianmukaiseen keräyspisteeseen, ei sekajätteen mukana. Lisäksi on noudatettava kansallisia ja paikallisia asetuksia.
- Kääri paristot säilytyksen ajaksi tai hävittämistä varten esimerkiksi teippiin kuvan esittämällä tavalla oikosulun estämiseksi.

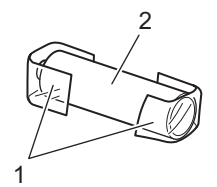

- 1. Teippi
- 2. Alkaliparisto
- 1. Avaa paristokotelon kansi.

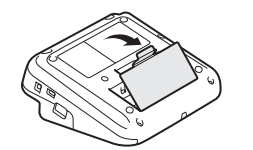

2. Asenna kuusi uutta AA-alkaliparistoa (LR6). Varmista, että ne on asennettu oikeaan suuntaan.

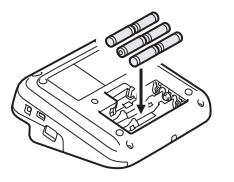

3. Sulje paristokotelon kansi.

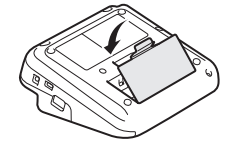

Jos haluat poistaa paristot/akut, tee toimenpiteet päinvastaisessa järjestyksessä kuin asennettaessa.

## **Aiheeseen liittyviä tietoja**

<span id="page-18-0"></span> [Koti](#page-1-0) > [Tarratulostimen käyttöönotto](#page-8-0) > Tarranauhakasetin asettaminen

# **Tarranauhakasetin asettaminen**

1. Avaa tarranauhakasettilokeron kansi.

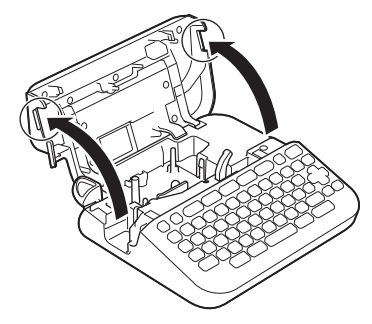

2. Aseta tarranauhakasetti kuvan esittämällä tavalla.

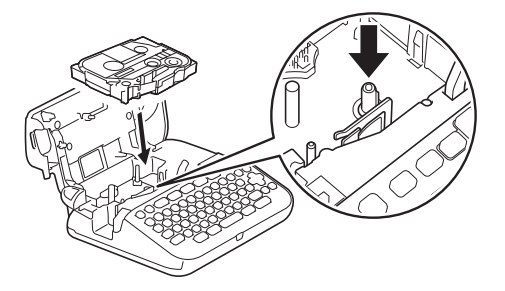

# **HUOMAUTUS**

Kun asetat tarranauhakasettia, varmista, että nauha ei tartu tulostuspäähän.

3. Sulje tarranauhakasettilokeron kansi.

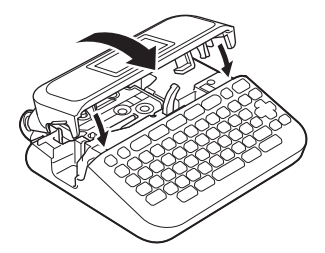

Jos et pysty sulkemaan tarranauhakasettilokeron kantta, varmista, että vapautusvipu on yläasennossa. Jos näin ei ole, nosta vapautusvipua ja sulje kansi sitten.

# **Aiheeseen liittyviä tietoja**

<span id="page-19-0"></span> [Koti](#page-1-0) > [Tarratulostimen käyttöönotto](#page-8-0) > Tarratulostimen kytkeminen päälle / pois päältä

# **Tarratulostimen kytkeminen päälle / pois päältä**

- 1. Jos haluat kytkeä virran tarratulostimeen, paina  $\Box$  painiketta.
- 2. Kytke tarratulostin pois päältä painamalla  $\Box$ -painiketta pitkään.

Voit säästää virtaa ja sammuttaa tarratulostimen automaattisesti tietyn ajan kuluttua käyttämällä automaattista virrankatkaisutoimintoa.

# **Aiheeseen liittyviä tietoja**

• [Tarratulostimen käyttöönotto](#page-8-0)

#### **Liittyvät aiheet:**

- [Automaattisen virrankatkaisun ajan asettaminen](#page-22-0)
- [Tekniset tiedot](#page-115-0)

<span id="page-20-0"></span> [Koti](#page-1-0) > [Tarratulostimen käyttöönotto](#page-8-0) > Kielen asettaminen

# **Kielen asettaminen**

Kun tarratulostimeen kytketään virta ensimmäisen kerran, kielenvalintanäyttö tulee näkyviin. Valitse kieli painamalla < tai > ja paina sitten **OK**-painiketta.

>> PT-D410 >> PT-D460BT

# **PT-D410**

- 1. Paina Menul -painiketta.
- 2. Paina ▲ tai **▼**, jolloin näyttöön tulee [Kieli], ja paina sitten OK-painiketta.
- 3. Valitse kielesi painamalla ▲ tai ▼ ja paina sitten **OK-**painiketta.

## **PT-D460BT**

- 1. Paina  $\left(\bigwedge^{n}\right)$ -painiketta.
- 2. Paina < tai >, jolloin näyttöön tulee [Asetukset], ja paina sitten OK-painiketta.
- 3. Paina ▲ tai **▼**, jolloin näyttöön tulee [Kieli], ja paina sitten OK-painiketta.
- 4. Valitse kielesi painamalla **A** tai **V** ja paina sitten **OK**-painiketta.

## **Aiheeseen liittyviä tietoja**

<span id="page-21-0"></span> [Koti](#page-1-0) > [Tarratulostimen käyttöönotto](#page-8-0) > Mittayksiköiden asettaminen

# **Mittayksiköiden asettaminen**

>> PT-D410 >> PT-D460BT

## **PT-D410**

- 1. Paina (Menu) -painiketta.
- 2. Paina ▲ tai ▼, jolloin näyttöön tulee [Yksikkö], ja paina sitten OK-painiketta.
- 3. Paina ▲ tai **V**, jolloin näyttöön tulee [tuuma] tai [mm], ja paina sitten OK-painiketta.

# **PT-D460BT**

- 1. Paina  $(A)$ -painiketta.
- 2. Paina < tai >, jolloin näyttöön tulee [Asetukset], ja paina sitten OK-painiketta.
- 3. Paina ▲ tai ▼, jolloin näyttöön tulee [Yksikkö], ja paina sitten OK-painiketta.
- 4. Paina **A** tai **V**, jolloin näyttöön tulee [tuuma] tai [mm], ja paina sitten OK-painiketta.

#### **Aiheeseen liittyviä tietoja**

<span id="page-22-0"></span> [Koti](#page-1-0) > [Tarratulostimen käyttöönotto](#page-8-0) > Automaattisen virrankatkaisun ajan asettaminen

# **Automaattisen virrankatkaisun ajan asettaminen**

Tarratulostimessa on virransäästötoiminto, joka katkaisee tulostimen virran automaattisesti, jos mitään näppäintä ei paineta tietyn ajan kuluessa tietyissä käyttötilanteissa. Huolimatta siitä, käytätkö verkkolaitetta vai paristoja, voit muuttaa automaattisen virran katkaisun aikaa.

>> PT-D410 >> PT-D460BT

### **PT-D410**

- 1. Paina Menu) -painiketta.
- 2. Paina ▲ tai **V**, jolloin näyttöön tulee [Autom. virrankatkaisu], ja paina sitten OK-painiketta.
- 3. Valitse seuraavat asetukset painamalla  $\blacktriangle, \blacktriangledown, \blacktriangleleft$  tai  $\blacktriangleright$ :

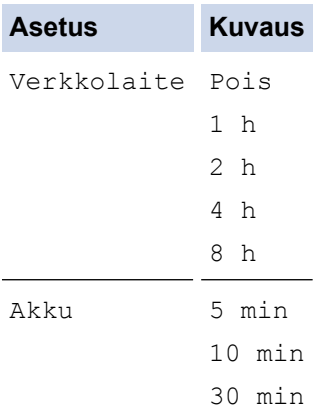

4. Paina **OK**-painiketta.

#### **PT-D460BT**

- 1. Paina  $(A)$ -painiketta.
- 2. Paina ◀ tai ▶, jolloin näyttöön tulee [Asetukset], ja paina sitten OK-painiketta.
- 3. Paina a tai b, jolloin näyttöön tulee [Autom. Virrankatkaisu], ja paina sitten **OK**-painiketta.
- 4. Paina a tai b, jolloin näyttöön tulee [Verkkolaite] tai [Akku], ja paina sitten **OK**-painiketta.
- 5. Valitse jokin seuraavista vaihtoehdoista painamalla  $\blacktriangle$  tai  $\blacktriangledown$ :

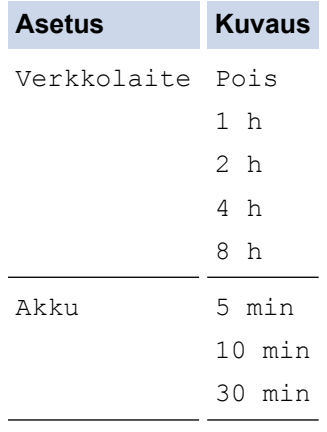

6. Paina **OK**-painiketta.

# **Aiheeseen liittyviä tietoja**

• [Tarratulostimen käyttöönotto](#page-8-0)

∣√

<span id="page-24-0"></span> [Koti](#page-1-0) > [Tarratulostimen käyttöönotto](#page-8-0) > Bluetoothin ottaminen käyttöön tai poistaminen käytöstä

# **Bluetoothin ottaminen käyttöön tai poistaminen käytöstä**

**Vastaavat mallit**: PT-D460BT

- 1. Paina  $\left(\bigwedge\limits^{\bullet}\right)$  -painiketta.
- 2. Paina < tai  $\blacktriangleright$ , jolloin näyttöön tulee [Asetukset], ja paina sitten OK-painiketta.
- 3. Paina < tai  $\blacktriangleright$ , jolloin näyttöön tulee [Bluetooth], ja paina sitten **OK-painiketta.**
- 4. Paina a tai b, jolloin näyttöön tulee [Bluetooth (Päälle/Pois)], ja paina sitten **OK**-painiketta.
- 5. Paina a tai b valitaksesi [Päälle]- tai [Pois]-asetuksen ja paina sitten **OK**-painiketta.

Kun valitset [Päälle], Bluetooth-kuvake näkyy nestekidenäytössä.

- Ø Voit myös ottaa Bluetoothin käyttöön ja poistaa sen käytöstä painamalla $\left(\begin{array}{c} \uparrow \\ \uparrow \end{array}\right)$  ja  $\left(\biguparrow$ samanaikaisesti, kun aloitusnäyttö tulee esiin.
	- Kytke Bluetoothin automaattinen uudelleenyhdistämistila käyttöön tai pois käytöstä, kun yhdistät tarratulostimen mobiililaitteeseesi.

## **Aiheeseen liittyviä tietoja**

<span id="page-25-0"></span> [Koti](#page-1-0) > [Tarratulostimen käyttöönotto](#page-8-0) > Nauhan syöttäminen

# **Nauhan syöttäminen** Voit syöttää nauhaa painamalla $\boxed{\widehat{\Upsilon}}$  ja  $\boxed{\mathbb{Q}}$ .  **Aiheeseen liittyviä tietoja** ▎✔ • [Tarratulostimen käyttöönotto](#page-8-0)

<span id="page-26-0"></span> [Koti](#page-1-0) > [Tarratulostimen käyttöönotto](#page-8-0) > Nestekidenäytön kontrastin säätäminen

# **Nestekidenäytön kontrastin säätäminen**

Nestekidenäytön kontrastin oletusasetus on [0].

```
>> PT-D410
>> PT-D460BT
```
# **PT-D410**

- 1. Paina Menu -painiketta.
- 2. Paina ▲ tai **V**, jolloin näyttöön tulee [Säätö], ja paina sitten OK-painiketta.
- 3. Paina *A* tai  $\blacktriangledown$ , jolloin [Näytön kontrasti] tulee näyttöön.
- 4. Painamalla ◀ tai ▶ valitse asetus, [-2 +2], ja paina sitten **OK**-painiketta.

# **PT-D460BT**

- 1. Paina  $\left(\bigwedge\limits^{\bullet}\right)$ -painiketta.
- 2. Paina < tai >, jolloin näyttöön tulee [Asetukset], ja paina sitten OK-painiketta.
- 3. Paina **A tai V**, jolloin näyttöön tulee [Säätö], ja paina sitten OK-painiketta.
- 4. Paina a tai b, jolloin näyttöön tulee [Näytön kontrasti], ja paina sitten **OK**-painiketta.
- 5. Painamalla d tai c valitse asetus, [-2 +2], ja paina sitten **OK**-painiketta.

#### **Aiheeseen liittyviä tietoja**

<span id="page-27-0"></span> [Koti](#page-1-0) > [Tarratulostimen käyttöönotto](#page-8-0) > Taustavalon sytyttäminen ja sammuttaminen

# **Taustavalon sytyttäminen ja sammuttaminen**

**Vastaavat mallit**: PT-D460BT

Virran säästäminen sammuttamalla taustavalo.

Taustavalon oletusasetus on [Päälle].

- 1. Paina  $\left(\bigwedge^{n}\right)$ -painiketta.
- 2. Paina < tai  $\blacktriangleright$ , jolloin näyttöön tulee [Asetukset], ja paina sitten **OK-painiketta.**
- 3. Paina ▲ tai ▼, jolloin näyttöön tulee [Taustavalo], ja paina sitten OK-painiketta.
- 4. Paina < tai > valitaksesi [Päälle]- tai [Pois]-asetuksen ja paina sitten OK-painiketta.

# **HUOMAUTUS**

- Taustavalo sammuu automaattisesti, jos kone on käyttämättä määrittämäsi ajanjakson ajan.
- Taustavalo sammuu tulostamisen ajaksi.

# **Aiheeseen liittyviä tietoja**

<span id="page-28-0"></span>Koti > Ohjelmiston asentaminen

# **Ohjelmiston asentaminen**

- [Tulostinohjaimen ja ohjelmiston asentaminen tietokoneeseen \(Windows\)](#page-29-0)
- [Tarratulostimen kytkeminen tietokoneeseen](#page-31-0)

<span id="page-29-0"></span> [Koti](#page-1-0) > [Ohjelmiston asentaminen](#page-28-0) > Tulostinohjaimen ja ohjelmiston asentaminen tietokoneeseen (Windows)

# **Tulostinohjaimen ja ohjelmiston asentaminen tietokoneeseen (Windows)**

Jos haluat tulostaa Windows-tietokoneestasi, asenna tulostinohjain ja Brother P-touch Editor tietokoneeseesi.

1. Avaa haluamasi verkkoselain ja kirjoita [install.brother](http://install.brother/) osoiteriville.

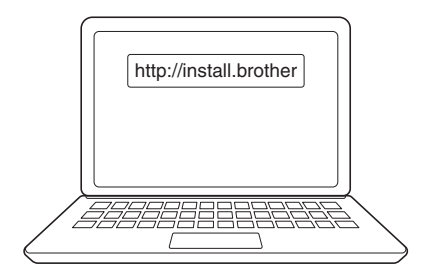

- 2. Lataa ohjelmiston/dokumentaation asennusohjelma napsauttamalla **Lataus**-painiketta.
- 3. Siirry tietokoneesi **Lataukset**-kansioon, kaksoisnapsauta ladattua asennustiedostoa ja noudata näyttöön tulevia ohjeita.

# **HUOMAUTUS**

- Kun kytket tarratulostimen tietokoneeseen Bluetooth-yhteydellä, varmista, että käyttöjärjestelmäsi Bluetooth-tiedonsiirtoasetus on kaksisuuntainen. (PT-D460BT)
- Paina tarratulostimessa laiteparin muodostuspainiketta, kun vahvistat tunnuskoodin.

## **Aiheeseen liittyviä tietoja**

- [Ohjelmiston asentaminen](#page-28-0)
	- [Saatavilla olevat sovellukset](#page-30-0)

<span id="page-30-0"></span> [Koti](#page-1-0) > [Ohjelmiston asentaminen](#page-28-0) > [Tulostinohjaimen ja ohjelmiston asentaminen tietokoneeseen](#page-29-0) [\(Windows\)](#page-29-0) > Saatavilla olevat sovellukset

# **Saatavilla olevat sovellukset**

# **Windows**

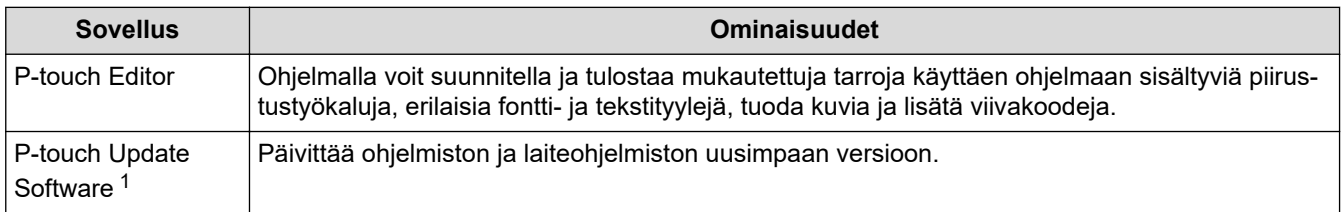

1 Käytettävissä vain USB-liitännän kautta.

#### **Mac**

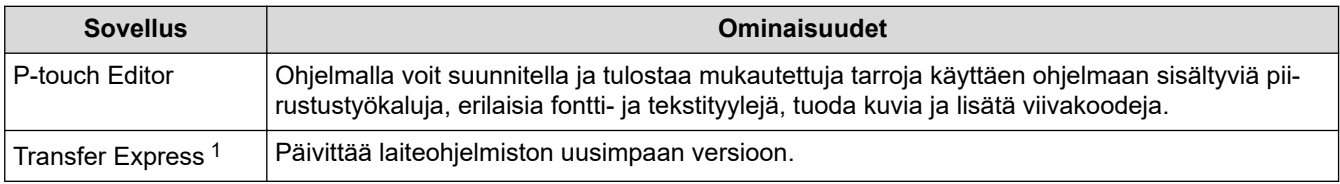

1 Käytettävissä vain USB-liitännän kautta.

# **Aiheeseen liittyviä tietoja**

• [Tulostinohjaimen ja ohjelmiston asentaminen tietokoneeseen \(Windows\)](#page-29-0)

<span id="page-31-0"></span> [Koti](#page-1-0) > [Ohjelmiston asentaminen](#page-28-0) > Tarratulostimen kytkeminen tietokoneeseen

# **Tarratulostimen kytkeminen tietokoneeseen**

• [Tarratulostimen yhdistäminen tietokoneeseen USB-kaapelilla](#page-32-0)

<span id="page-32-0"></span> [Koti](#page-1-0) > [Ohjelmiston asentaminen](#page-28-0) > [Tarratulostimen kytkeminen tietokoneeseen](#page-31-0) > Tarratulostimen yhdistäminen tietokoneeseen USB-kaapelilla

# **Tarratulostimen yhdistäminen tietokoneeseen USB-kaapelilla**

- 1. Varmista, että tarratulostimen virta on katkaistu, ennen kuin kytket USB-kaapelin.
- 2. Kytke USB-kaapeli tarratulostimen USB-porttiin ja sitten tietokoneeseesi.

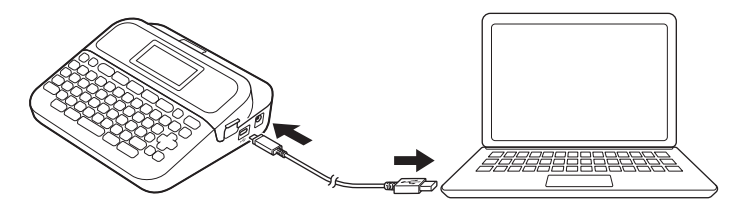

3. Kytke virta tarratulostimeen.

# **Aiheeseen liittyviä tietoja**

• [Tarratulostimen kytkeminen tietokoneeseen](#page-31-0)

<span id="page-33-0"></span> [Koti](#page-1-0) > Tarran muokkaaminen

# **Tarran muokkaaminen**

- [Tekstin lisääminen tarraan](#page-34-0)
- [Uuden tekstirivin lisääminen tarraan](#page-35-0)
- [Uuden tekstilohkon lisääminen tarraan](#page-37-0)
- [Tekstin poistaminen](#page-39-0)
- [Sarkaimen lisääminen](#page-40-0)
- [Tekstimuistutuksen käyttö yleisten sanojen automaattisen täyttämiseen](#page-42-0)
- [Symbolien syöttäminen](#page-45-0)
- [Aksenttimerkin sisältävien kirjainten syöttäminen](#page-52-0)
- [Merkkimääritteiden asettaminen](#page-55-0)
- [Tarran pituuden asettaminen](#page-62-0)
- [Automaattisten muotoiluasettelujen käyttäminen](#page-66-0)
- [Lohkon asetteluiden käyttäminen](#page-72-0)
- [Viivakooditarran luonti](#page-78-0)

<span id="page-34-0"></span> [Koti](#page-1-0) > [Tarran muokkaaminen](#page-33-0) > Tekstin lisääminen tarraan

# **Tekstin lisääminen tarraan**

**Vastaavat mallit**: PT-D460BT

- 1. Paina  $\left(\bigwedge\limits^{\bullet}\right)$  -painiketta.
- 2. Paina ◀ tai ▶, jolloin näyttöön tulee [Luo tarra], ja paina sitten OK-painiketta.
- 3. Kirjoita haluamasi teksti tai symbolit (enintään 280 aakkosnumeerista merkkiä, mukaan lukien välilyönnit ja välimerkit).

# **Aiheeseen liittyviä tietoja**

• [Tarran muokkaaminen](#page-33-0)

<span id="page-35-0"></span> [Koti](#page-1-0) > [Tarran muokkaaminen](#page-33-0) > Uuden tekstirivin lisääminen tarraan

# **Uuden tekstirivin lisääminen tarraan**

Voit lisätä enintään viisi riviä tarraasi sen mukaan, mitä nauhaa käytät.Lisää tietoa >> Liittyvät aiheet

```
>> PT-D410
>> PT-D460BT
```
# **PT-D410**

1. Siirrä kohdistin nykyisen rivin loppuun.

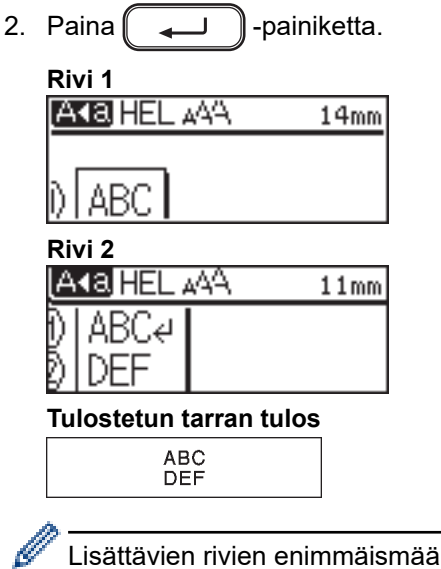

Lisättävien rivien enimmäismäärä määräytyy nauhan leveyden mukaan.

# **PT-D460BT**

1. Siirrä kohdistin nykyisen rivin loppuun.

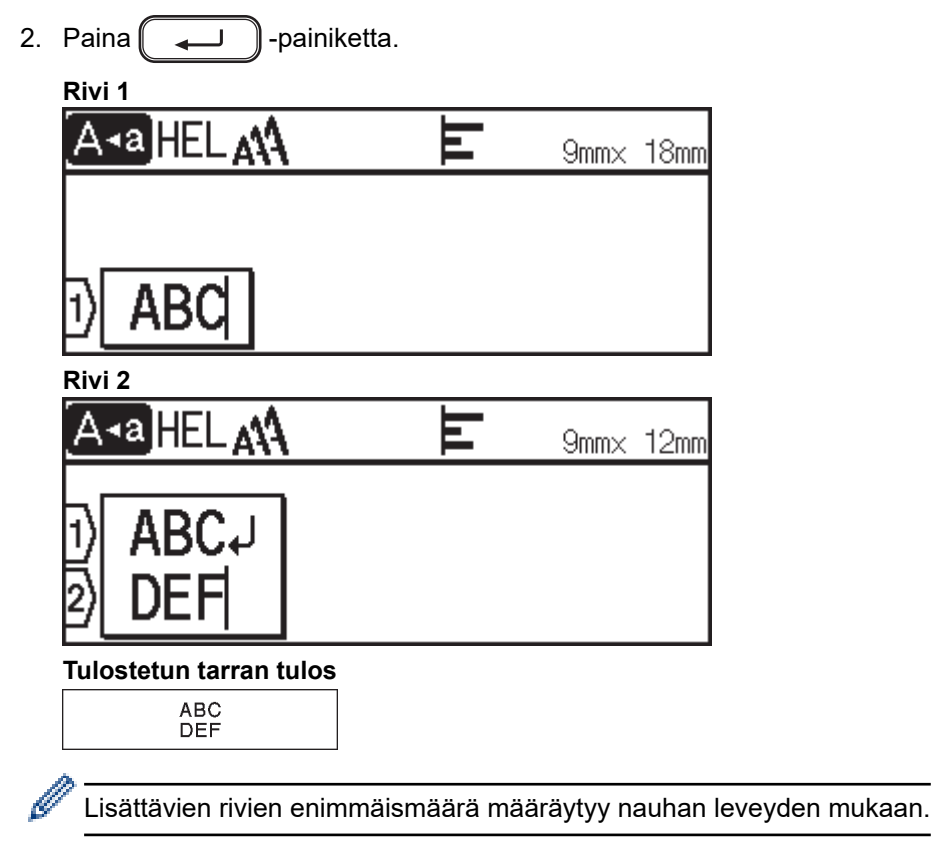
# **Aiheeseen liittyviä tietoja**

• [Tarran muokkaaminen](#page-33-0)

#### **Liittyvät aiheet:**

• [Tekniset tiedot](#page-115-0)

 [Koti](#page-1-0) > [Tarran muokkaaminen](#page-33-0) > Uuden tekstilohkon lisääminen tarraan

## **Uuden tekstilohkon lisääminen tarraan**

#### >> PT-D410 >> PT-D460BT

## **PT-D410**

Voit tulostaa tarroja, joissa on useita erillisiä tekstiosioita, lisäämällä enintään viisi erilaista tekstilohkoa samaan tarraan.

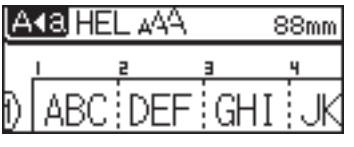

Voit lisätä uuden lohkon, joka on joko tekstiä tai tyhjiä rivejä, nykyisen tekstisi oikealle puolelle painamalla

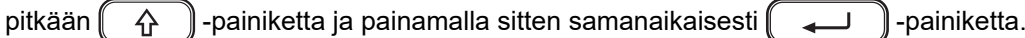

Kohdistin siirtyy uuden lohkon alkuun.

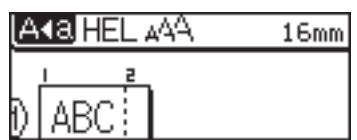

- Voit muuttaa tekstilohkon merkkimääritteitä noudattamalla tekstirivin merkkimääritteiden muuttamisohjeita.

Tarraa kohti saa olla enintään viisi lohkoa.

## **PT-D460BT**

Voit tulostaa tarroja, joissa on useita erillisiä tekstiosioita, lisäämällä enintään viisi erilaista tekstilohkoa samaan tarraan.

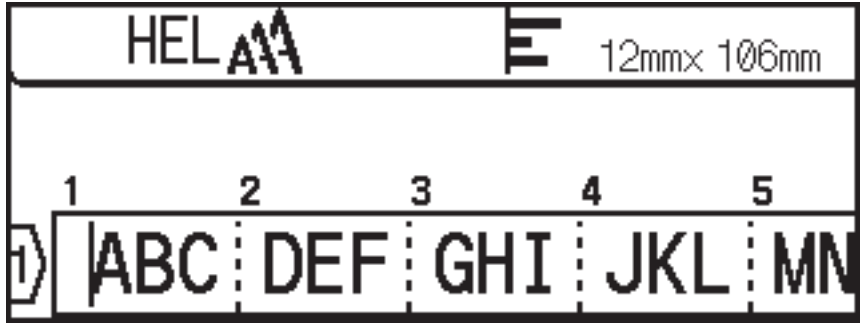

Voit lisätä uuden lohkon, joka on joko tekstiä tai tyhjiä rivejä, nykyisen tekstisi oikealle puolelle painamalla pitkään  $\left( \begin{array}{cc} \uparrow \\ \uparrow \end{array} \right)$ -painiketta ja painamalla sitten samanaikaisesti  $\left( \begin{array}{cc} \downarrow \end{array} \right)$ -painiketta.

Kohdistin siirtyy uuden lohkon alkuun.

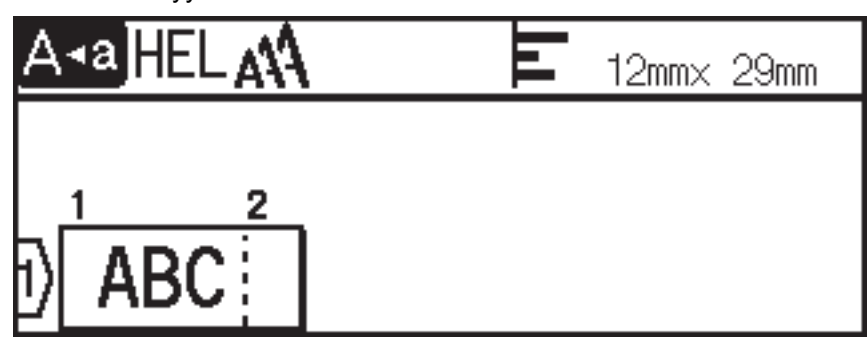

# $\mathscr{Q}$

- Voit muuttaa tekstilohkon merkkimääritteitä noudattamalla tekstirivin merkkimääritteiden muuttamisohjeita.
- Tarraa kohti saa olla enintään viisi lohkoa.

# **Aiheeseen liittyviä tietoja**

• [Tarran muokkaaminen](#page-33-0)

 [Koti](#page-1-0) > [Tarran muokkaaminen](#page-33-0) > Tekstin poistaminen

## **Tekstin poistaminen**

- >> Yhden merkin poistaminen kerrallaan:
- >> Tekstin poistaminen poistamatta muotoiluasetuksia:
- >> Kaikkien merkkien poistaminen tietyltä riviltä:
- >> Kaikkien merkkien ja kaikkien muotoiluasetusten poistaminen:

#### **Yhden merkin poistaminen kerrallaan:**

Paina  $\left( \mathbf{x} \right)$  -painiketta.

#### **Tekstin poistaminen poistamatta muotoiluasetuksia:**

- 1. Paina  $(\boxtimes)$ -painiketta.
- 2. Paina ▲ tai ▼, jolloin näyttöön tulee [Pelkkä teksti], ja paina sitten OK-painiketta.

#### **Kaikkien merkkien poistaminen tietyltä riviltä:**

- 1. Paina ▲ tai ▼, jos haluat siirtyä poistettavalle riville.
- 2. Paina  $\left( \begin{array}{c} A \\ \end{array} \right)$  ja  $\left( \boxed{\times} \right)$  samanaikaisesti.

#### **Kaikkien merkkien ja kaikkien muotoiluasetusten poistaminen:**

- 1. Paina  $\left(\boxed{\times}\right)$ -painiketta.
- 2. Paina a tai b, jolloin näyttöön tulee [Teksti & muotoilu], ja paina sitten **OK**-painiketta.

#### **Aiheeseen liittyviä tietoja**

• [Tarran muokkaaminen](#page-33-0)

<span id="page-40-0"></span> [Koti](#page-1-0) > [Tarran muokkaaminen](#page-33-0) > Sarkaimen lisääminen

## **Sarkaimen lisääminen**

Voit lisätä sarkainvälin asettamalla kohdistimen tekstin vasemmalle puolelle ja painamalla $\left(\begin{array}{c} \uparrow \\ \uparrow \end{array}\right)$ ja samanaikaisesti.

Sarkainvälin symboli ( $\blacksquare$ ) tulee näkyviin nestekidenäyttöön.

Sarkainvälin poistaminen tarrasta:

Sijoita kohdistin sarkainvälisymbolin oikealle puolelle tekstinsyöttönäytössä ja paina sitten  $\Box$ 

### **Aiheeseen liittyviä tietoja**

• [Tarran muokkaaminen](#page-33-0)

Ø

• [Sarkainvälin muuttaminen](#page-41-0)

<span id="page-41-0"></span> [Koti](#page-1-0) > [Tarran muokkaaminen](#page-33-0) > [Sarkaimen lisääminen](#page-40-0) > Sarkainvälin muuttaminen

## **Sarkainvälin muuttaminen**

#### >> PT-D410 >> PT-D460BT

### **PT-D410**

- 1. Kirjoita haluamasi teksti.
- 2. Paina  $\Box$  -painiketta.
- 3. Paina A tai  $\nabla$ , jolloin [Sark. pituus] tulee näyttöön.
- 4. Tee jokin seuraavista:
	- Paina < tai  $\blacktriangleright$ , jolloin näyttöön tulee 0 100 mm, ja paina sitten **OK**-painiketta.
	- Syötä haluamasi sarkainväli numeronäppäimillä. Kun olet valmis, paina **OK**-painiketta.

## **PT-D460BT**

- 1. Kirjoita haluamasi teksti.
- 2. Paina  $\boxed{\Box}$  -painiketta.
- 3. Paina ▲ tai ▼, jolloin näyttöön tulee [Sark. pituus], ja paina sitten OK-painiketta.
- 4. Tee jokin seuraavista:
	- Paina **A** tai **V**, jolloin näyttöön tulee 0 100 mm, ja paina sitten OK-painiketta.
	- Syötä haluamasi sarkainväli numeronäppäimillä. Kun olet valmis, paina **OK**-painiketta.
- 5. Voit palata tekstinsyöttönäyttöön painamalla (Esc)-painiketta.

#### **Aiheeseen liittyviä tietoja**

• [Sarkaimen lisääminen](#page-40-0)

<span id="page-42-0"></span> [Koti](#page-1-0) > [Tarran muokkaaminen](#page-33-0) > Tekstimuistutuksen käyttö yleisten sanojen automaattisen täyttämiseen

# **Tekstimuistutuksen käyttö yleisten sanojen automaattisen täyttämiseen**

**Vastaavat mallit**: PT-D460BT

Voit tallentaa usein käytettyä tekstiä tai lauseita tarratulostimeesi, jotta ne voidaan noutaa nopeasti tarroissasi käyttöä varten. Tekstimuistutus-ominaisuuden asetus on oletusarvoisesti [Päälle].

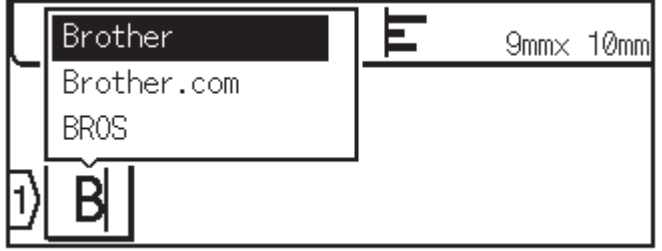

- 1. Kirjoita merkki (esimerkki "B").
- 2. Paina **OK**-painiketta.

Tarratulostin näyttää luettelon aiemmin käytetyistä "B"-kirjaimella alkavista sanoista, jollainen on esimerkiksi "Brother".

- 3. Valitse haluamasi sana painamalla  $\blacktriangle$  tai  $\blacktriangledown$ .
- 4. Tuo koko sana tarvittaessa näkyviin painamalla >-painiketta. Palaa sanaluetteloon painamalla 4-painiketta.
- 5. Paina **OK**-painiketta.

Jos haluat sulkea sanojen luettelon ja palata tekstinsyöttönäyttöön, paina (Esc)-kuvaketta.

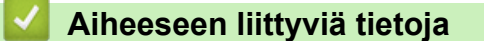

- [Tarran muokkaaminen](#page-33-0)
	- [Tekstimuistutusmuistin tyhjentäminen](#page-43-0)
	- [Tekstimuistutuksen ottaminen käyttöön tai poistaminen käytöstä](#page-44-0)

<span id="page-43-0"></span> [Koti](#page-1-0) > [Tarran muokkaaminen](#page-33-0) > [Tekstimuistutuksen käyttö yleisten sanojen automaattisen](#page-42-0) [täyttämiseen](#page-42-0) > Tekstimuistutusmuistin tyhjentäminen

# **Tekstimuistutusmuistin tyhjentäminen**

#### **Vastaavat mallit**: PT-D460BT

- 1. Paina  $(A)$ -painiketta.
- 2. Paina < tai  $\blacktriangleright$ , jolloin näyttöön tulee [Asetukset], ja paina sitten OK-painiketta.
- 3. Paina a tai b, jolloin näyttöön tulee [Tekstimuistutus], ja paina sitten **OK**-painiketta.
- 4. Paina a tai b, jolloin näyttöön tulee [Tyhjennä muisti], ja paina sitten **OK**-painiketta. Näyttöön tulee [Tyhjennä kaikki Tekstimuistutus Muisti?] -sanoma.
- 5. Paina **OK**-painiketta.

#### **Aiheeseen liittyviä tietoja**

• [Tekstimuistutuksen käyttö yleisten sanojen automaattisen täyttämiseen](#page-42-0)

<span id="page-44-0"></span> [Koti](#page-1-0) > [Tarran muokkaaminen](#page-33-0) > [Tekstimuistutuksen käyttö yleisten sanojen automaattisen](#page-42-0) [täyttämiseen](#page-42-0) > Tekstimuistutuksen ottaminen käyttöön tai poistaminen käytöstä

# **Tekstimuistutuksen ottaminen käyttöön tai poistaminen käytöstä**

#### **Vastaavat mallit**: PT-D460BT

- 1. Paina  $\bigcap$  -painiketta.
- 2. Paina < tai  $\blacktriangleright$ , jolloin näyttöön tulee [Asetukset], ja paina sitten OK-painiketta.
- 3. Paina a tai b, jolloin näyttöön tulee [Tekstimuistutus], ja paina sitten **OK**-painiketta.
- 4. Paina **▲ tai V valitaksesi** [Päälle/Pois]-asetuksen ja paina sitten OK-painiketta.
- 5. Paina **A tai V valitaksesi** [Päälle]- tai [Pois]-asetuksen ja paina sitten OK-painiketta.

### **Aiheeseen liittyviä tietoja**

• [Tekstimuistutuksen käyttö yleisten sanojen automaattisen täyttämiseen](#page-42-0)

<span id="page-45-0"></span> [Koti](#page-1-0) > [Tarran muokkaaminen](#page-33-0) > Symbolien syöttäminen

# **Symbolien syöttäminen**

- [Symbolien syöttäminen symbolitoiminnolla](#page-46-0)
- [Symbolihistorian asettaminen](#page-47-0)
- [Symboliasetukset](#page-48-0)

<span id="page-46-0"></span> [Koti](#page-1-0) > [Tarran muokkaaminen](#page-33-0) > [Symbolien syöttäminen](#page-45-0) > Symbolien syöttäminen symbolitoiminnolla

# **Symbolien syöttäminen symbolitoiminnolla**

- 1. Paina  $\left[\begin{array}{c} \hbox{#} \boxtimes \star \end{array}\right]$ -painiketta.
- 2. Valitse luokka painamalla **▲** tai ▼ ja paina sitten **OK**-painiketta.
- 3. Valitse symboli painamalla **A**, **▼**, ◀ tai ▶ ja paina sitten **OK**-painiketta.

## **Aiheeseen liittyviä tietoja**

• [Symbolien syöttäminen](#page-45-0)

<span id="page-47-0"></span> [Koti](#page-1-0) > [Tarran muokkaaminen](#page-33-0) > [Symbolien syöttäminen](#page-45-0) > Symbolihistorian asettaminen

## **Symbolihistorian asettaminen**

Symbolihistoriaan voi tallentaa enintään 30 äskettäin käytettyä symbolia. Symbolihistoria-ominaisuuden asetus on oletusarvoisesti [Päälle].

>> PT-D410 >> PT-D460BT

#### **PT-D410**

- 1. Paina Menu) painiketta.
- 2. Paina ▲ tai ▼, jolloin näyttöön tulee [Symbolihistoria], ja paina sitten OK-painiketta.
- 3. Paina **A** tai *V* valitaksesi [Päälle]- tai [Pois]-asetuksen ja paina sitten OK-painiketta.

#### **PT-D460BT**

- 1. Paina  $(A)$ -painiketta.
- 2. Paina < tai >, jolloin näyttöön tulee [Asetukset], ja paina sitten OK-painiketta.
- 3. Paina a tai b, jolloin näyttöön tulee [Symbolihistoria], ja paina sitten **OK**-painiketta.
- 4. Paina ▲ tai **v** valitaksesi [Päälle]- tai [Pois]-asetuksen ja paina sitten OK-painiketta.

#### **Aiheeseen liittyviä tietoja**

• [Symbolien syöttäminen](#page-45-0)

<span id="page-48-0"></span> [Koti](#page-1-0) > [Tarran muokkaaminen](#page-33-0) > [Symbolien syöttäminen](#page-45-0) > Symboliasetukset

# **Symboliasetukset**

# **PT-D410**

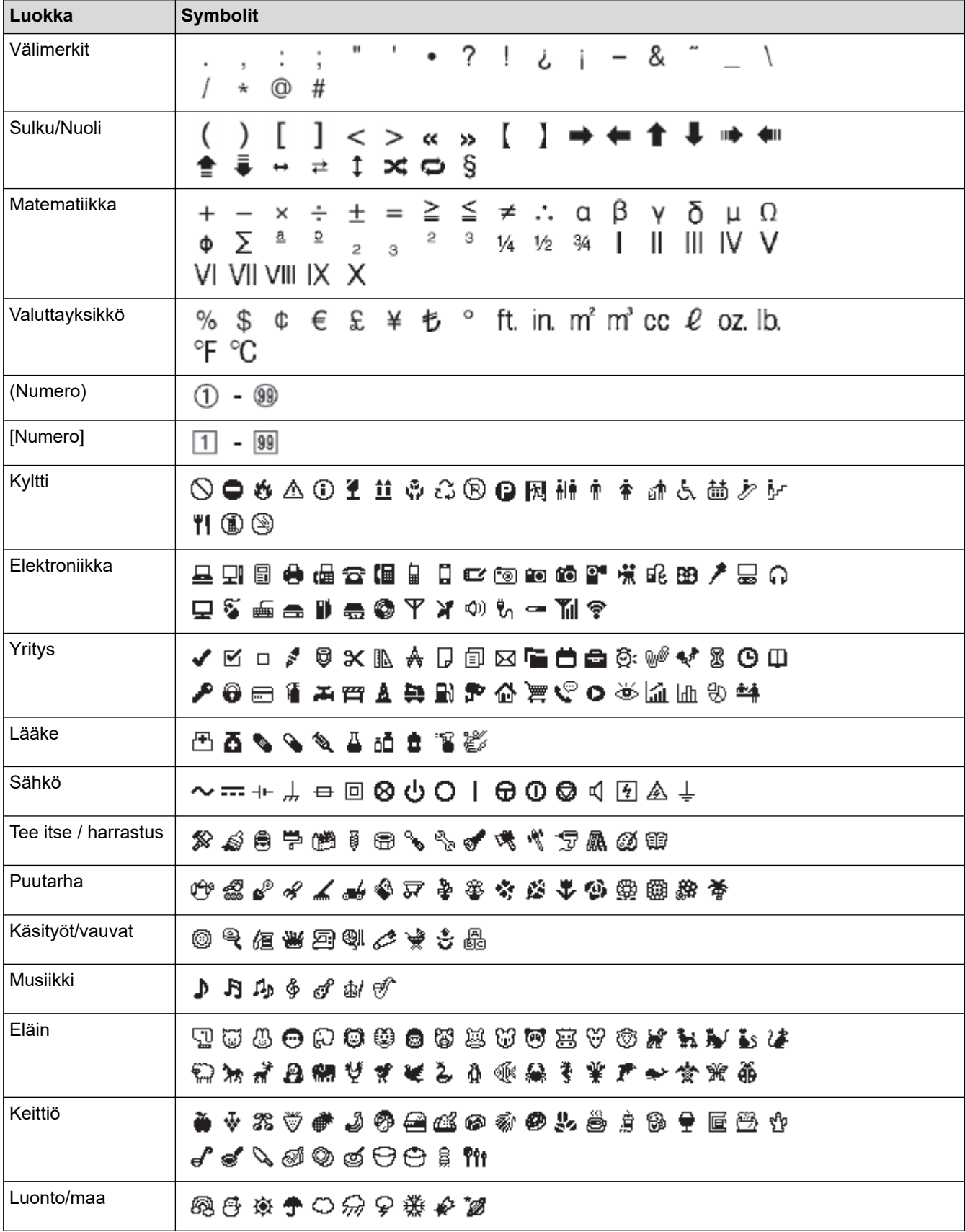

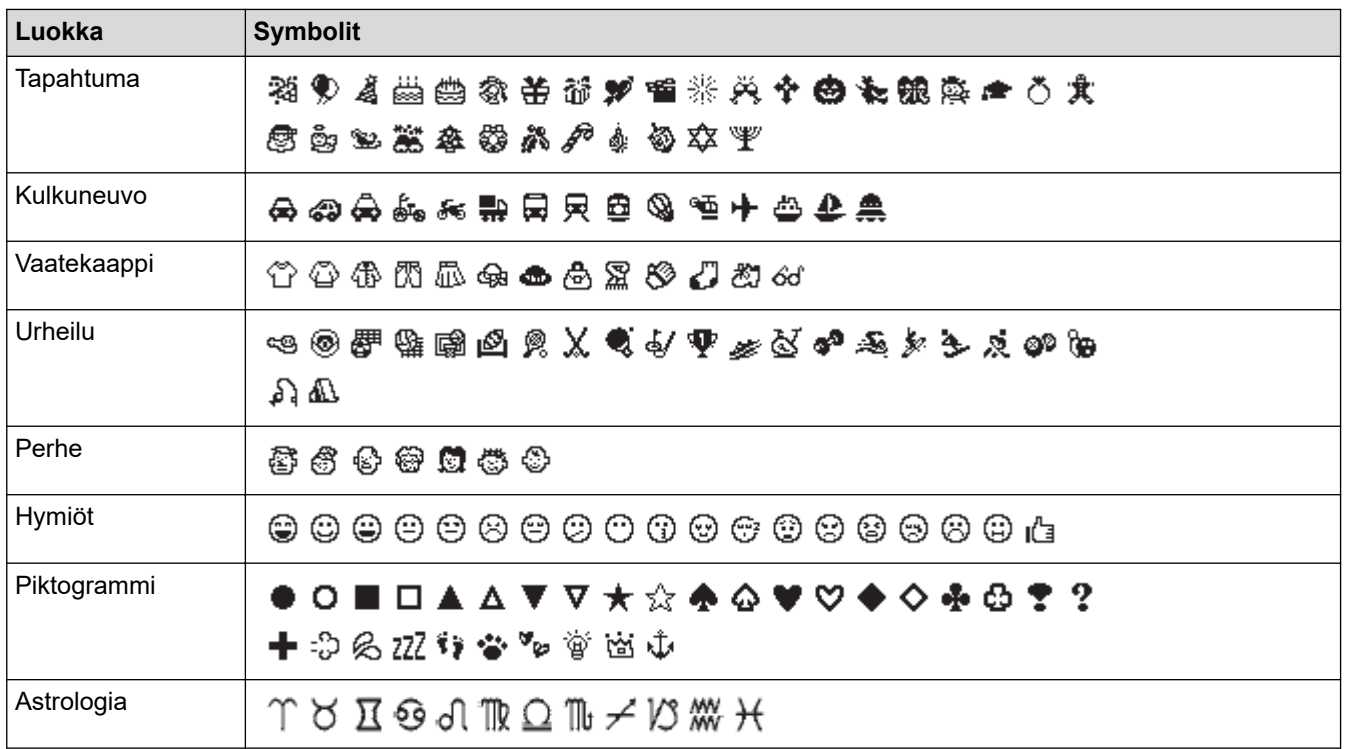

## **PT-D460BT**

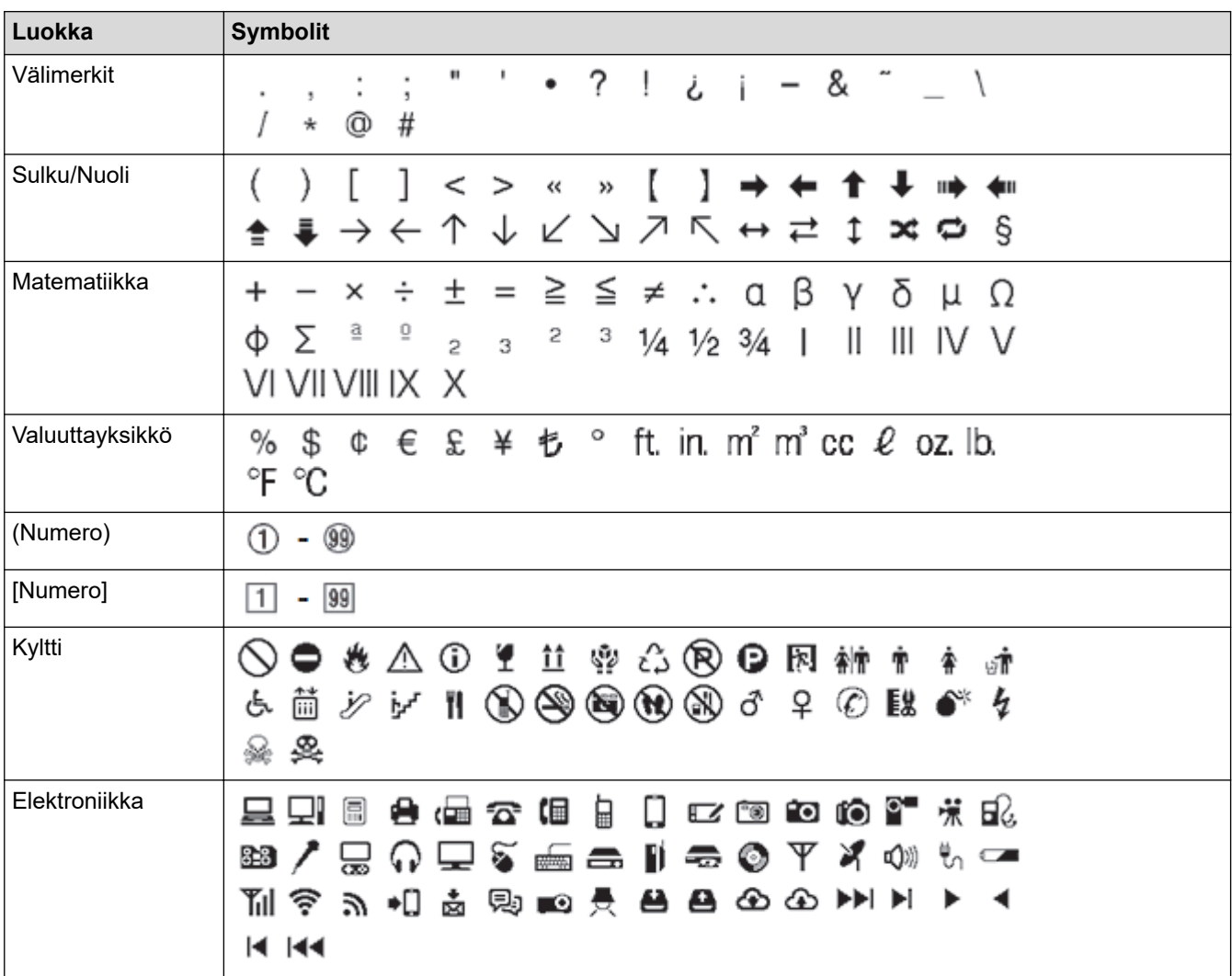

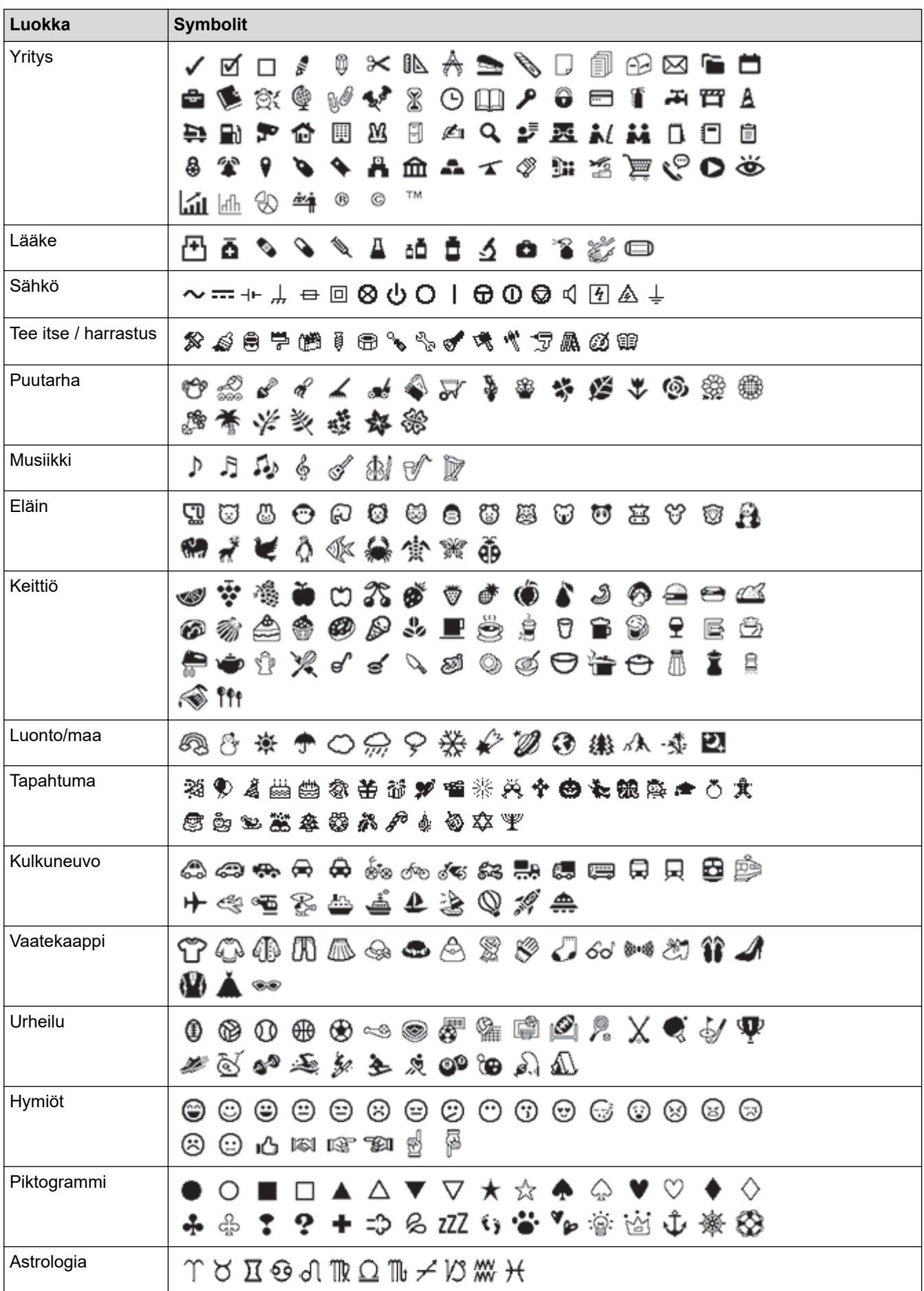

# **Aiheeseen liittyviä tietoja**

• [Symbolien syöttäminen](#page-45-0)

∣√

<span id="page-52-0"></span> [Koti](#page-1-0) > [Tarran muokkaaminen](#page-33-0) > Aksenttimerkin sisältävien kirjainten syöttäminen

# **Aksenttimerkin sisältävien kirjainten syöttäminen**

>> PT-D410 >> PT-D460BT

### **PT-D410**

- 1. Kirjoita haluamasi merkki.
- 2. Paina  $(AAA...$  -painiketta.
- 3. Valitse aksenttimerkki painamalla ◀ tai ▶ ja paina sitten **OK-painiketta.**

Isojen kirjainten tilaa voidaan käyttää aksenttimerkkitoiminnon kanssa.

## **PT-D460BT**

Ø

- 1. Kirjoita haluamasi merkki.
- 2. Paina  $(AAA...)$ -painiketta.
- 3. Valitse aksenttimerkki painamalla **▲** tai ▼ ja paina sitten **OK-painiketta**.

### **Aiheeseen liittyviä tietoja**

- [Tarran muokkaaminen](#page-33-0)
	- [Aksenttimerkkien asetukset](#page-53-0)

<span id="page-53-0"></span> [Koti](#page-1-0) > [Tarran muokkaaminen](#page-33-0) > [Aksenttimerkin sisältävien kirjainten syöttäminen](#page-52-0) > Aksenttimerkkien asetukset

# **Aksenttimerkkien asetukset**

Nestekidenäyttö pystyy näyttämään aksenttimerkkejä, mutta tämä vaihtelee kielen mukaan.

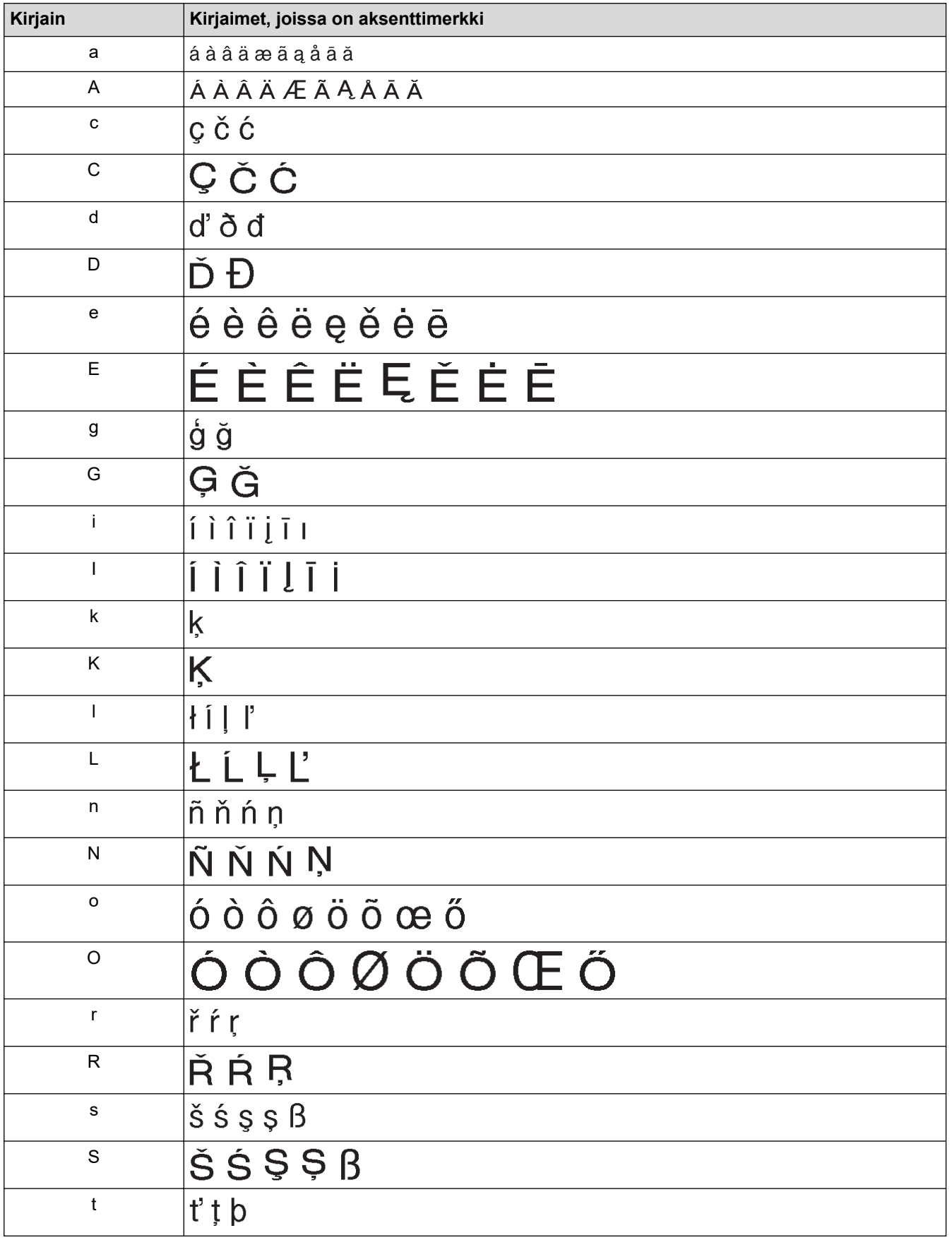

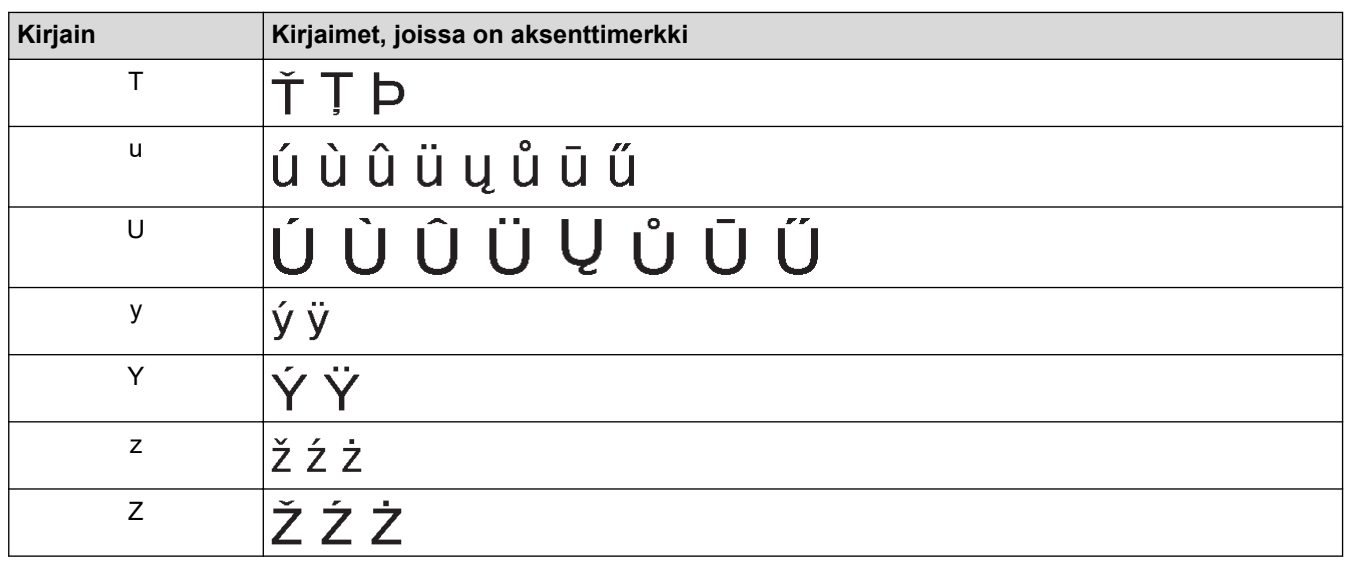

# **Aiheeseen liittyviä tietoja**

∣√

• [Aksenttimerkin sisältävien kirjainten syöttäminen](#page-52-0)

<span id="page-55-0"></span> [Koti](#page-1-0) > [Tarran muokkaaminen](#page-33-0) > Merkkimääritteiden asettaminen

## **Merkkimääritteiden asettaminen**

Voit asettaa merkkimääritteet tarrakohtaisesti tai rivikohtaisesti.

- [Merkkimääritteiden käyttäminen merkkiin](#page-56-0)
- [Merkkimääritteiden käyttäminen tekstiriviin](#page-57-0)
- [Määriteasetusten vaihtoehdot](#page-59-0)
- [Tyylin automaattisen sovituksen asettaminen](#page-61-0)

<span id="page-56-0"></span> [Koti](#page-1-0) > [Tarran muokkaaminen](#page-33-0) > [Merkkimääritteiden asettaminen](#page-55-0) > Merkkimääritteiden käyttäminen merkkiin

## **Merkkimääritteiden käyttäminen merkkiin**

Kun muotoilet tekstiäsi, voit esikatsella merkkimääritevalintojasi nestekidenäytössä.

```
>> PT-D410
>> PT-D460BT
```
### **PT-D410**

- 1. Kirjoita haluamasi teksti.
- 2. Paina  $(A \triangle A \parallel$ -painiketta.
- 3. Valitse määrite painamalla ▲ tai ▼.
- 4. Määritä kyseisen määritteen arvo painamalla < tai  $\blacktriangleright$ .

### **PT-D460BT**

- 1. Kirjoita haluamasi teksti.
- 2. Paina  $(A \triangle A \parallel$ -painiketta.
- 3. Valitse määrite painamalla **▲** tai ▼ ja paina sitten **OK**-painiketta.
- 4. Määritä kyseisen määritteen arvo painamalla a tai b ja paina sitten **OK**-painiketta.
- 5. Voit palata tekstinsyöttönäyttöön painamalla (Esc)-painiketta.

#### **Aiheeseen liittyviä tietoja**

• [Merkkimääritteiden asettaminen](#page-55-0)

#### **Liittyvät aiheet:**

• [Määriteasetusten vaihtoehdot](#page-59-0)

<span id="page-57-0"></span> [Koti](#page-1-0) > [Tarran muokkaaminen](#page-33-0) > [Merkkimääritteiden asettaminen](#page-55-0) > Merkkimääritteiden käyttäminen tekstiriviin

# **Merkkimääritteiden käyttäminen tekstiriviin**

Jos lisäät tarraasi useita rivejä, voit muotoilla jokaisen tekstirivin eri näköiseksi.

>> PT-D410 >> PT-D460BT

### **PT-D410**

- 1. Kirjoita tarraan haluamasi tekstirivit tai teksti.
- 2. Siirrä kohdistin sille riville, jonka merkkimääritteitä haluat muuttaa, painamalla ▲ tai ▼.
- 3. Paina  $\left(\begin{array}{cc} \uparrow \\ \uparrow \end{array}\right)$  ja  $\left(\begin{array}{cc} A\&A \end{array}\right)$ , jos haluat näyttää saatavissa olevat muotoilumääritteet.

Nestekidenäytön oikeassa yläkulmassa olevat kolme mustaa viivaa tarkoittavat, että käytät nyt määritettä vain kyseiselle riville.

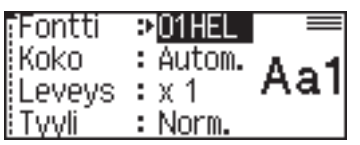

- 4. Valitse määrite painamalla  $\blacktriangle$  tai  $\blacktriangledown$ .
- 5. Määritä kyseisen määritteen arvo painamalla ◀ tai ▶ ja paina sitten **OK**-painiketta.

Kun kullekin riville on asetettu eri määritearvot, arvo näkyy muodossa \*\*\*\*\*, kun painat  $(A\&A)$ painiketta.

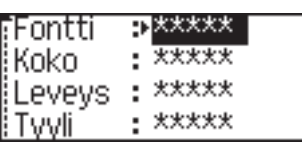

• Kun kullekin riville on asetettu eri määritearvot, tekstinsyöttönäytön rivinumerot näkyvät valkoisena tekstinä mustalla taustalla.

## **PT-D460BT**

Ŕ

- 1. Kirjoita tarraan haluamasi tekstirivit tai teksti.
- 2. Siirrä kohdistin sille riville, jonka merkkimääritteitä haluat muuttaa, painamalla ▲ tai ▼.
- 3. Paina  $\left(\begin{array}{cc} \uparrow & \downarrow \ \uparrow \end{array}\right)$  ja  $\left(\begin{array}{cc} A\&A \end{array}\right)$  jos haluat näyttää saatavissa olevat muotoilumääritteet.

Merkkimääritteen vasemmalla puolella olevat kolme mustaa viivaa (1) ilmaisevat, että käytät nyt määritettä vain kyseiselle riville.

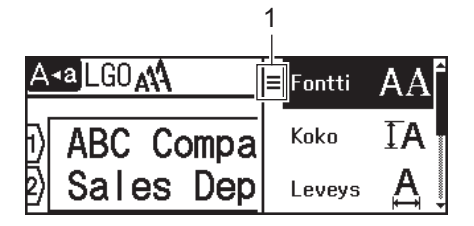

- 4. Valitse määrite painamalla **▲** tai **▼** ja paina sitten **OK**-painiketta.
- 5. Määritä kyseisen määritteen arvo painamalla **A** tai **V** ja paina sitten OK-painiketta.
- 6. Voit palata tekstinsyöttönäyttöön painamalla  $\lceil \mathsf{Esc} \rceil$ -painiketta.

Ø Kun kullekin riville on asetettu eri määritearvot, kunkin rivin arvot näkyvät kolmena mustana viivana (1), mitä kutsutaan "hampurilaisvalikoksi", kun  $\left(\overline{A^{\mathbb{A}}A} \right)$ -kuvaketta painetaan.

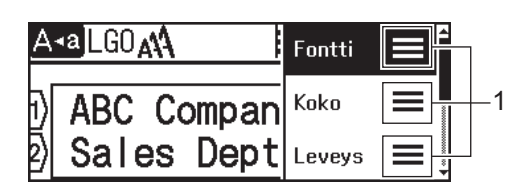

## **Aiheeseen liittyviä tietoja**

• [Merkkimääritteiden asettaminen](#page-55-0)

#### **Liittyvät aiheet:**

✓

• [Määriteasetusten vaihtoehdot](#page-59-0)

<span id="page-59-0"></span> [Koti](#page-1-0) > [Tarran muokkaaminen](#page-33-0) > [Merkkimääritteiden asettaminen](#page-55-0) > Määriteasetusten vaihtoehdot

# **Määriteasetusten vaihtoehdot**

## **Fontti**

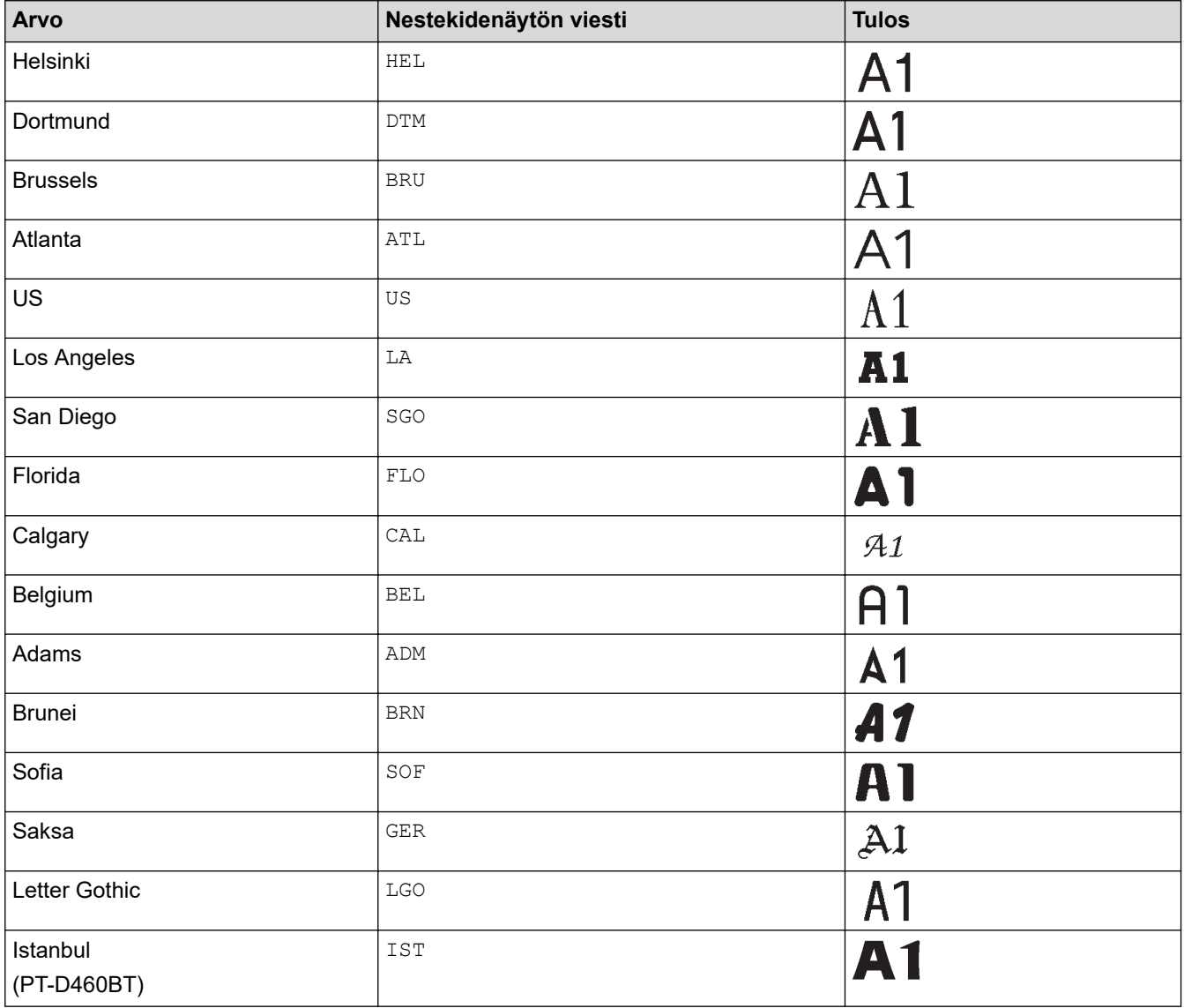

### **Fonttikoko**

#### **Saatavissa olevat koot:**

Autom., 6 pt, 9 pt, 12 pt, 18 pt, 24 pt, 36 pt, 42 pt

Kun Autom. on valittuna, teksti säädetään automaattisesti tulostumaan suurimmassa kunkin nauhan leveyden fonttiasetuksissa käytettävissä olevassa koossa.

### **Leveys**

Ø

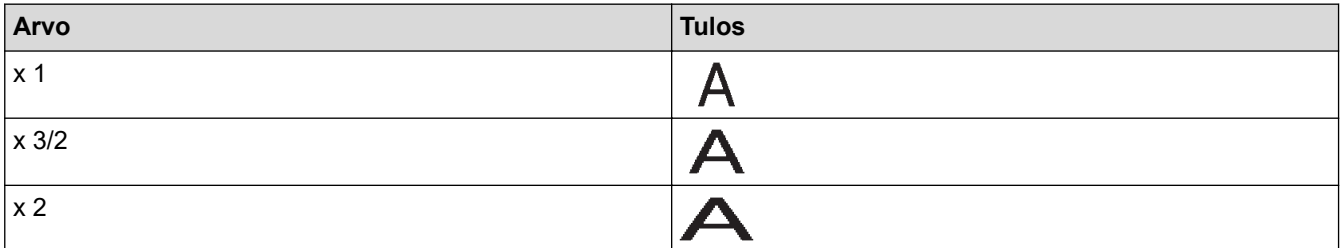

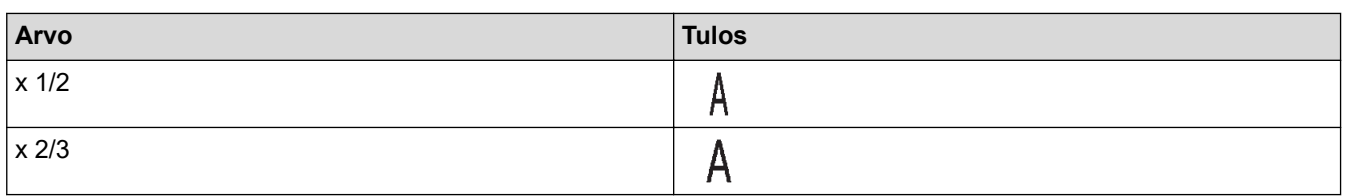

# **Fonttityyli**

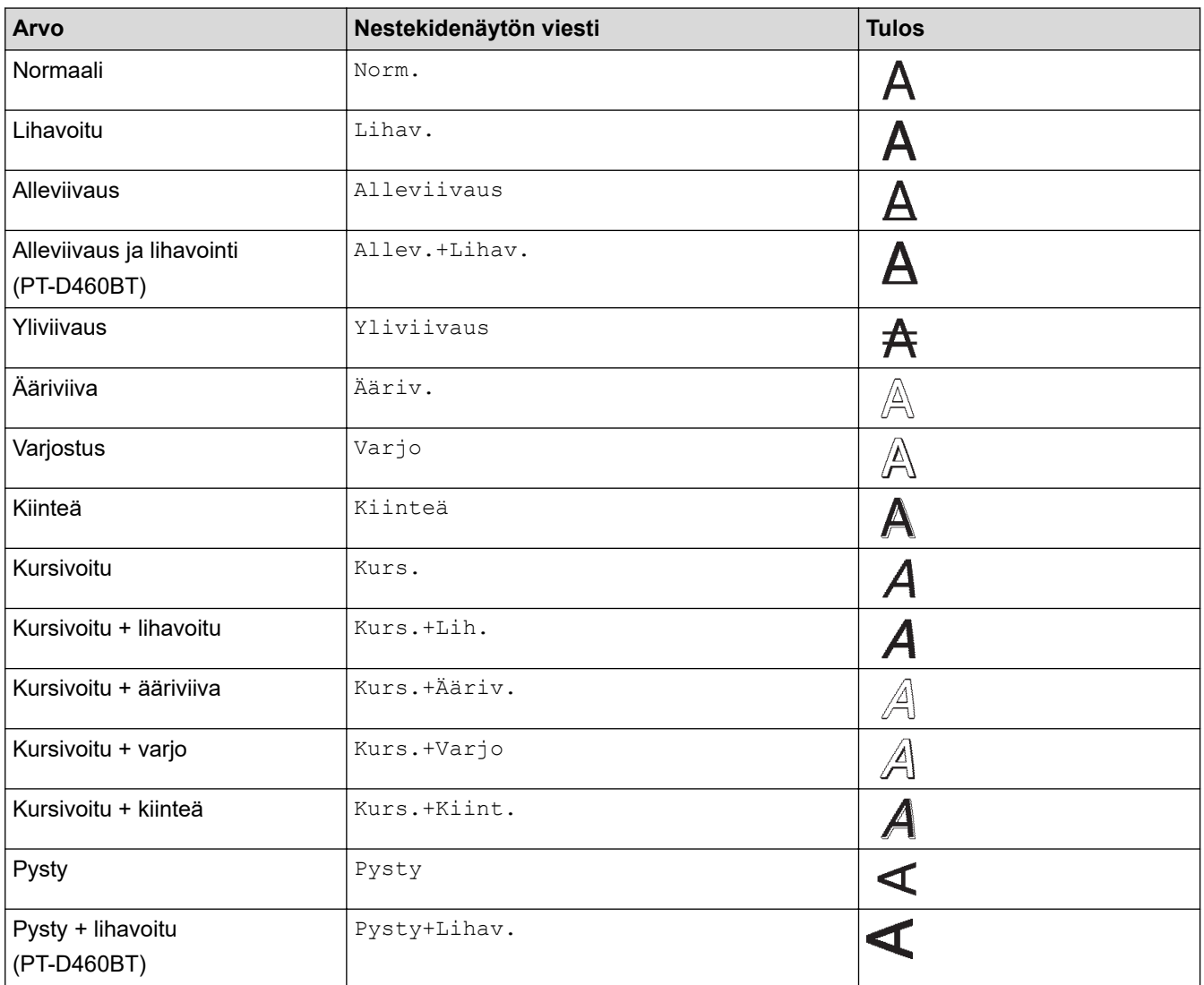

## **Tasaus**

 $\checkmark$ 

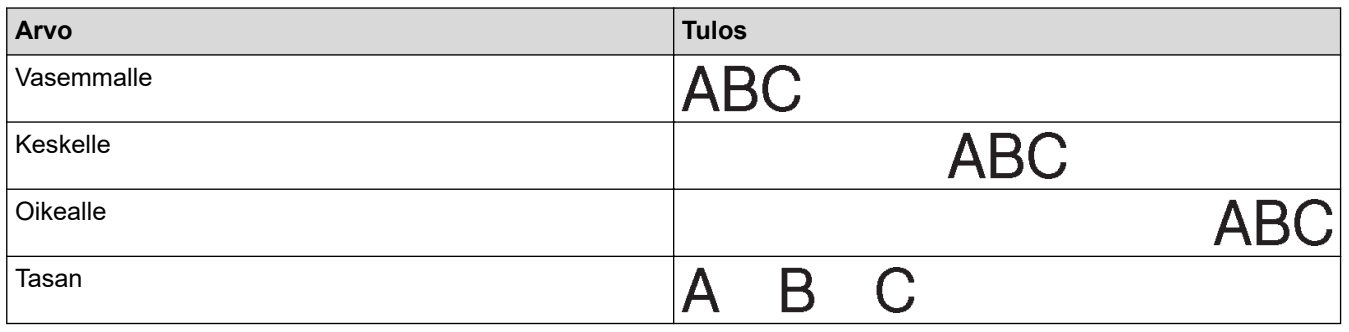

# **Aiheeseen liittyviä tietoja**

• [Merkkimääritteiden asettaminen](#page-55-0)

<span id="page-61-0"></span> [Koti](#page-1-0) > [Tarran muokkaaminen](#page-33-0) > [Merkkimääritteiden asettaminen](#page-55-0) > Tyylin automaattisen sovituksen asettaminen

## **Tyylin automaattisen sovituksen asettaminen**

Voit pienentää tekstin koon tarran pituuteen sopivaksi.

>> PT-D410

>> PT-D460BT

#### **PT-D410**

- 1. Paina Menu) painiketta.
- 2. Paina ▲ tai ▼, jolloin näyttöön tulee [Tyylin autom. sovitus], ja paina sitten OK-painiketta.
- 3. Valitse jokin seuraavista vaihtoehdoista painamalla ▲ tai ▼:

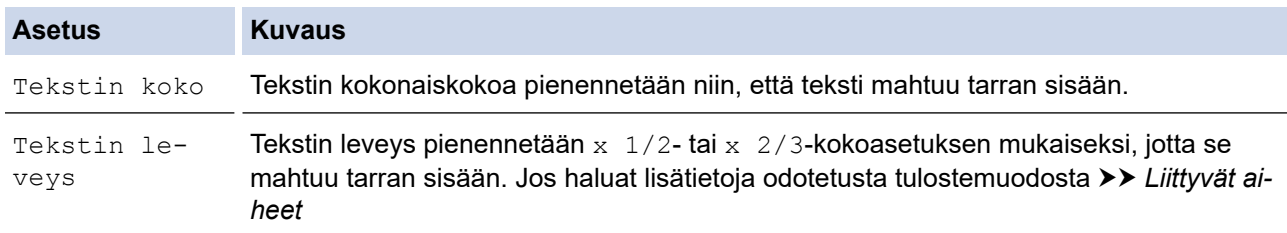

#### 4. Paina **OK**-painiketta.

#### **PT-D460BT**

- 1. Paina  $\left(\bigcap_{n=1}^{\infty} \mathsf{P}_{n}\right)$  -painiketta.
- 2. Paina **4** tai  $\blacktriangleright$ , jolloin näyttöön tulee [Asetukset], ja paina sitten **OK**-painiketta.
- 3. Paina a tai b, jolloin näyttöön tulee [Tyylin autom. sovitus], ja paina sitten **OK**-painiketta.
- 4. Valitse jokin seuraavista vaihtoehdoista painamalla  $\blacktriangle$  tai  $\blacktriangledown$ :

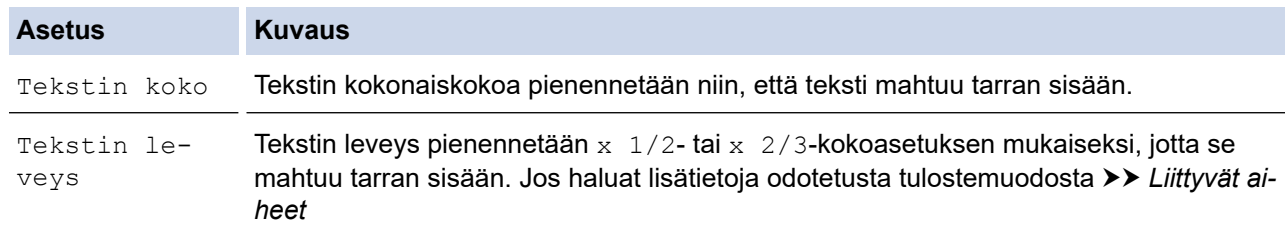

#### 5. Paina **OK**-painiketta.

#### **Aiheeseen liittyviä tietoja**

• [Merkkimääritteiden asettaminen](#page-55-0)

#### **Liittyvät aiheet:**

• [Määriteasetusten vaihtoehdot](#page-59-0)

<span id="page-62-0"></span> [Koti](#page-1-0) > [Tarran muokkaaminen](#page-33-0) > Tarran pituuden asettaminen

## **Tarran pituuden asettaminen**

Tarrojen pituus voi olla 30 - 300 mm. Kun valitset [Autom.], tarran pituus säädetään syötetyn tekstin määrän mukaan automaattisesti.

>> PT-D410 >> PT-D460BT

#### **PT-D410**

- 1. Paina  $\boxed{ \fbox{ }$  -painiketta.
- 2. Paina ▲ tai V valitaksesi asetuksen [Pituus].
- 3. Määritä arvo painamalla < tai ▶ ja paina sitten OK-painiketta.

#### **PT-D460BT**

- 1. Paina  $\Box$   $\Box$   $\Box$  -painiketta.
- 2. Paina ▲ tai **V**, jolloin näyttöön tulee [Pituus], ja paina sitten OK-painiketta.
- 3. Tee jokin seuraavista:
	- Määritä arvo painamalla a tai b ja paina sitten **OK**-painiketta.
	- Aseta tarran pituus kirjoittamalla haluamasi pituus numeronäppäimillä. Kun olet valmis, paina **OK**painiketta.
- 4. Voit palata tekstinsyöttönäyttöön painamalla  $\left[\varepsilon_{\text{sc}}\right]$ -painiketta.

#### **Aiheeseen liittyviä tietoja**

- [Tarran muokkaaminen](#page-33-0)
	- [Kehysten asettaminen](#page-63-0)

#### **Liittyvät aiheet:**

- [Sarkainvälin muuttaminen](#page-41-0)
- [Leikkausasetuksen valitseminen](#page-88-0)

<span id="page-63-0"></span> [Koti](#page-1-0) > [Tarran muokkaaminen](#page-33-0) > [Tarran pituuden asettaminen](#page-62-0) > Kehysten asettaminen

# **Kehysten asettaminen** >> PT-D410 >> PT-D460BT **PT-D410** 1. Paina  $\Box$  -painiketta. 2. Valitse luokka painamalla **▲** tai ▼ ja paina sitten **OK**-painiketta. 3. Valitse kehys painamalla **A**, **▼**, **◀** tai ▶ ja paina sitten **OK**-painiketta. **PT-D460BT** 1. Paina  $\Box$  -painiketta. 2. Valitse luokka painamalla **▲** tai **▼** ja paina sitten **OK**-painiketta. 3. Valitse kehys painamalla **A**, **V**, ◀ tai ▶ ja paina sitten **OK**-painiketta. k Voit myös valita kehyksen kirjoittamalla sen numeron. Lisää tietoa >> Aiheeseen liittyviä tietoja

#### **Aiheeseen liittyviä tietoja**

- [Tarran pituuden asettaminen](#page-62-0)
	- [Kehysasetukset](#page-64-0)
	- [Kehysasetukset](#page-65-0)

<span id="page-64-0"></span> [Koti](#page-1-0) > [Tarran muokkaaminen](#page-33-0) > [Tarran pituuden asettaminen](#page-62-0) > [Kehysten asettaminen](#page-63-0) > Kehysasetukset

# **Kehysasetukset**

#### **Vastaavat mallit**: PT-D410

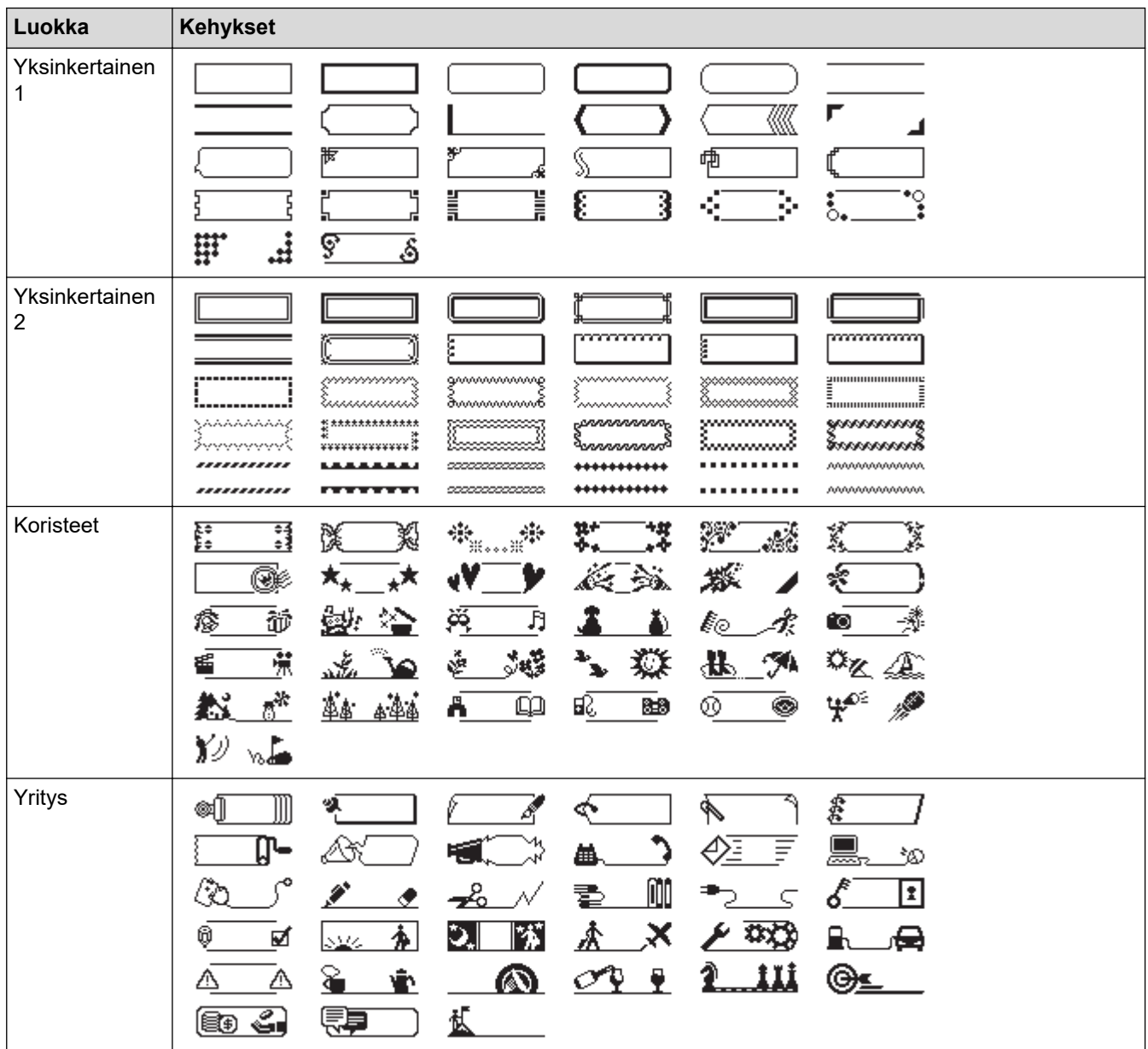

### **Aiheeseen liittyviä tietoja**

• [Kehysten asettaminen](#page-63-0)

<span id="page-65-0"></span> [Koti](#page-1-0) > [Tarran muokkaaminen](#page-33-0) > [Tarran pituuden asettaminen](#page-62-0) > [Kehysten asettaminen](#page-63-0) > Kehysasetukset

# **Kehysasetukset**

#### **Vastaavat mallit**: PT-D460BT

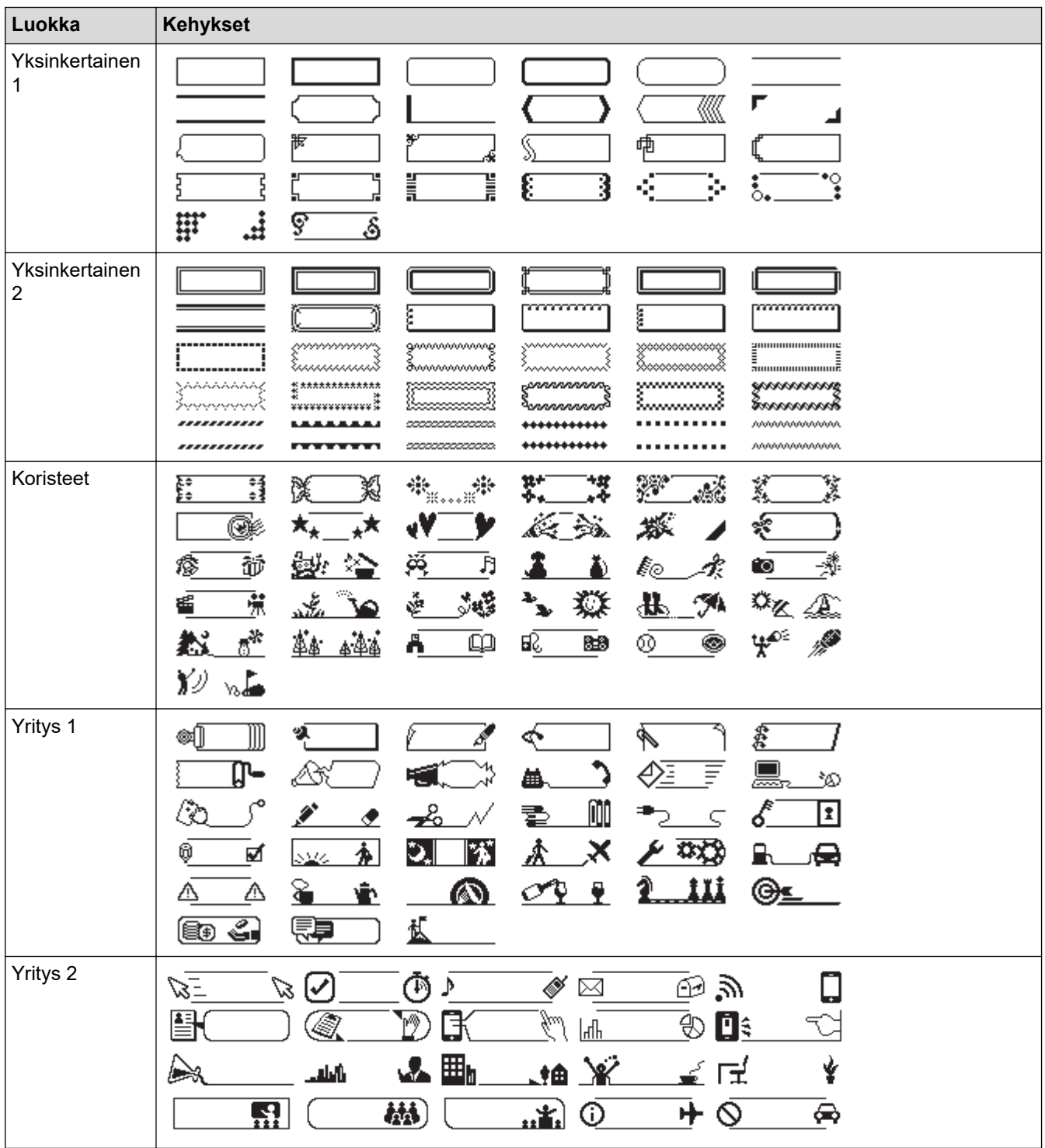

# **Aiheeseen liittyviä tietoja**

• [Kehysten asettaminen](#page-63-0)

<span id="page-66-0"></span> [Koti](#page-1-0) > [Tarran muokkaaminen](#page-33-0) > Automaattisten muotoiluasettelujen käyttäminen

# **Automaattisten muotoiluasettelujen käyttäminen**

- [Mallien käyttäminen](#page-67-0)
- [Malliasetukset](#page-69-0)
- [Malliasetukset](#page-70-0)

<span id="page-67-0"></span> [Koti](#page-1-0) > [Tarran muokkaaminen](#page-33-0) > [Automaattisten muotoiluasettelujen käyttäminen](#page-66-0) > Mallien käyttäminen

# **Mallien käyttäminen**

Valitse asettelu tarratulostimen valmiista malleista, syötä teksti ja käytä sitten haluamaasi muotoilua. Jos haluat lisätietoja ennalta ladatuista malleista >> Liittyvät aiheet:Malliasetukset.

Jos nykyisen tarranauhakasetin leveys ei vastaa valitulle mallille asetettua leveyttä, näyttöön tulee virhesanoma, kun yrität tulostaa tarran. Kuittaa virhesanoma painamalla (Esc) -painiketta tai mitä tahansa muuta painiketta ja lisää sitten oikea tarranauhakasetti tai valitse eri malli.

#### >> PT-D410 [>> PT-D460BT](#page-68-0)

K

### **PT-D410**

**Esimerkki: valmiin Kotelomerkintä 1 -mallin mukauttaminen ja tulostaminen:**

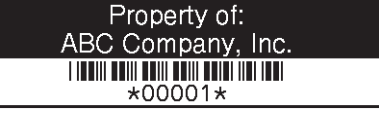

- 1. Paina  $\triangle$  -painiketta.
- 2. Paina ▲ tai **▼**, jolloin näyttöön tulee [Mallit], ja paina sitten OK-painiketta.
- 3. Paina a tai b, jolloin näyttöön tulee [Omaisuusmerkintä], ja paina sitten **OK**-painiketta.
- 4. Paina a tai b, jolloin näyttöön tulee [Omaisuusmerkintä 1], ja paina sitten **OK**-painiketta.
- 5. Valitse tekstimäärite painamalla **A**, **V**, ◀ tai ▶ ja paina sitten **OK**-painiketta.
- 6. Valitse viivakoodimäärite painamalla **A**, **V**, **I** tai ▶ ja paina sitten **OK**-painiketta.
- 7. Syötä haluamasi teksti ja paina sitten **OK**-painiketta.
- 8. Syötä tekstiä seuraavaan kenttään ja paina sitten **OK**-painiketta.
- 9. Syötä viivakooditiedot ja paina sitten **OK**-painiketta. Lisää tietoa >> Liittyvät aiheet: Viivakooditarran luonti.
- 10. Tee jokin seuraavista:
	- Valitse [Tulosta] ja paina sitten **OK**-painiketta.
	- Valitse jokin seuraavista vaihtoehdoista painamalla ▲ tai ▼:

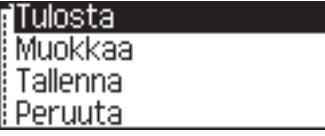

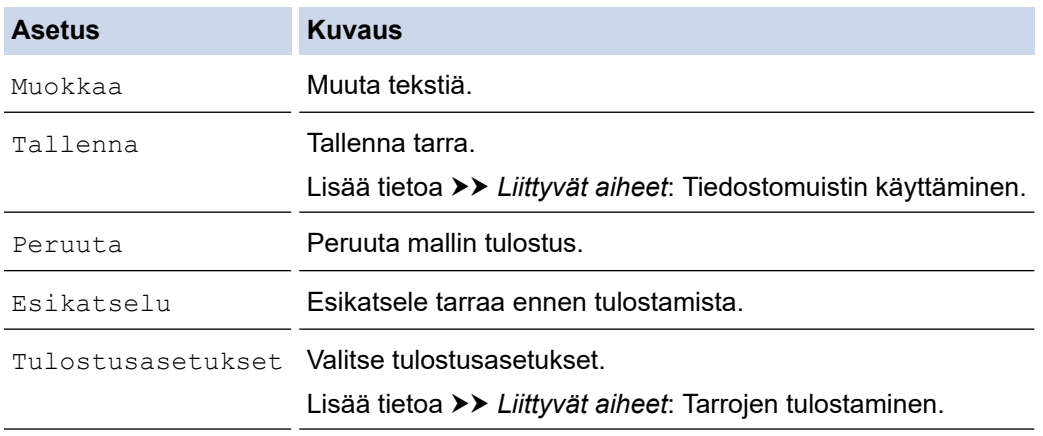

11. Valitse tulostettavien tarrojen määrä painamalla a tai b ja paina sitten tai **OK**.

## <span id="page-68-0"></span>**PT-D460BT**

**Esimerkki: valmiin Kotelomerkintä 1 -mallin mukauttaminen ja tulostaminen:**

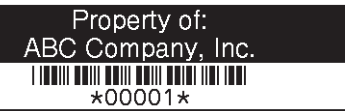

- 1. Paina  $\left(\bigwedge\limits^{\bullet}\right)$  -painiketta.
- 2. Paina < tai >, jolloin näyttöön tulee [Autom. muotoilu], ja paina sitten OK-painiketta.
- 3. Paina ▲ tai **▼**, jolloin näyttöön tulee [Mallit], ja paina sitten OK-painiketta.
- 4. Paina a tai b, jolloin näyttöön tulee [Omaisuusmerkintä], ja paina sitten **OK**-painiketta.
- 5. Paina a tai b, jolloin näyttöön tulee [Omaisuusmerkintä 1], ja paina sitten **OK**-painiketta.
- 6. Syötä haluamasi teksti ja paina sitten **OK**-painiketta.
- 7. Syötä tekstiä seuraavaan kenttään ja paina sitten **OK**-painiketta.
- 8. Valitse viivakoodimäärite painamalla **▲, ▼, ◀** tai ▶ ja paina sitten **OK-painiketta.**
- 9. Syötä viivakooditiedot ja paina sitten **OK**-painiketta. Lisää tietoa >> Liittyvät aiheet: Viivakooditarran luonti.
- 10. Tee jokin seuraavista:
	- Valitse [Tulosta] ja paina sitten **OK**-painiketta.
	- Valitse jokin seuraavista vaihtoehdoista painamalla  $\blacktriangle$  tai  $\blacktriangledown$ :

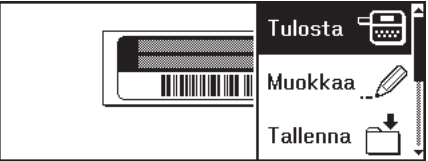

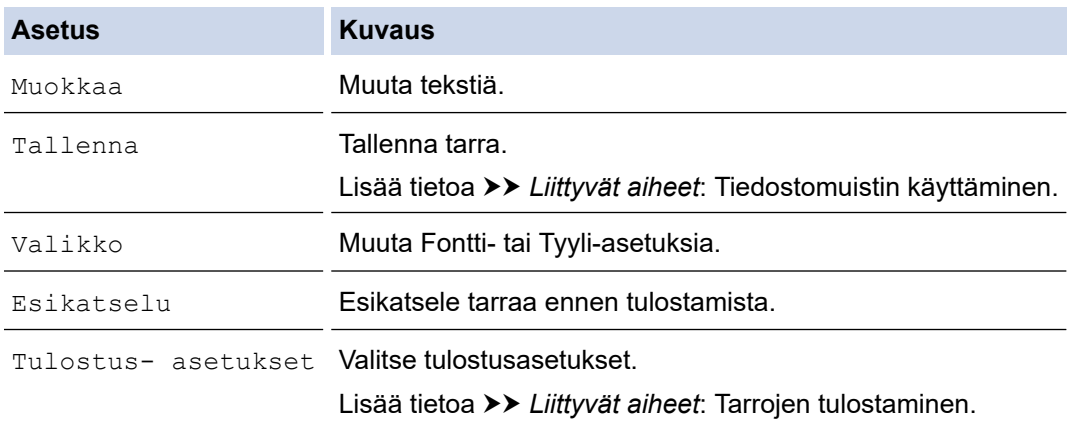

11. Valitse tulostettavien tarrojen määrä painamalla **∆** tai ▼ ja paina sitten  $\left[\begin{array}{c} \equiv \end{array}\right]$  tai **OK**.

### **Aiheeseen liittyviä tietoja**

• [Automaattisten muotoiluasettelujen käyttäminen](#page-66-0)

#### **Liittyvät aiheet:**

- [Viivakooditarran luonti](#page-78-0)
- [Tiedostomuistin käyttäminen](#page-92-0)
- [Tarrojen tulostaminen](#page-85-0)
- [Malliasetukset](#page-69-0)
- [Malliasetukset](#page-70-0)

<span id="page-69-0"></span> [Koti](#page-1-0) > [Tarran muokkaaminen](#page-33-0) > [Automaattisten muotoiluasettelujen käyttäminen](#page-66-0) > Malliasetukset

## **Malliasetukset**

**Vastaavat mallit**: PT-D410

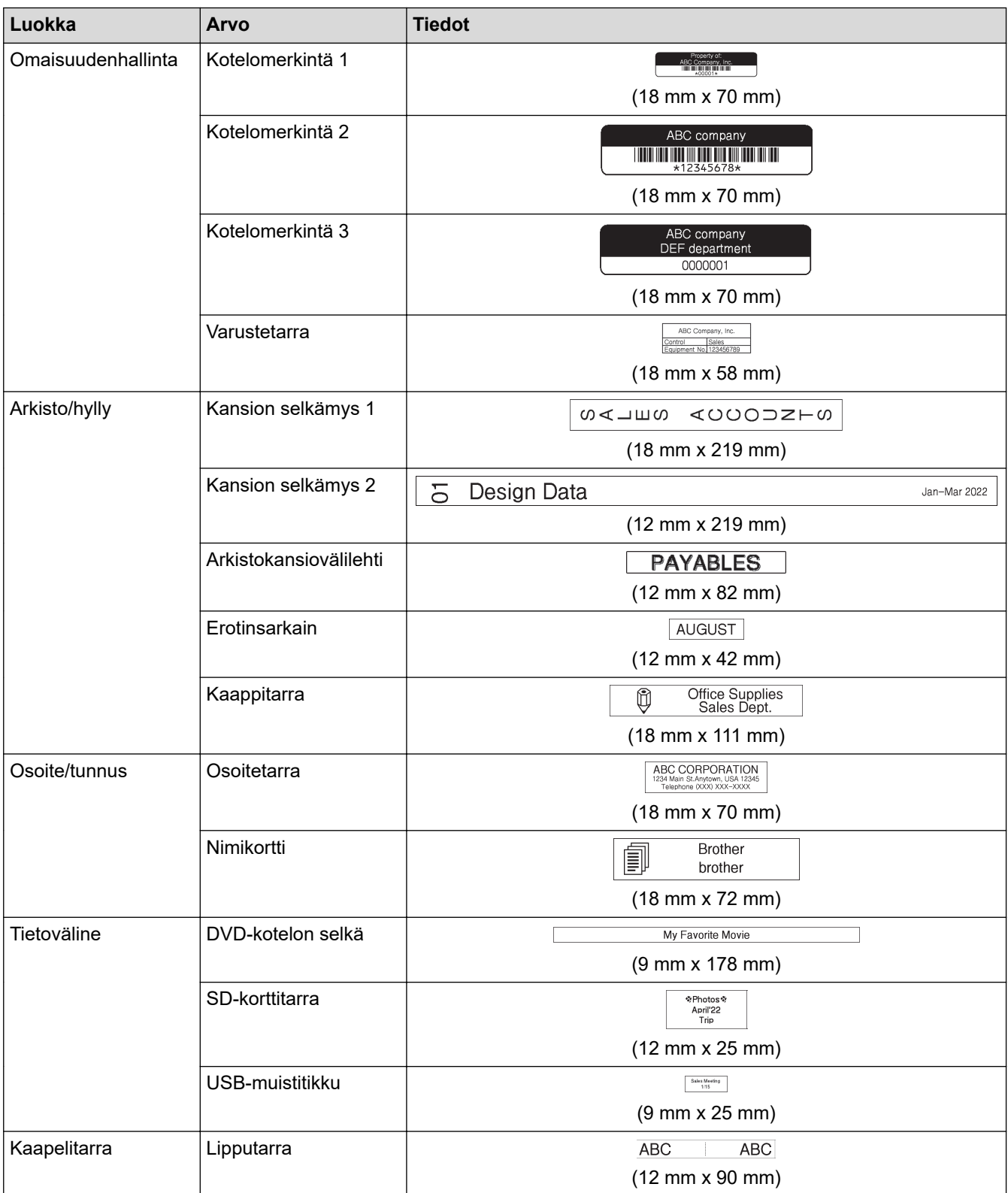

# **Aiheeseen liittyviä tietoja**

• [Automaattisten muotoiluasettelujen käyttäminen](#page-66-0)

<span id="page-70-0"></span> [Koti](#page-1-0) > [Tarran muokkaaminen](#page-33-0) > [Automaattisten muotoiluasettelujen käyttäminen](#page-66-0) > Malliasetukset

## **Malliasetukset**

**Vastaavat mallit**: PT-D460BT

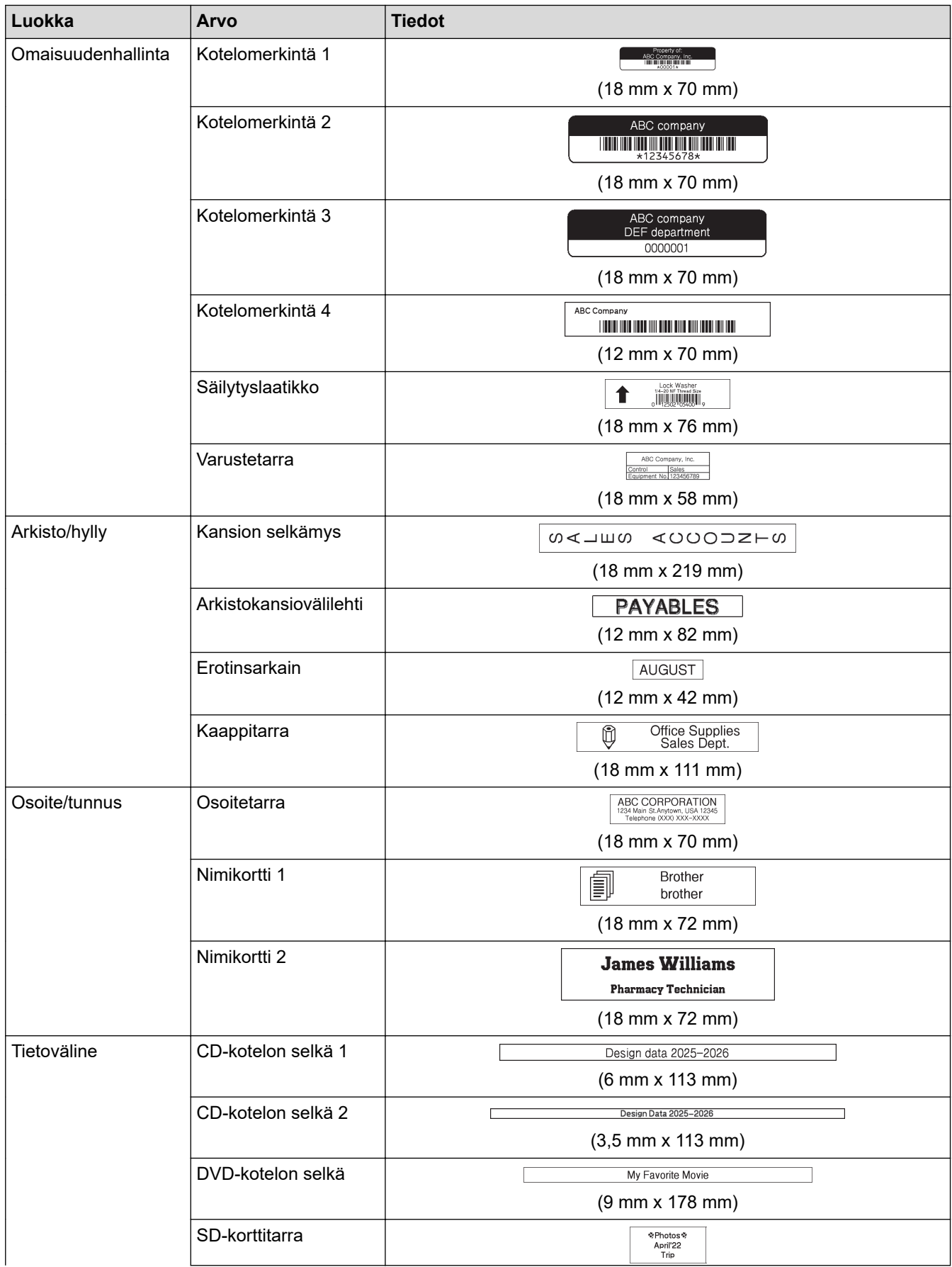

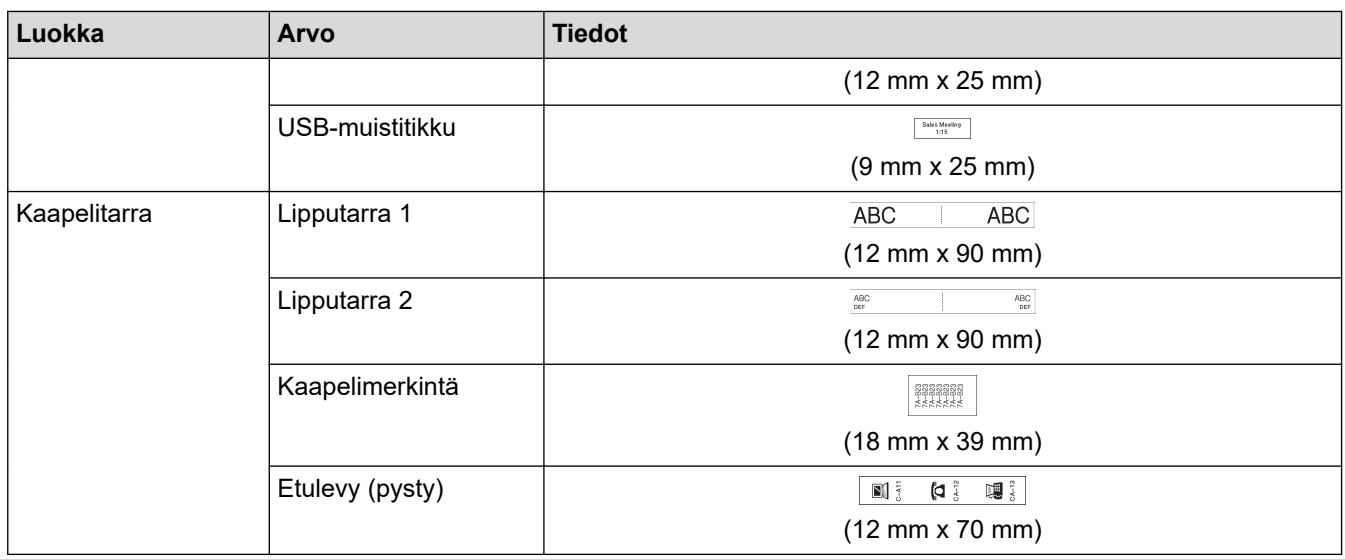

# **Aiheeseen liittyviä tietoja**

• [Automaattisten muotoiluasettelujen käyttäminen](#page-66-0)
<span id="page-72-0"></span> [Koti](#page-1-0) > [Tarran muokkaaminen](#page-33-0) > Lohkon asetteluiden käyttäminen

## **Lohkon asetteluiden käyttäminen**

Voit valita erilaisia lohkon asetteluja nauhan koon mukaan tekstirivien järjestämiseksi tarraasi. Valitse yksi Lohkon asettelu -vaihtoehdoista, kirjoita tekstiä ja käytä sitten tarvittaessa tekstimuotoilua. Jos haluat nähdä, mitä vaihtoehtoja on käytettävissä käytettävälle nauhalle uu *Aiheeseen liittyviä tietoja*: Lohkon asetteluasetukset.

[>> PT-D410](#page-67-0) [>> PT-D460BT](#page-73-0)

## **PT-D410**

#### **Esimerkki – Kotelomerkintä 1:**

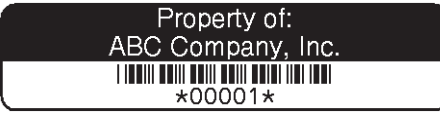

1. Paina  $\Diamond$   $\Diamond$  -painiketta.

- 2. Paina ▲ tai **V**, jolloin näyttöön tulee [Lohkotarrat], ja paina sitten OK-painiketta.
- 3. Valitse haluamasi nauhan leveys painamalla **▲** tai ▼ ja paina sitten **OK-painiketta.**
- 4. Valitse haluamasi lohkon asettelu painamalla a tai b ja paina sitten **OK**-painiketta.
- 5. Valitse tekstimäärite painamalla **A**, **v**, ◀ tai ▶ ja paina sitten **OK**-painiketta.
- 6. Syötä haluamasi teksti ja paina sitten **OK**-painiketta.
- 7. Toista nämä vaiheet jokaiselle tekstikentälle ja paina sitten **OK**-painiketta.
- 8. Paina **OK**-painiketta, jos haluat tuoda tulostusvalikon näyttöön.
- 9. Tee jokin seuraavista:
	- Valitse [Tulosta] ja paina sitten **OK**-painiketta.
	- Valitse jokin seuraavista vaihtoehdoista painamalla ▲ tai ▼:

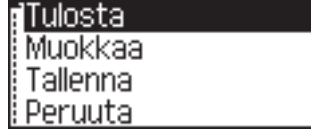

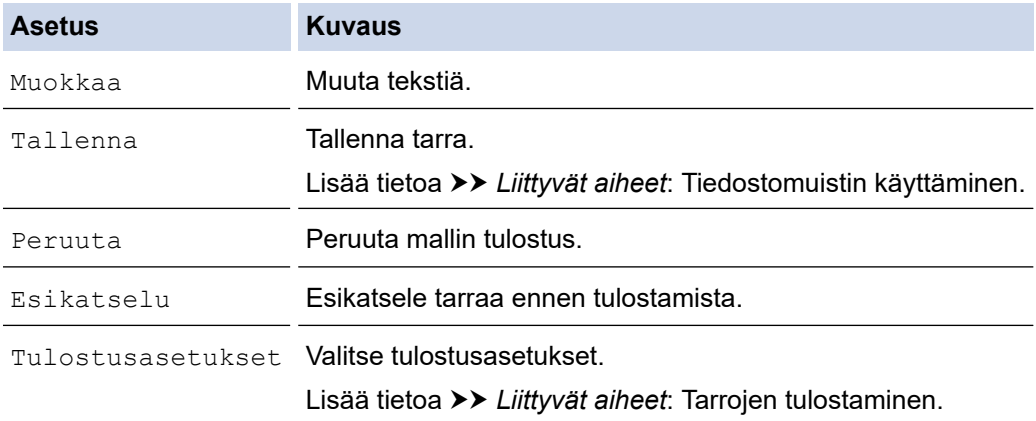

10. Valitse tulostettavien tarrojen määrä painamalla **A** tai  $\blacktriangledown$  ja paina sitten  $\left(\begin{array}{c|c} \blacksquare \end{array}\right)$  tai **OK**.

Jos nykyisen tarranauhakasetin leveys ei vastaa valitulle asettelulle asetettua leveyttä, näyttöön tulee virhesanoma, kun yrität tulostaa tarran. Kuittaa virhesanoma painamalla  $[\epsilon_{sc}]$ -painiketta tai mitä tahansa muuta painiketta ja lisää sitten oikea tarranauhakasetti.

## <span id="page-73-0"></span>**PT-D460BT**

- 1. Paina  $\left[ \bullet \right]$  -painiketta.
- 2. Paina < tai >, jolloin näyttöön tulee [Autom. muotoilu], ja paina sitten OK-painiketta.
- 3. Paina a tai b, jolloin näyttöön tulee [Lohkotarrat], ja paina sitten **OK**-painiketta.
- 4. Valitse haluamasi nauhan leveys painamalla **A** tai **V** ja paina sitten OK-painiketta.
- 5. Valitse haluamasi lohkon asettelu painamalla a tai b ja paina sitten **OK**-painiketta.
- 6. Syötä haluamasi teksti ja paina sitten **OK**-painiketta.
- 7. Toista nämä vaiheet jokaiselle tekstikentälle ja paina sitten **OK**-painiketta.
- 8. Paina **OK**-painiketta, jos haluat tuoda tulostusvalikon näyttöön.
- 9. Tee jokin seuraavista:
	- Valitse [Tulosta] ja paina sitten **OK**-painiketta.
	- Valitse jokin seuraavista vaihtoehdoista painamalla  $\blacktriangle$  tai  $\blacktriangledown$ :

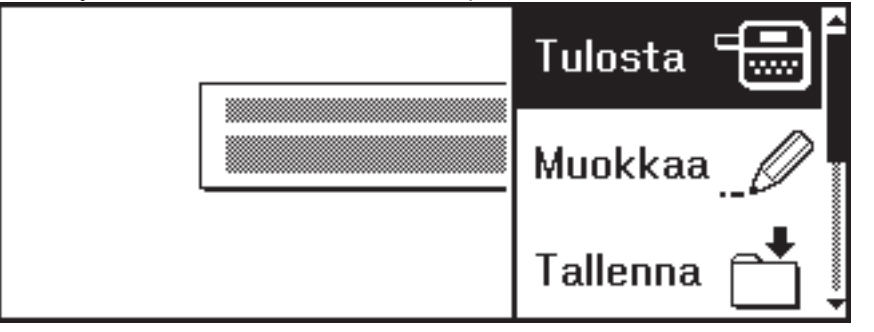

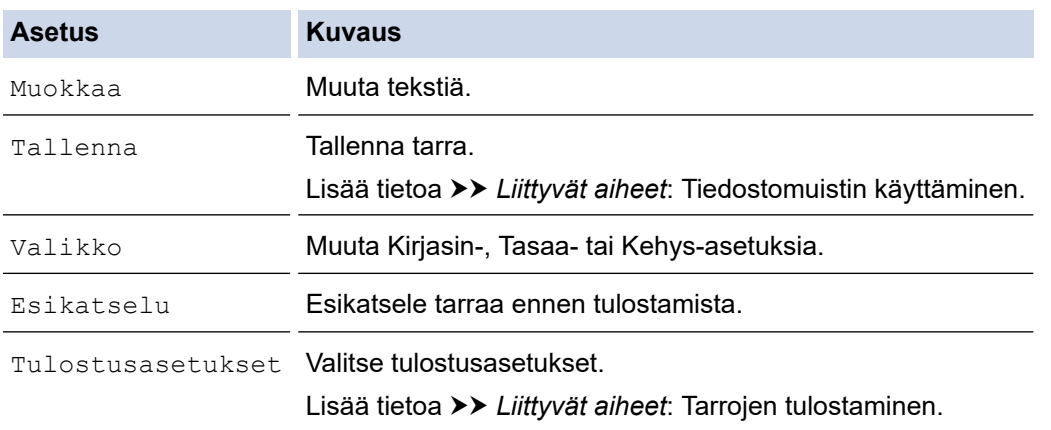

10. Valitse tulostettavien tarrojen määrä painamalla **∆** tai ▼ ja paina sitten  $[$   $\square$   $\,$   $\,$  tai **OK**.

Jos nykyisen tarranauhakasetin leveys ei vastaa valitulle asettelulle asetettua leveyttä, näyttöön tulee virhesanoma, kun yrität tulostaa tarran. Kuittaa virhesanoma painamalla (Esc) -painiketta tai mitä tahansa muuta painiketta ja lisää sitten oikea tarranauhakasetti.

#### **Aiheeseen liittyviä tietoja**

- [Tarran muokkaaminen](#page-33-0)
	- [Lohkon asetteluasetukset](#page-74-0)
	- [Lohkon asetteluasetukset](#page-76-0)

#### **Liittyvät aiheet:**

Ø

- [Tiedostomuistin käyttäminen](#page-92-0)
- [Tarrojen tulostaminen](#page-85-0)

<span id="page-74-0"></span> [Koti](#page-1-0) > [Tarran muokkaaminen](#page-33-0) > [Lohkon asetteluiden käyttäminen](#page-72-0) > Lohkon asetteluasetukset

# **Lohkon asetteluasetukset**

#### **Vastaavat mallit**: PT-D410

#### **18 mm:n nauha**

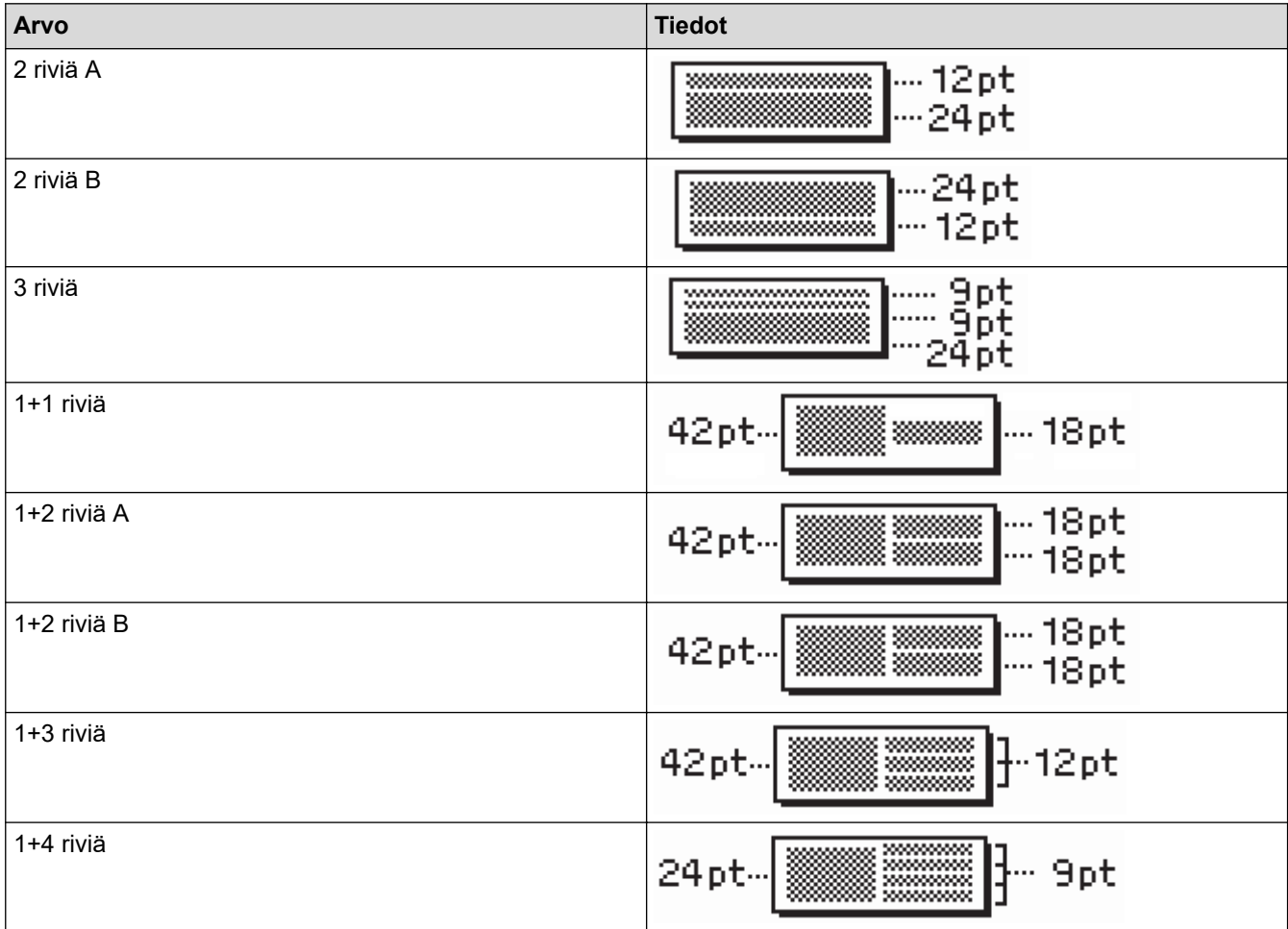

#### **12 mm:n nauha**

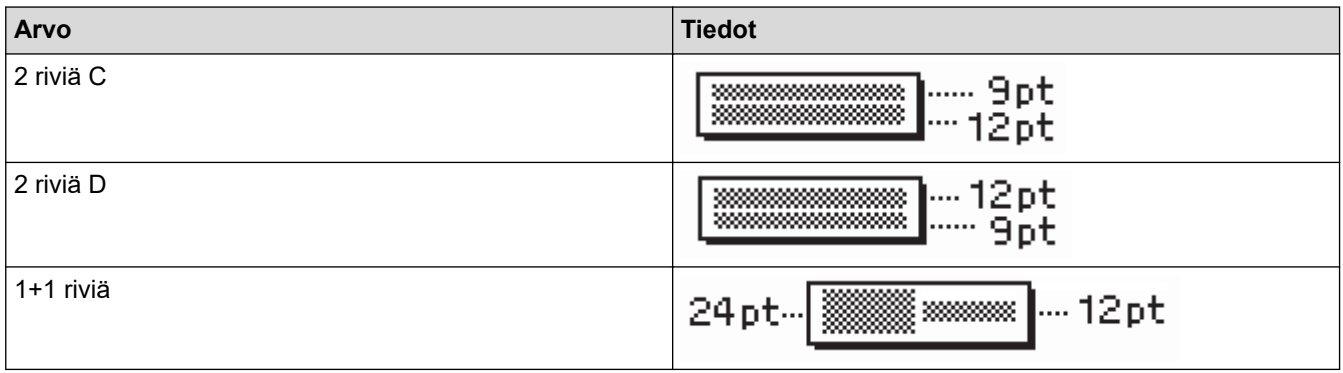

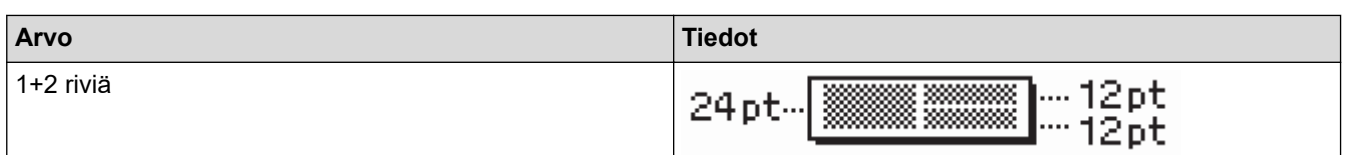

# **9 mm:n nauha**

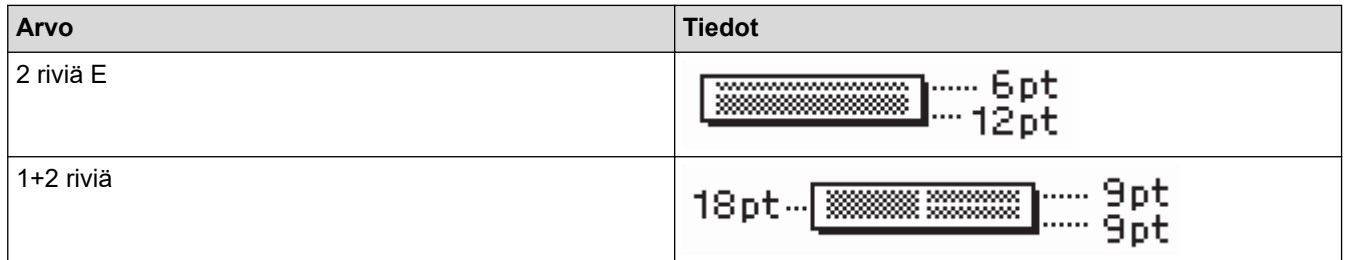

## **6 mm:n nauha**

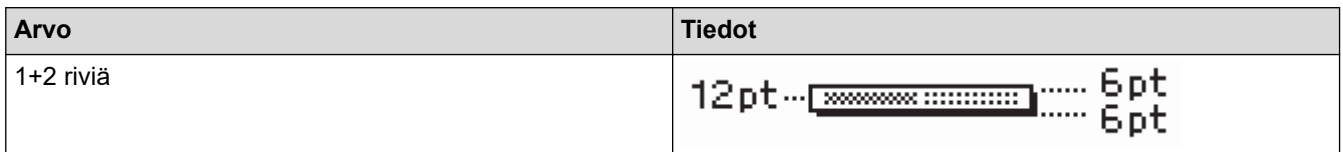

# **Aiheeseen liittyviä tietoja**

• [Lohkon asetteluiden käyttäminen](#page-72-0)

<span id="page-76-0"></span> [Koti](#page-1-0) > [Tarran muokkaaminen](#page-33-0) > [Lohkon asetteluiden käyttäminen](#page-72-0) > Lohkon asetteluasetukset

# **Lohkon asetteluasetukset**

**Vastaavat mallit**: PT-D460BT

#### **18 mm:n nauha**

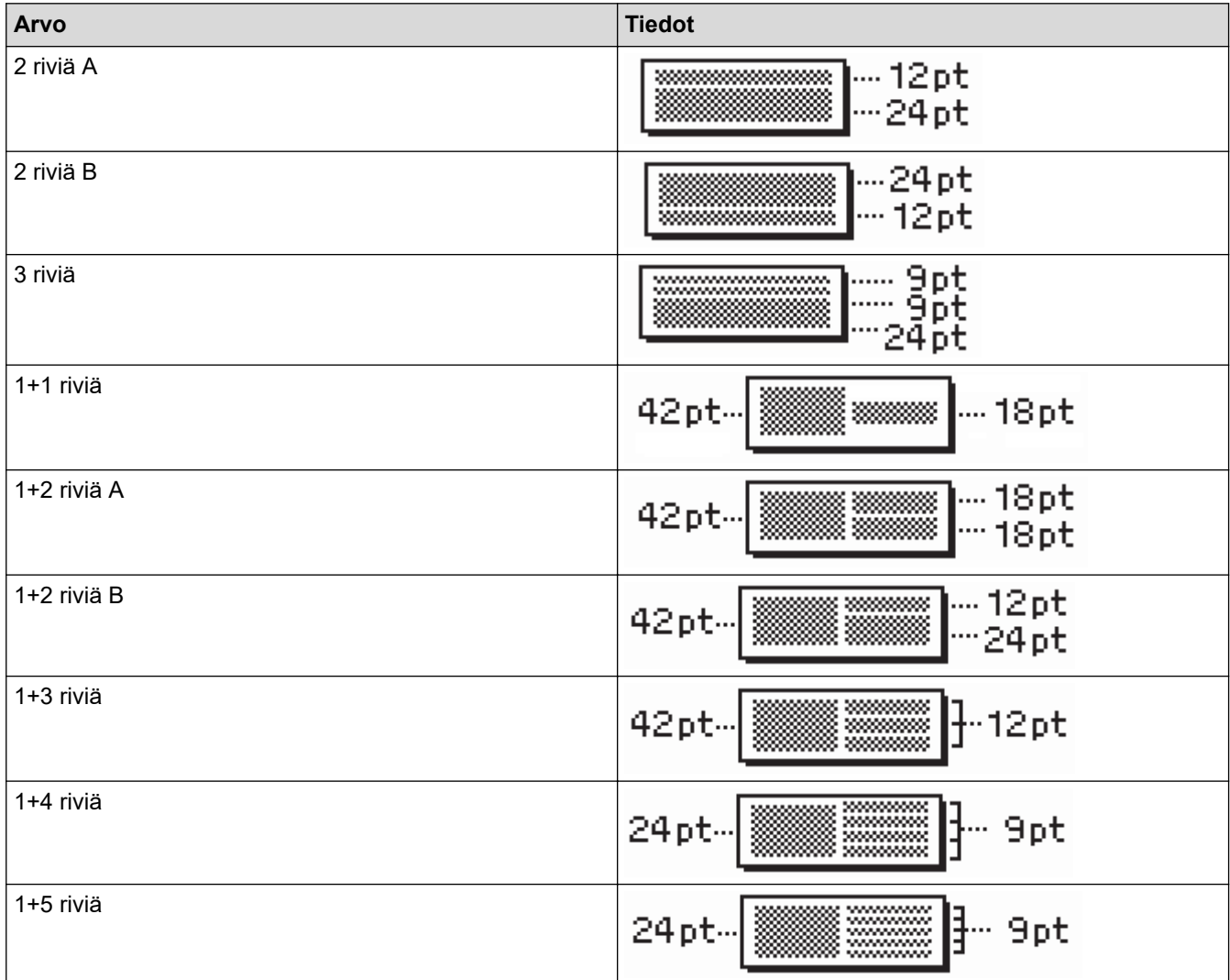

## **12 mm:n nauha**

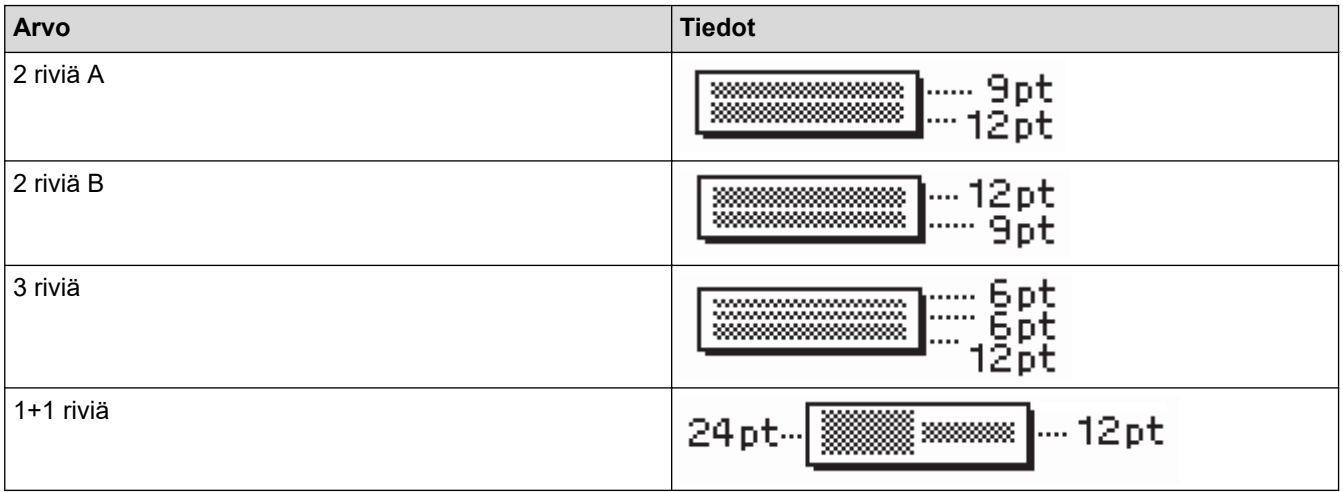

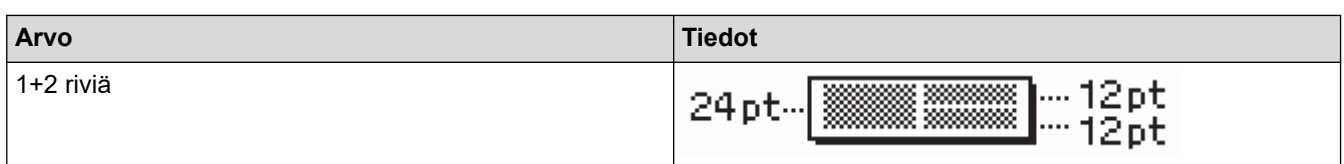

## **9 mm:n nauha**

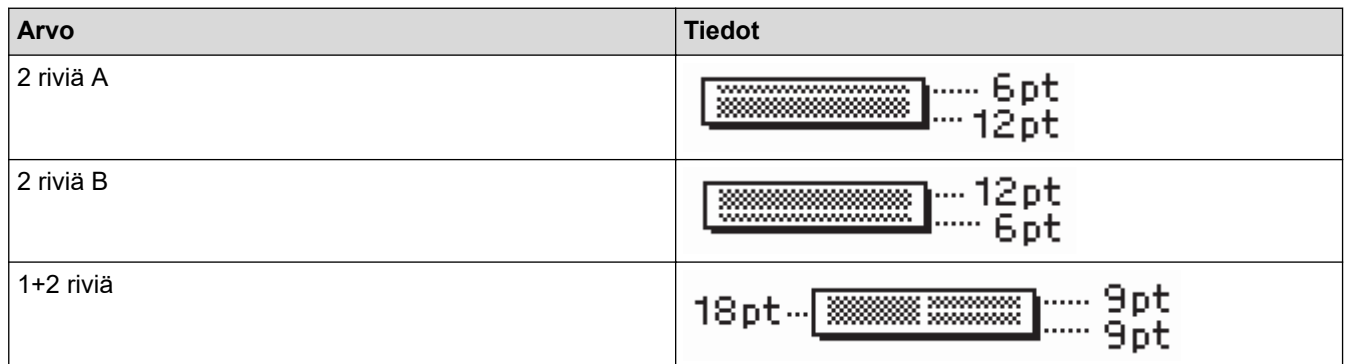

## **6 mm:n nauha**

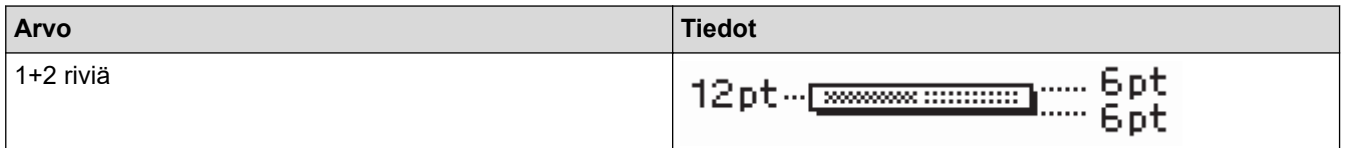

# **Aiheeseen liittyviä tietoja**

• [Lohkon asetteluiden käyttäminen](#page-72-0)

<span id="page-78-0"></span> [Koti](#page-1-0) > [Tarran muokkaaminen](#page-33-0) > Viivakooditarran luonti

# **Viivakooditarran luonti**

- [Viivakoodien luominen ja tulostaminen](#page-79-0)
- [Viivakoodin ja viivakooditietojen muokkaaminen tai poistaminen](#page-82-0)

<span id="page-79-0"></span> [Koti](#page-1-0) > [Tarran muokkaaminen](#page-33-0) > [Viivakooditarran luonti](#page-78-0) > Viivakoodien luominen ja tulostaminen

## **Viivakoodien luominen ja tulostaminen**

Tarratulostinta ei ole suunniteltu pelkästään viivakooditarrojen luontia varten. Tarkista aina, että viivakoodien lukulaite pystyy lukemaan viivakooditarrat.

Parhaat tulokset saat tulostamalla viivakooditarrat mustalla musteella valkoiselle pohjalle. Jotkin viivakoodien lukulaitteet eivät ehkä pysty lukemaan viivakooditarroja, jotka on luotu käyttäen värillistä nauhaa tai mustetta. Tarraan voidaan tulostaa enintään viisi viivakoodia.

# **HUOMAUTUS**

- Käytä [Suuri]-asetusta [Leveys]-ominaisuudelle aina kun se on mahdollista. Jotkin viivakoodien lukulaitteet eivät ehkä pysty lukemaan viivakooditarroja, jotka on luotu käyttäen [Pieni]-asetusta.
- Suuren viivakooditarramäärän jatkuva tulostus voi ylikuumentaa tulostuspään, mikä saattaa heikentää tulostuslaatua.
- Symbolit ovat käytettävissä vain CODE39-, CODE128-, CODABAR- ja GS1-128-protokollissa.
- "Varmiste" on käytettävissä vain CODE39-, I-2/5- ja CODABAR-protokollissa.

#### >> PT-D410 >> PT-D460BT

#### **PT-D410**

- 1. Paina Menul -painiketta.
- 2. Paina ▲ tai ▼, jolloin näyttöön tulee [Viivakoodin asetus], ja paina sitten OK-painiketta.
- 3. Valitse määrite painamalla  $\blacktriangle$  tai  $\blacktriangledown$ .
- 4. Määritä kyseisen määritteen arvo painamalla d tai c ja paina sitten **OK**-painiketta.
- 5. Syötä viivakooditiedot. Lisää tietoa >> Liittyvät aiheet
- 6. Paina  $\parallel \# \boxtimes \bigstar \parallel$ -painiketta.
- 7. Valitse merkki painamalla **▲** tai **▼** ja paina sitten **OK**-painiketta.
- 8. Paina **OK**-painiketta.

#### **PT-D460BT**

- 1. Paina  $\left( \begin{array}{c} 1 \ 1 \ 1 \ 1 \end{array} \right)$  -painiketta.
- 2. Valitse määrite painamalla **▲, ▼, ◀** tai ▶ ja paina sitten **OK**-painiketta.
- 3. Syötä viivakooditiedot. Lisää tietoa >> Liittyvät aiheet
- 4. Paina  $\parallel \# \boxtimes \bigstar \parallel$ -painiketta.
- 5. Valitse merkki painamalla **A** tai **V** ja paina sitten **OK**-painiketta.
- 6. Paina **OK**-painiketta.

#### **Aiheeseen liittyviä tietoja**

- [Viivakooditarran luonti](#page-78-0)
	- [Viivakoodiasetukset](#page-80-0)

<span id="page-80-0"></span> [Koti](#page-1-0) > [Tarran muokkaaminen](#page-33-0) > [Viivakooditarran luonti](#page-78-0) > [Viivakoodien luominen ja](#page-79-0) [tulostaminen](#page-79-0) > Viivakoodiasetukset

# **Viivakoodiasetukset**

п

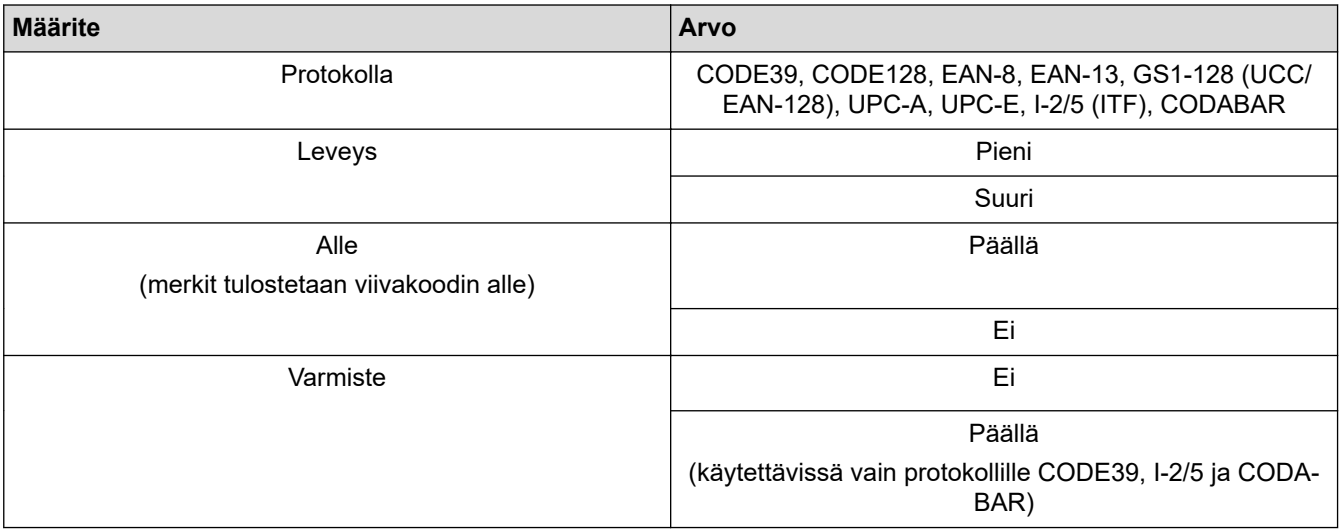

## **Erikoismerkkien asetukset**

## **CODE39**

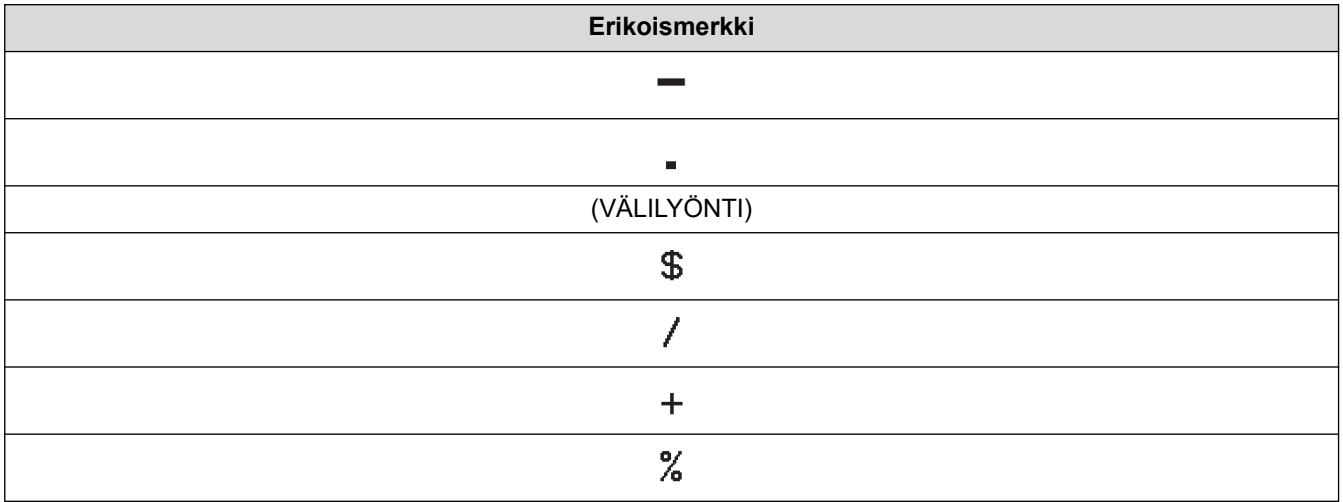

## **CODABAR**

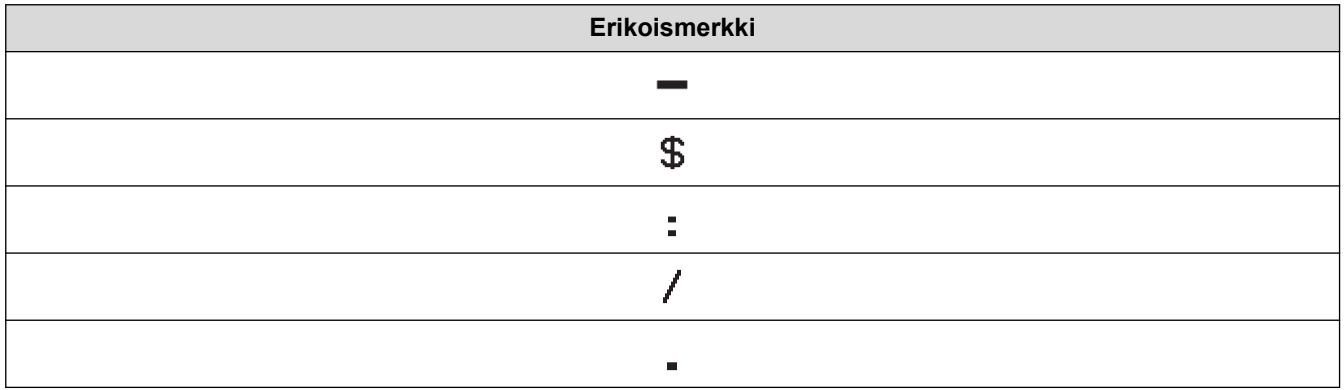

**Erikoismerkki**

## $\ddot{}$

# **CODE128, GS1-128 (UCC / EAN-128)**

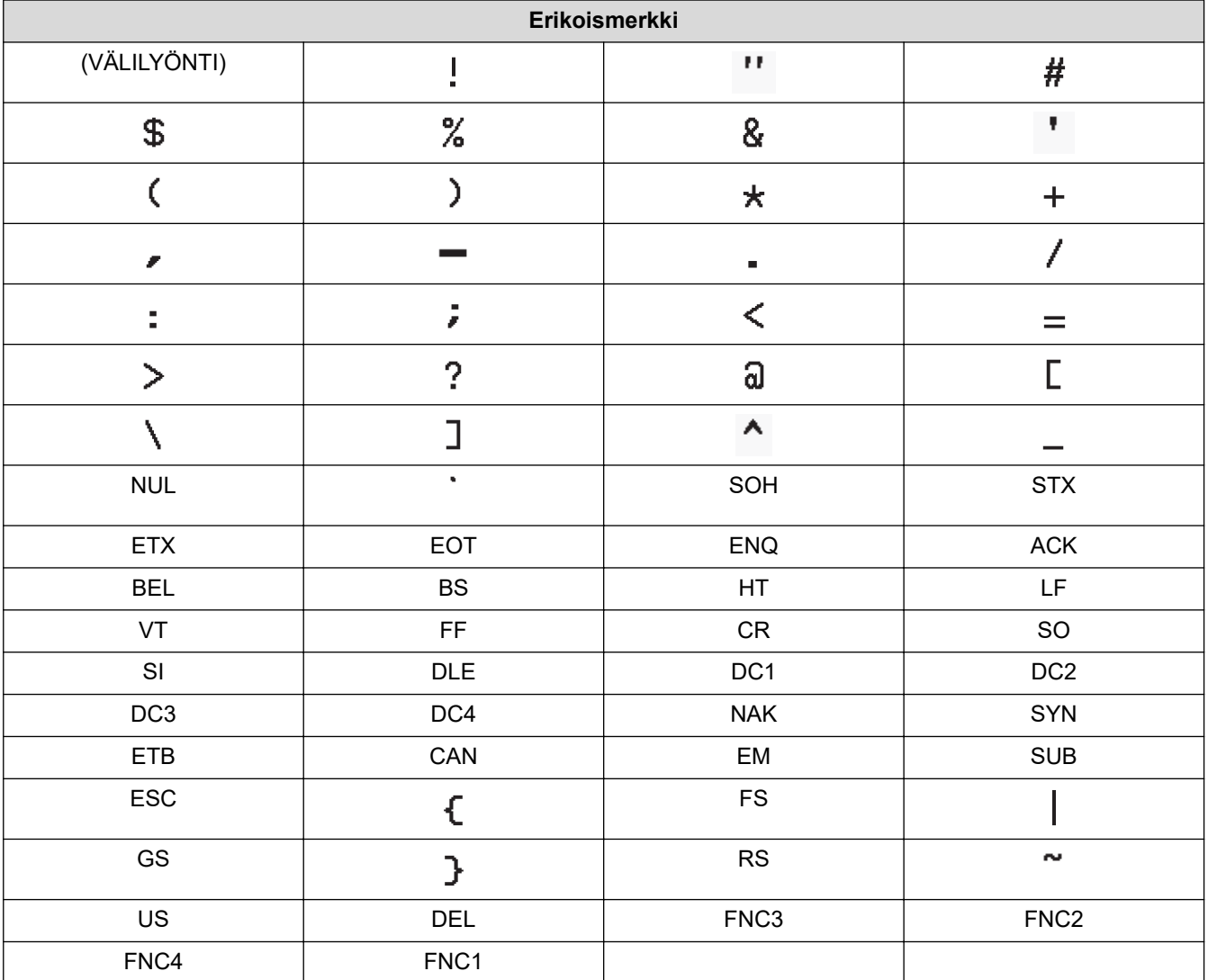

# **Aiheeseen liittyviä tietoja**

• [Viivakoodien luominen ja tulostaminen](#page-79-0)

<span id="page-82-0"></span> [Koti](#page-1-0) > [Tarran muokkaaminen](#page-33-0) > [Viivakooditarran luonti](#page-78-0) > Viivakoodin ja viivakooditietojen muokkaaminen tai poistaminen

# **Viivakoodin ja viivakooditietojen muokkaaminen tai poistaminen**

- >> Viivakoodin poistaminen tarrasta
- >> Viivakooditietojen muokkaaminen

#### **Viivakoodin poistaminen tarrasta**

- 1. Sijoita kohdistin viivakoodin oikealle puolelle tietojensyöttönäytössä.
- 2. Paina  $\left( \frac{\partial}{\partial \mathbf{A}} \right)$ -painiketta.

#### **Viivakooditietojen muokkaaminen**

#### >> PT-D410

>> PT-D460BT

#### **PT-D410**

- 1. Voit muokata viivakoodimääritteitä ja viivakooditietoja sijoittamalla kohdistimen viivakoodin alle tietojensyöttönäytössä.
- 2. Avaa Viivakoodiasetukset-näyttö painamalla [Menu].
- 3. Paina a tai b, jolloin näyttöön tulee [Viivakoodin asetus], ja paina sitten **OK**-painiketta.

#### **PT-D460BT**

- 1. Voit muokata viivakoodimääritteitä ja viivakooditietoja sijoittamalla kohdistimen viivakoodin vasemmalle puolelle tietojensyöttönäytössä.
- 2. Avaa Viivakoodiasetukset-näyttö painamalla  $\iiint\limits_{\mathbb{R}^{3} \setminus \mathbb{R}^{3}}$

#### **Aiheeseen liittyviä tietoja**

• [Viivakooditarran luonti](#page-78-0)

#### <span id="page-83-0"></span> [Koti](#page-1-0) > Tulosta tarroja

# **Tulosta tarroja**

- [Esikatsele tarroja](#page-84-0)
- [Tarrojen tulostaminen](#page-85-0)
- [Leikkausasetuksen valitseminen](#page-88-0)
- [Tarran pituuden säätäminen](#page-91-0)

<span id="page-84-0"></span> [Koti](#page-1-0) > [Tulosta tarroja](#page-83-0) > Esikatsele tarroja

## **Esikatsele tarroja**

Voit esikatsella tarroja ennen tulostusta, jotta ne ovat varmasti oikeanlaisia.

```
>> PT-D410
>> PT-D460BT
```
## **PT-D410**

1. Paina  $\left[\mathbb{Q}\right]$ -painiketta.

- 2. Tee jokin seuraavista:
	- Vieritä esikatselua vasemmalle tai oikealle painamalla <- tai >-painiketta.
	- Paina *L* tai **V**, kun haluat lähentää ja loitontaa esikatselua.

## **PT-D460BT**

- 1. Paina  $\mathbb{Q}$  -painiketta.
- 2. Tee jokin seuraavista:
	- Vieritä esikatselua vasemmalle, oikealle, ylös tai alas painamalla (, ), A tai V.
	- Vieritä suoraan vasempaan tai oikeaan reunaan tai ylä- tai alakulmaan painamalla , d, c, a tai b.
	- Paina  $\mathbb{Q}$ , kun haluat lähentää ja loitontaa esikatselua.

#### **Aiheeseen liittyviä tietoja**

• [Tulosta tarroja](#page-83-0)

<span id="page-85-0"></span> [Koti](#page-1-0) > [Tulosta tarroja](#page-83-0) > Tarrojen tulostaminen

## **Tarrojen tulostaminen**

Jos haluat leikata tarran, paina tarratulostimen vasemmassa yläkulmassa olevaa nauhaleikkurin vipua.

## **HUOMAUTUS**

- Älä koske leikkurin vipuun tai paina sitä, kun [Tulostaa... Kopiot]- tai [Nauha syötetään... Odota hetki] -sanoma näkyy nestekidenäytössä, jotta nauha ei vioitu.
- Älä vedä tarraa, kun se tulee ulos tarratulostimen nauhan ulostuloraosta. Muuten värinauha tarttuu nauhaan, jolloin nauha ei ole enää käyttökelpoista.
- Älä peitä nauhan ulostulorakoa tulostamisen aikana. Muuten nauha jumittuu.
- 1. Kun olet luonut tarran, paina  $\left( \Box \right)$
- 2. Muuta kopioiden määrää painamalla **A** tai  $\blacktriangledown$  ja paina sitten  $\left(\begin{array}{c|c} \square \end{array}\right)$  tai **OK**.

• Voit määrittää kopioiden määrän myös numeronäppäimillä.

• Jos tarvitset tarrasta vain yhden kopion, paina  $\left( \Box \Box \right)$  valitsematta kopioiden määrää.

#### **Aiheeseen liittyviä tietoja**

- [Tulosta tarroja](#page-83-0)
	- [Peräkkäinen tulostus](#page-86-0)
	- [Peilikuvatulostus](#page-87-0)

<span id="page-86-0"></span> [Koti](#page-1-0) > [Tulosta tarroja](#page-83-0) > [Tarrojen tulostaminen](#page-85-0) > Peräkkäinen tulostus

# **Peräkkäinen tulostus**

Tällä toiminnolla voit luoda tarroja, joilla on peräkkäin järjestetyt numerot tai kirjaimet, yhdestä tarramuodosta.

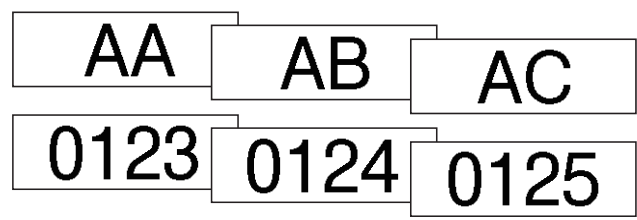

#### >> PT-D410 >> PT-D460BT

#### **PT-D410**

- 1. Paina $\left(\begin{array}{cc} A \end{array}\right)$ ja $\left(\begin{array}{cc} \Box \end{array}\right)$
- 2. Paina ▲ tai ▼, jolloin näyttöön tulee [Numerointi], ja paina sitten OK-painiketta.
- 3. Valitse aloituskohta painamalla ◀ tai ▶ ja paina sitten **OK-painiketta.**
- 4. Valitse lopetuskohta painamalla ◀ tai ▶ ja paina sitten **OK-painiketta.**
- 5. Valitse tulostettavien tarrojen määrä painamalla  $\blacktriangle$  tai  $\blacktriangledown$  ja paina sitten  $\left(\Box\Box\right)$  tai OK.

## **PT-D460BT**

- 1. Paina $\left( \begin{array}{c} 4 \end{array} \right)$  ja $\left( \begin{array}{c} \boxed{2} \end{array} \right)$
- 2. Paina ▲ tai ▼, jolloin näyttöön tulee [Nume- rointi], ja paina sitten OK-painiketta.
- 3. Valitse aloituskohta painamalla ◀ tai ▶ ja paina sitten **OK-painiketta.**
- 4. Valitse lopetuskohta painamalla < tai > ja paina sitten **OK-painiketta.**
- 5. Valitse tulostettavien tarrojen määrä painamalla **A** tai **V** ja paina sitten  $\left( \Box \Box \right)$  tai **OK**.

## **Aiheeseen liittyviä tietoja**

• [Tarrojen tulostaminen](#page-85-0)

#### <span id="page-87-0"></span> [Koti](#page-1-0) > [Tulosta tarroja](#page-83-0) > [Tarrojen tulostaminen](#page-85-0) > Peilikuvatulostus

## **Peilikuvatulostus**

>> PT-D410 >> PT-D460BT

#### **PT-D410**

Käytä läpinäkyvää nauhaa [Peilikuva]-toiminnossa, jotta tarrat voidaan lukea oikein kääntöpuolelta, kun ne liimataan lasiin, ikkunoihin tai muihin läpinäkyviin pintoihin.

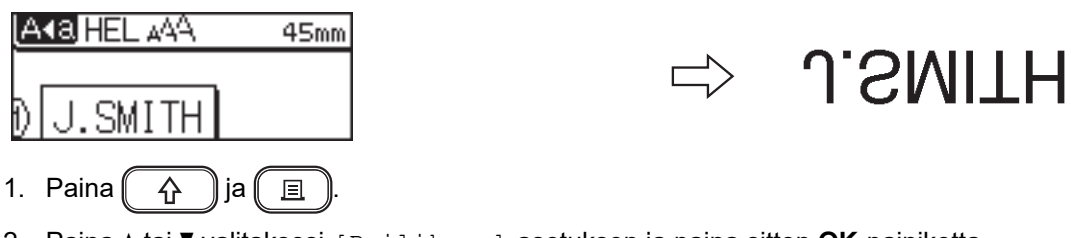

- 2. Paina ▲ tai V valitaksesi [Peilikuva]-asetuksen ja paina sitten OK-painiketta.
- 3. Paina  $\left( \Box \right)$  tai **OK**.

#### **PT-D460BT**

Käytä läpinäkyvää nauhaa [Peili- kuva]-toiminnossa, jotta tarrat voidaan lukea oikein kääntöpuolelta, kun ne liimataan lasiin, ikkunoihin tai muihin läpinäkyviin pintoihin.

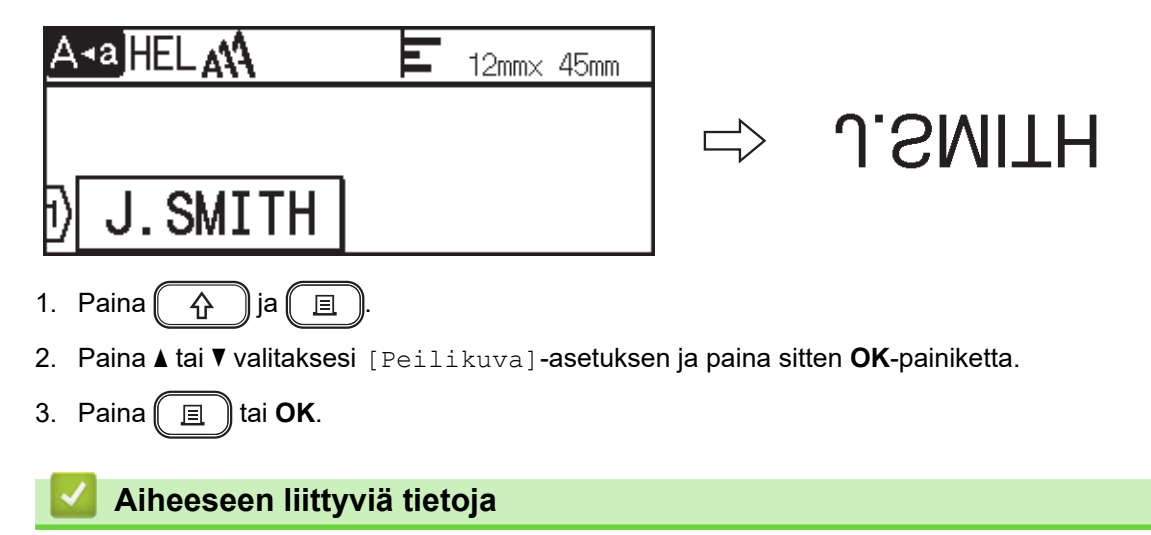

• [Tarrojen tulostaminen](#page-85-0)

<span id="page-88-0"></span> [Koti](#page-1-0) > [Tulosta tarroja](#page-83-0) > Leikkausasetuksen valitseminen

## **Leikkausasetuksen valitseminen**

Valitse jokin useista sisäänrakennetuista vaihtoehdoista, jotta voit määrittää, miten tarratulostin leikkaa tarrasi.

>> PT-D410 >> PT-D460BT

#### **PT-D410**

- 1. Paina  $\Box$   $\Box$   $\Box$  -painiketta.
- 2. Paina A tai *v* valitaksesi asetuksen [Leikk. asetus].
- 3. Paina < tai > valitaksesi [Kapea margin.]-, [Leveä marg.]-, [Ketju]-, [Ei leikk.]- tai [Erik.nauha]-asetuksen ja paina sitten **OK**-painiketta.

## **PT-D460BT**

- 1. Paina  $\Box$  -painiketta.
- 2. Paina a tai b, jolloin näyttöön tulee [Leikk. asetus], ja paina sitten **OK**-painiketta.
- 3. Paina A tai V valitaksesi [Kapea marg.]-, [Leveä marg.]-, [Ketju]-, [Ei leikk.]- tai [Erikoisnauha]-asetuksen ja paina sitten **OK**-painiketta.

#### **Aiheeseen liittyviä tietoja**

- [Tulosta tarroja](#page-83-0)
	- [Nauhan leikkaamisasetukset](#page-89-0)

<span id="page-89-0"></span> [Koti](#page-1-0) > [Tulosta tarroja](#page-83-0) > [Leikkausasetuksen valitseminen](#page-88-0) > Nauhan leikkaamisasetukset

## **Nauhan leikkaamisasetukset**

Nämä visuaaliset kuviot edustavat Asetukset-taulukossa tarran osia siten kuin Esimerkki-sarakkeessa esitetään.

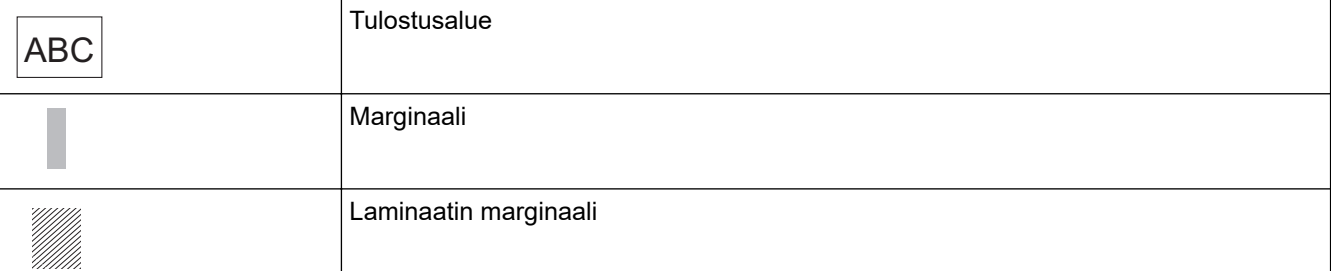

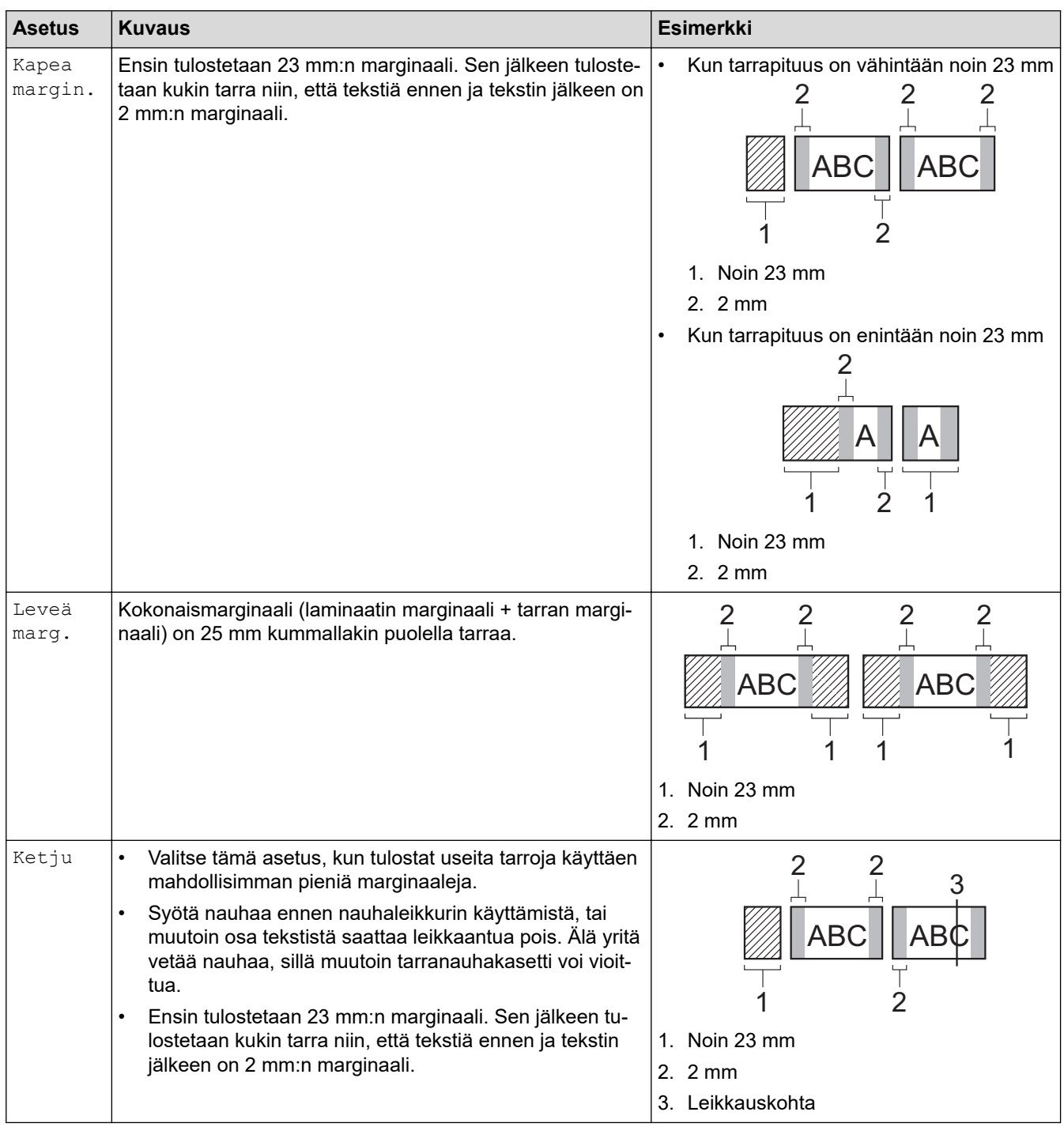

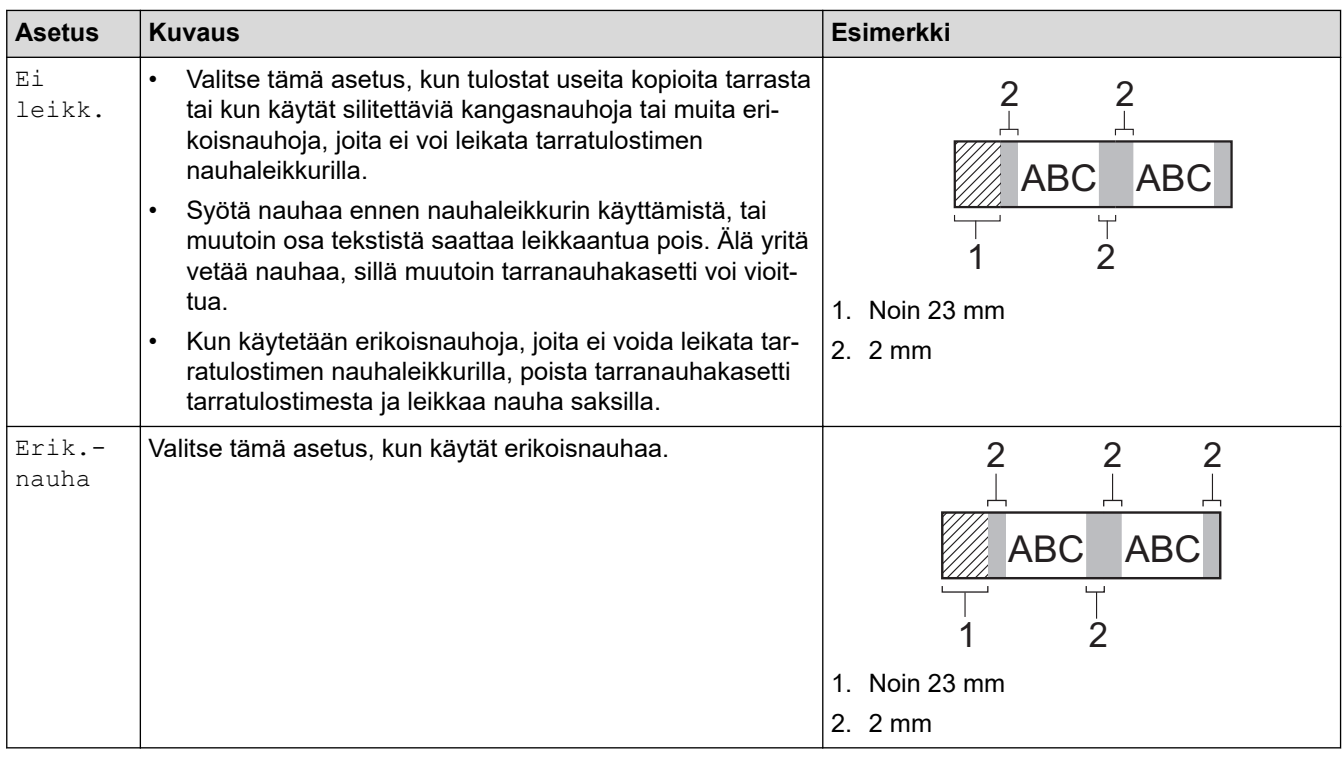

- Kun leikkausasetukseksi on määritetty [Ei leikk.] tai [Ketju], leikkauskohta asetetaan tulostusalueen keskelle viimeisen tarran tulostamisen jälkeen. Kun [Aloit. syöttö?] tulee näkyviin nestekidenäyttöön, syötä nauhaa painamalla **OK**-painiketta. Voit palata tekstinsyöttönäyttöön  $p$ ainamalla  $\left[\text{Esc}\right]$ -painiketta.
- Kun leikkausasetukseksi on asetettu [Kapea margin.], [Leveä marg.] tai [Ketju], [Leikkaa nauha tai jatka painamalla Enter.] -sanoma tulee näkyviin tulostuksen jälkeen ja tarratulostin siirtyy leikkaustaukotilaan. Voit leikata nauhan [Leikk. asetus]-asetuksessa määrittämästäsi kohdasta painamalla nauhaleikkurin vipua.

## **Aiheeseen liittyviä tietoja**

• [Leikkausasetuksen valitseminen](#page-88-0)

#### <span id="page-91-0"></span> [Koti](#page-1-0) > [Tulosta tarroja](#page-83-0) > Tarran pituuden säätäminen

## **Tarran pituuden säätäminen**

Kun tarranauhakasetti on lähes tyhjä, tulostetun tarran pituuden tarkkuus voi heikentyä. Tässä tapauksessa voit säätää tarran pituutta manuaalisesti.

Yksi taso säätää noin 1 prosentin tarran kokonaispituudesta.

#### >> PT-D410 >> PT-D460BT

lo

#### **PT-D410**

- 1. Paina [Menu] -painiketta.
- 2. Paina ▲ tai **▼**, jolloin näyttöön tulee [Säätö], ja paina sitten OK-painiketta.
- 3. Paina ▲ tai  $\blacktriangledown$  valitaksesi asetuksen [Tarrapituus].
- 4. Paina ◀ tai ▶, jolloin näyttöön tulee [-3 +3], ja paina sitten OK-painiketta.

#### **PT-D460BT**

- 1. Paina  $\left(\bigwedge^n\right)$ -painiketta.
- 2. Paina < tai >, jolloin näyttöön tulee [Asetukset], ja paina sitten OK-painiketta.
- 3. Paina ▲ tai **V**, jolloin näyttöön tulee [Säätö], ja paina sitten OK-painiketta.
- 4. Paina a tai b, jolloin näyttöön tulee [Tarrapituus], ja paina sitten **OK**-painiketta.
- 5. Paina  $\triangleleft$  tai  $\triangleright$ , jolloin näyttöön tulee  $[-3 +3]$ , ja paina sitten **OK**-painiketta.

#### **Aiheeseen liittyviä tietoja**

• [Tulosta tarroja](#page-83-0)

<span id="page-92-0"></span>Koti > Tiedostomuistin käyttäminen

# **Tiedostomuistin käyttäminen**

- [Tarratiedostojen tallentaminen](#page-93-0)
- [Tallennetun tarran tulostaminen, avaaminen ja poistaminen](#page-94-0)

<span id="page-93-0"></span> [Koti](#page-1-0) > [Tiedostomuistin käyttäminen](#page-92-0) > Tarratiedostojen tallentaminen

## **Tarratiedostojen tallentaminen**

Voit tallentaa jopa 50 tarraa ja noutaa ne tulostettaviksi myöhemmin. Kukin tarratiedosto voi sisältää enintään 80 (PT-D410) tai 280 (PT-D460BT) merkkiä. Voit myös muokata ja korvata tallennettuja tarroja.

>> PT-D410 >> PT-D460BT

# **PT-D410**

- 1. Syötä teksti ja muotoile tarra.
- 2. Paina  $\left( \Box \rightarrow \Box \right)$  -painiketta.
- 3. Paina a tai b, jolloin näyttöön tulee [Tallenna], ja paina sitten **OK**-painiketta.
- 4. Valitse tiedosto painamalla **▲** tai **▼** ja paina sitten OK-painiketta.

## **PT-D460BT**

- 1. Syötä teksti ja muotoile tarra.
- 2. Paina  $\rightarrow$  )-painiketta.
- 3. Valitse tiedosto painamalla **▲** tai ▼ ja paina sitten **OK**-painiketta.

## **Aiheeseen liittyviä tietoja**

• [Tiedostomuistin käyttäminen](#page-92-0)

<span id="page-94-0"></span> [Koti](#page-1-0) > [Tiedostomuistin käyttäminen](#page-92-0) > Tallennetun tarran tulostaminen, avaaminen ja poistaminen

## **Tallennetun tarran tulostaminen, avaaminen ja poistaminen**

#### >> PT-D410 >> PT-D460BT

#### **PT-D410**

- 1. Paina  $\left[\begin{array}{cc} -\end{array}\right]$ -painiketta.
- 2. Tee jokin seuraavista:

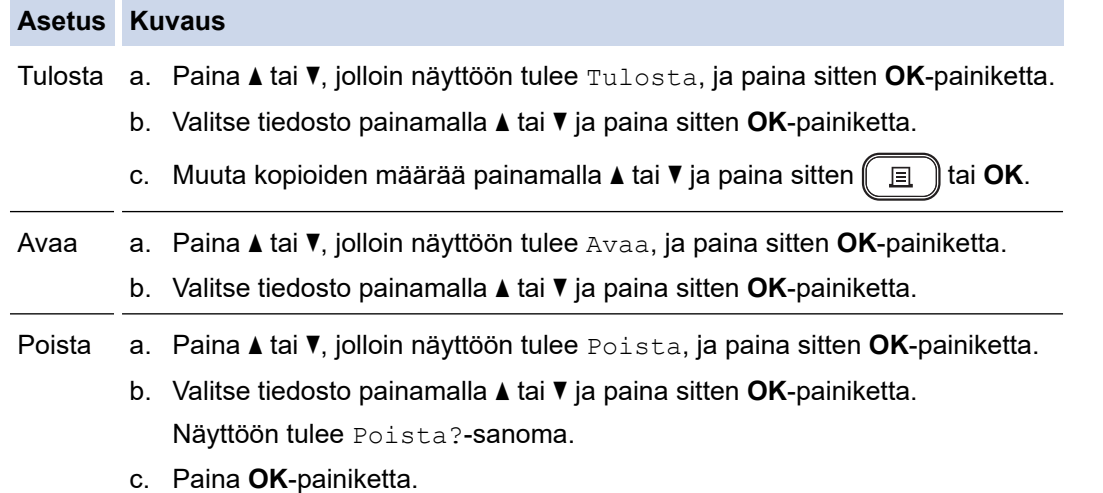

#### **PT-D460BT**

- 1. Paina  $\left(\bigcap_{n=1}^{\infty} \mathsf{P}^n\right)$  -painiketta.
- 2. Paina < tai >, jolloin näyttöön tulee [Tiedosto], ja paina sitten OK-painiketta.
- 3. Valitse tiedosto painamalla **▲** tai **▼** ja paina sitten **OK**-painiketta.
- 4. Tee jokin seuraavista:

#### **Asetus Kuvaus**

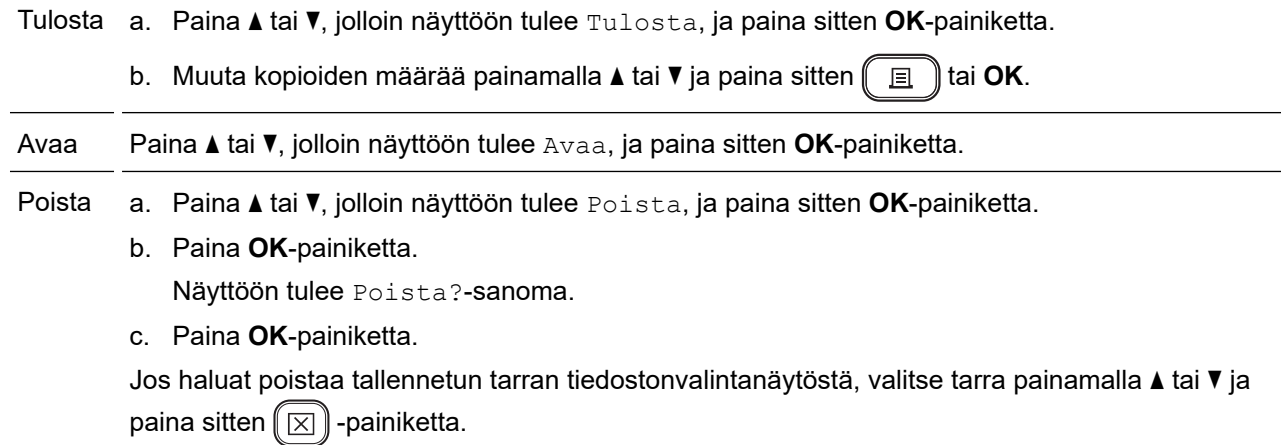

#### **Aiheeseen liittyviä tietoja**

• [Tiedostomuistin käyttäminen](#page-92-0)

<span id="page-95-0"></span> [Koti](#page-1-0) > Tarrojen luonti ja tulostus tietokoneella

# **Tarrojen luonti ja tulostus tietokoneella**

- [Tarrojen luominen P-touch Editorilla \(Windows\)](#page-96-0)
- [Tarrojen luonti ja tulostus P-touch Editorilla \(Mac\)](#page-97-0)
- [Tarrojen tulostaminen käyttäen tulostinohjainta \(Windows\)](#page-99-0)

<span id="page-96-0"></span> [Koti](#page-1-0) > [Tarrojen luonti ja tulostus tietokoneella](#page-95-0) > Tarrojen luominen P-touch Editorilla (Windows)

## **Tarrojen luominen P-touch Editorilla (Windows)**

Jos haluat käyttää tarratulostintasi Windows-tietokoneen kanssa, asenna P-touch Editor ja tulostinohjain.

Uusimmat ohjaimet ja ohjelmistot saat siirtymällä mallisi **Ladattavat tiedostot**-sivulle Brother-tukisivustossa osoitteessa [support.brother.com.](https://support.brother.com/)

- 1. Käynnistä P-touch Editor  $\mathcal P$ .
	- **Windows 11:**

Valitse **Aloita** > **Brother P-touch** > **P-touch Editor** tai kaksoisnapsauta työpöydän **P-touch Editor** kuvaketta.

\*Brother P-touch -kansio on luotu tai sitä ei ole luotu; tämä vaihtelee tietokoneen käyttöjärjestelmän mukaan.

• **Windows 10:**

Valitse **Aloita** > **Brother P-touch** > **P-touch Editor** tai kaksoisnapsauta työpöydän **P-touch Editor** kuvaketta.

• **Windows 8.1:**

Napsauta **P-touch Editor**-kuvaketta **Sovellukset**-näytössä tai kaksoisnapsauta työpöydän **P-touch Editor** -kuvaketta.

- 2. Tee jokin seuraavista:
	- Jos haluat avata aiemmin luodun asettelun, valitse **Avaa** (4).
	- Luo uusi asettelu napsauttamalla **Uusi tarra** -välilehteä ja **Uusi tarra** -painiketta (1).
	- Voit luoda uuden asettelun käyttämällä ennalta määritettyä asettelua napsauttamalla **Uusi tarra** välilehteä ja luokkapainiketta (2), valitsemalla mallin ja napsauttamalla sitten **Luo**-painiketta (3).

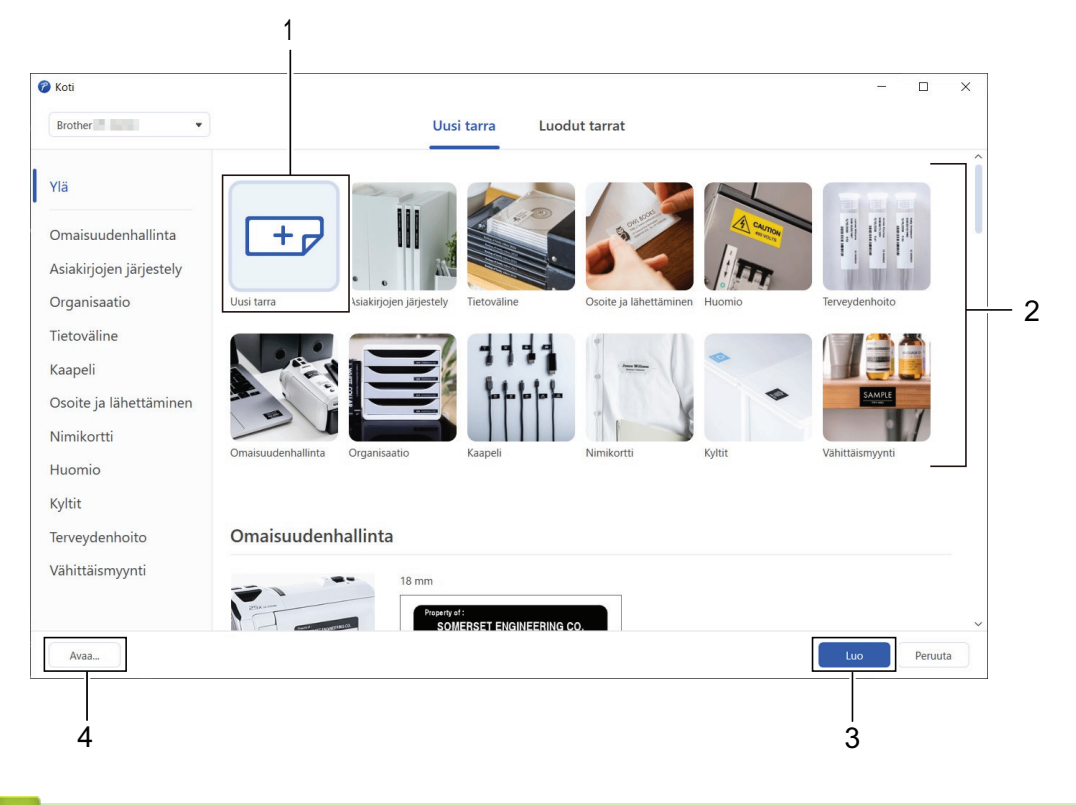

## **Aiheeseen liittyviä tietoja**

• [Tarrojen luonti ja tulostus tietokoneella](#page-95-0)

<span id="page-97-0"></span> [Koti](#page-1-0) > [Tarrojen luonti ja tulostus tietokoneella](#page-95-0) > Tarrojen luonti ja tulostus P-touch Editorilla (Mac)

# **Tarrojen luonti ja tulostus P-touch Editorilla (Mac)**

Lataa ja asenna P-touch Editor Mac-tietokoneellesi App Storesta.

Jos haluat käyttää tarratulostintasi Mac-tietokoneesi kanssa, asenna P-touch Editor.

- 1. Kaksoisosoita **Macintosh HD** > **Ohjelmat** ja kaksoisosoita sitten **Brother P-touch Editor** -kuvaketta.
- 2. Kun P-touch Editor käynnistyy, valitse malli napsauttamalla **New (Uusi)** -painiketta, luo uusi asettelu tai avaa aiemmin luotu asettelu.

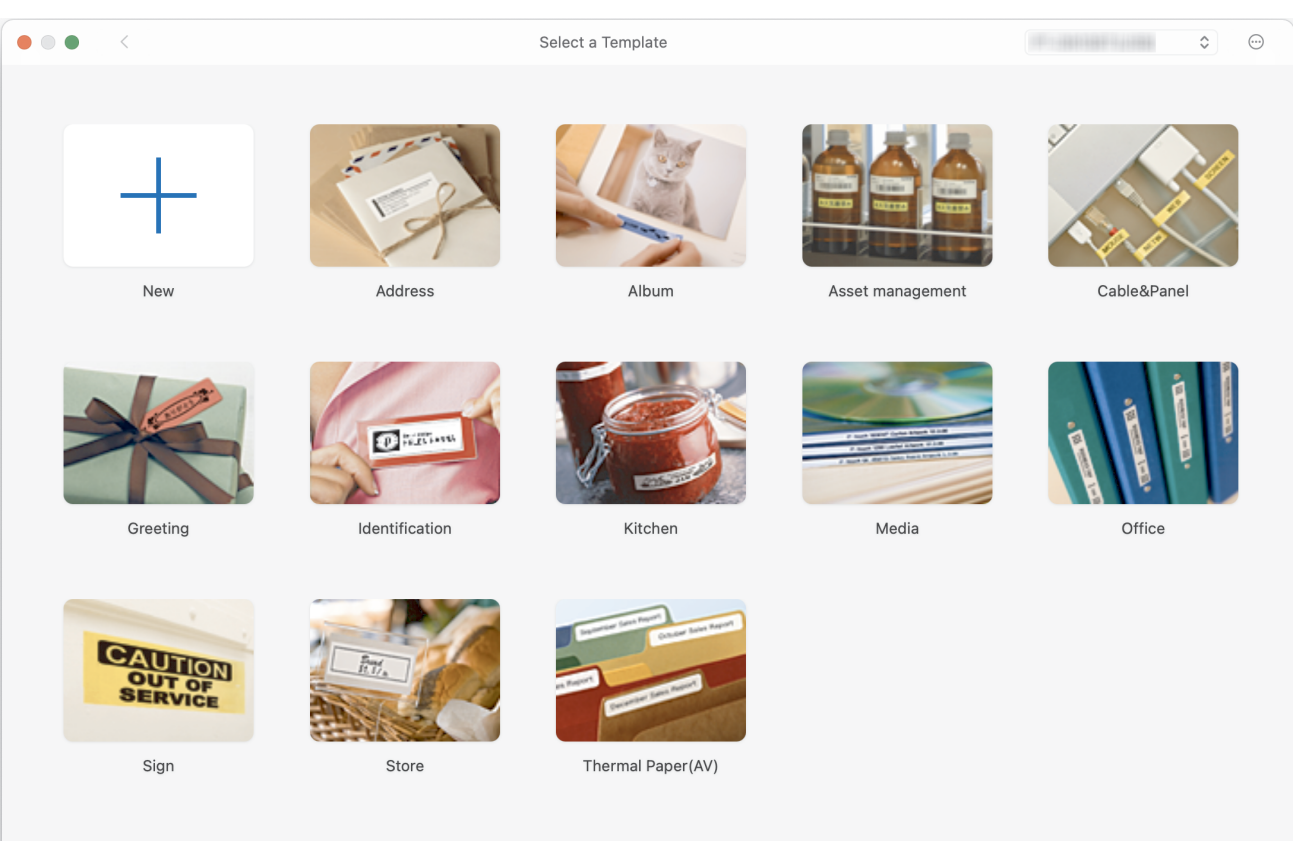

- 3. Valitse tulostusasetukset.
- 4. Osoita **Print (Tulosta)**-kuvaketta.

 **Aiheeseen liittyviä tietoja**

- [Tarrojen luonti ja tulostus tietokoneella](#page-95-0)
	- [P-touch Editorin pääikkuna \(Mac\)](#page-98-0)

<span id="page-98-0"></span> [Koti](#page-1-0) > [Tarrojen luonti ja tulostus tietokoneella](#page-95-0) > [Tarrojen luonti ja tulostus P-touch Editorilla \(Mac\)](#page-97-0) > P-touch Editorin pääikkuna (Mac)

**P-touch Editorin pääikkuna (Mac)**

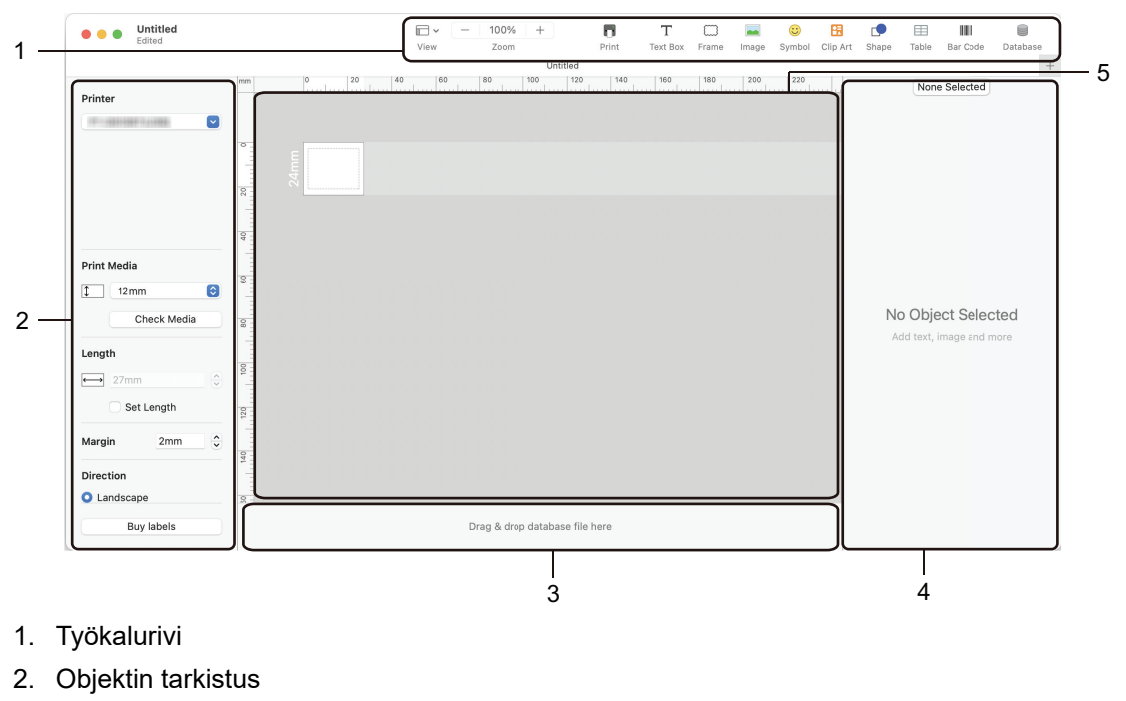

- 3. Tietokantayhteyden alue
- 4. Tarran tarkistus
- 5. Asetteluikkuna

## **Aiheeseen liittyviä tietoja**

• [Tarrojen luonti ja tulostus P-touch Editorilla \(Mac\)](#page-97-0)

<span id="page-99-0"></span> [Koti](#page-1-0) > [Tarrojen luonti ja tulostus tietokoneella](#page-95-0) > Tarrojen tulostaminen käyttäen tulostinohjainta (Windows)

# **Tarrojen tulostaminen käyttäen tulostinohjainta (Windows)**

Varmista, että olet asentanut tulostinohjaimen.

Uusimmat ohjaimet ja ohjelmistot saat siirtymällä mallisi **Ladattavat tiedostot**-sivulle Brother-tukisivustossa osoitteessa [support.brother.com](https://support.brother.com/).

- 1. Yhdistä tarratulostin tietokoneeseen.
- 2. Avaa tulostettava asiakirja.
- 3. Valitse tulostuskomento sovelluksessasi.
- 4. Valitse tarratulostimesi ja valitse sitten tulostimen ominaisuuksien tai asetusten painike. Tulostinohjaimen ikkuna tulee näyttöön.
- 5. Muuta tulostinohjaimen asetuksia tarvittaessa.
- 6. Valitse **OK**.
- 7. Viimeistele tulostustoimintosi.

#### **Aiheeseen liittyviä tietoja**

• [Tarrojen luonti ja tulostus tietokoneella](#page-95-0)

#### **Liittyvät aiheet:**

- [Tarratulostimen yhdistäminen tietokoneeseen USB-kaapelilla](#page-32-0)
- [Bluetoothin ottaminen käyttöön tai poistaminen käytöstä](#page-24-0)
- [Tulostinohjaimen ja ohjelmiston asentaminen tietokoneeseen \(Windows\)](#page-29-0)

# <span id="page-100-0"></span>**Tarrojen tulostaminen mobiililaitteilla**

#### **Vastaavat mallit**: PT-D460BT

- [Brother iPrint&Label -sovelluksen asentaminen](#page-101-0)
- [Tarrojen luominen ja tulostaminen käyttäen mobiililaitteita](#page-102-0)

<span id="page-101-0"></span>▲ [Koti](#page-1-0) > [Tarrojen tulostaminen mobiililaitteilla](#page-100-0) > Brother iPrint&Label -sovelluksen asentaminen

## **Brother iPrint&Label -sovelluksen asentaminen**

#### **Vastaavat mallit**: PT-D460BT

Voit tulostaa Brotherin iPrint&Label-sovelluksella suoraan iPhone-, iPad-, iPod touch- ja Android™ mobiililaitteista.

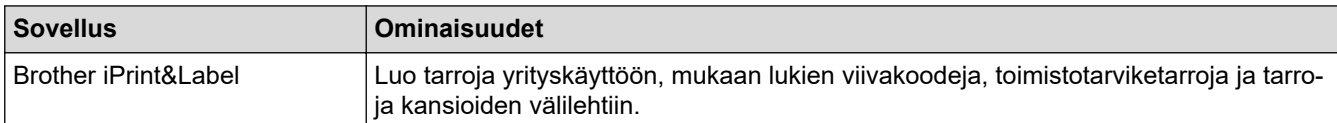

Lisätietoja tulostimellesi saatavilla olevista mobiilisovelluksista on verkko-osoitteessa [https://](https://support.brother.com/g/d/f5f9) [support.brother.com/g/d/f5f9](https://support.brother.com/g/d/f5f9)

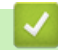

## **Aiheeseen liittyviä tietoja**

• [Tarrojen tulostaminen mobiililaitteilla](#page-100-0)

<span id="page-102-0"></span> [Koti](#page-1-0) > [Tarrojen tulostaminen mobiililaitteilla](#page-100-0) > Tarrojen luominen ja tulostaminen käyttäen mobiililaitteita

# **Tarrojen luominen ja tulostaminen käyttäen mobiililaitteita**

**Vastaavat mallit**: PT-D460BT

b

Tarkista, että tarratulostin on yhdistetty mobiililaitteeseesi Bluetooth-yhteydellä tai USB-kaapelilla.

- 1. Käynnistä tarrojen tulostussovellus mobiililaitteessasi.
- 2. Valitse tarramalli tai -suunnittelu.

Voit myös valita aiemmin suunnitellun tarran tai kuvan ja tulostaa sen.

3. Valitse tulostusvalikko tarrojen tulostussovelluksessa.

#### **Aiheeseen liittyviä tietoja**

• [Tarrojen tulostaminen mobiililaitteilla](#page-100-0)

<span id="page-103-0"></span> [Koti](#page-1-0) > Säännöllinen kunnossapito

# **Säännöllinen kunnossapito**

• [Ylläpito](#page-104-0)

# <span id="page-104-0"></span>**Ylläpito**

Î

Poista aina paristot ja irrota verkkolaite ennen tarratulostimen puhdistamista.

- >> Laitteen puhdistaminen
- >> Tulostuspään puhdistaminen

>> Nauhaleikkurin puhdistaminen

#### **Laitteen puhdistaminen**

- 1. Pyyhi pölyt ja tahrat tarratulostimesta pehmeällä, kuivalla liinalla.
- 2. Käytä itsepintaisiin tahroihin hieman kostutettua liinaa.

Älä käytä tinneriä, bentseeniä, alkoholia tai muuta orgaanista liuotinta. Niiden käyttäminen saattaa muuttaa tarratulostimen kotelon muotoa tai vahingoittaa sitä.

#### **Tulostuspään puhdistaminen**

Jos tulostetuissa tarroissa on raitoja tai heikkolaatuisia merkkejä, tulostuspää on todennäköisesti likainen.

Puhdista tulostuspää käyttämällä vanupuikkoa tai lisävarusteena saatavaa tulostuspään puhdistuskasettia (TZe-CL4).

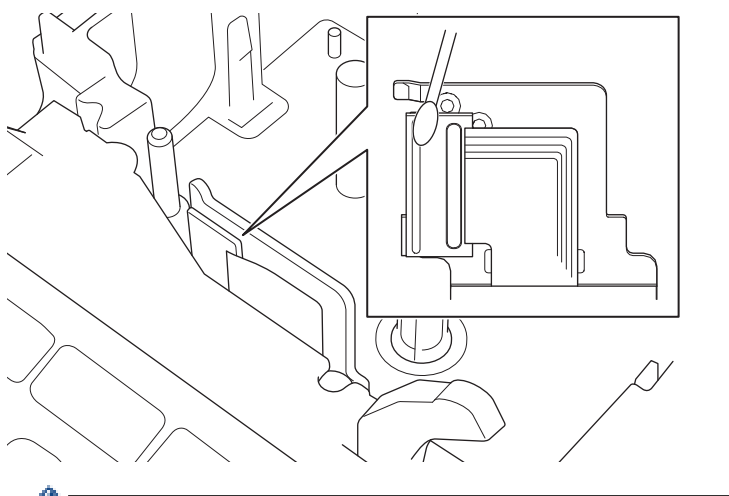

Älä kosketa suoraan tulostuspäähän paljain käsin.

Lue tulostuspään puhdistuskasetin mukana toimitetut ohjeet ja noudata niitä.

## **Nauhaleikkurin puhdistaminen**

Leikkurin terään voi kerääntyä nauhan liimaa toistuvassa käytössä, jolloin terästä voi tulla tylsä ja nauha voi jumittua leikkuriin.

Pyyhi noin kerran vuodessa leikkurin terä vanupuikolla, joka on kostutettu isopropyylialkoholilla (isopropanolilla).

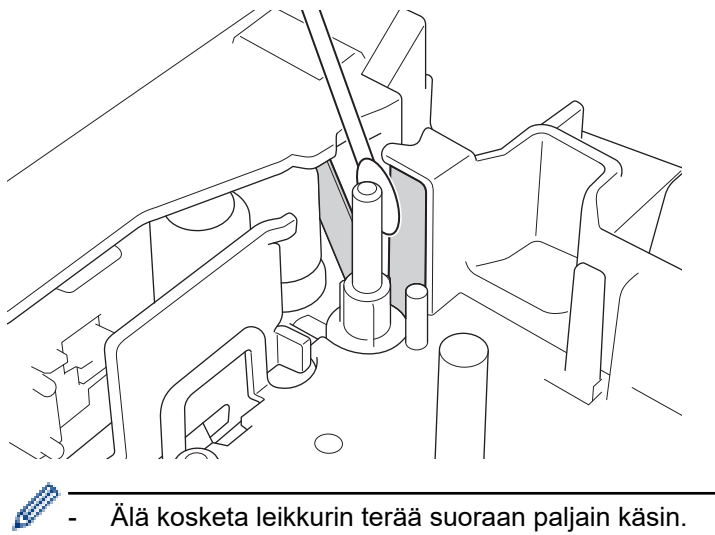

- Älä kosketa leikkurin terää suoraan paljain käsin.

- Käytä isopropyylialkoholia valmistajan ohjeiden mukaisesti.

## **Aiheeseen liittyviä tietoja**

• [Säännöllinen kunnossapito](#page-103-0)

#### <span id="page-106-0"></span>Koti > Vianmääritys

# **Vianmääritys**

- [Jos sinulla on tarratulostimen käyttöön liittyviä vaikeuksia](#page-107-0)
- [Virhe- ja kunnossapitosanomat](#page-109-0)
- [Versiotietojen tarkistus](#page-110-0)
- [Tarratulostimen asetusten palauttaminen](#page-111-0)

<span id="page-107-0"></span> [Koti](#page-1-0) > [Vianmääritys](#page-106-0) > Jos sinulla on tarratulostimen käyttöön liittyviä vaikeuksia

# **Jos sinulla on tarratulostimen käyttöön liittyviä vaikeuksia**

Tässä luvussa kerrotaan, miten voidaan ratkaista yleisiä ongelmia, joita voi ilmetä tarratulostinta käytettäessä.

Jos ongelmat eivät ole hävinneet >> Aiheeseen liittyviä tietoja Jos näiden aiheiden lukemisen jälkeen et vieläkään pysty ratkaisemaan ongelmaa, käy Brother-tukisivustossa osoitteessa [support.brother.com.](https://support.brother.com/)

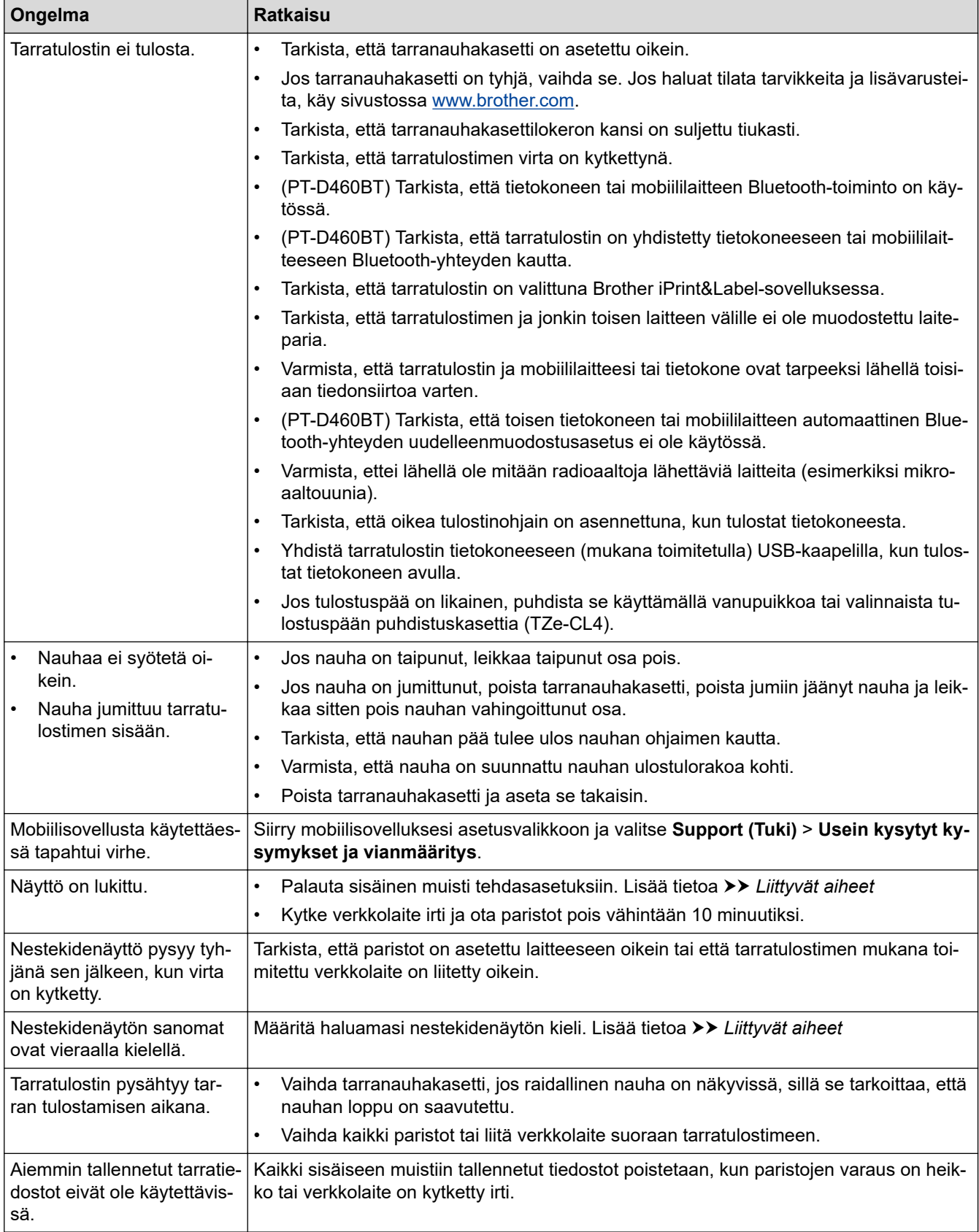
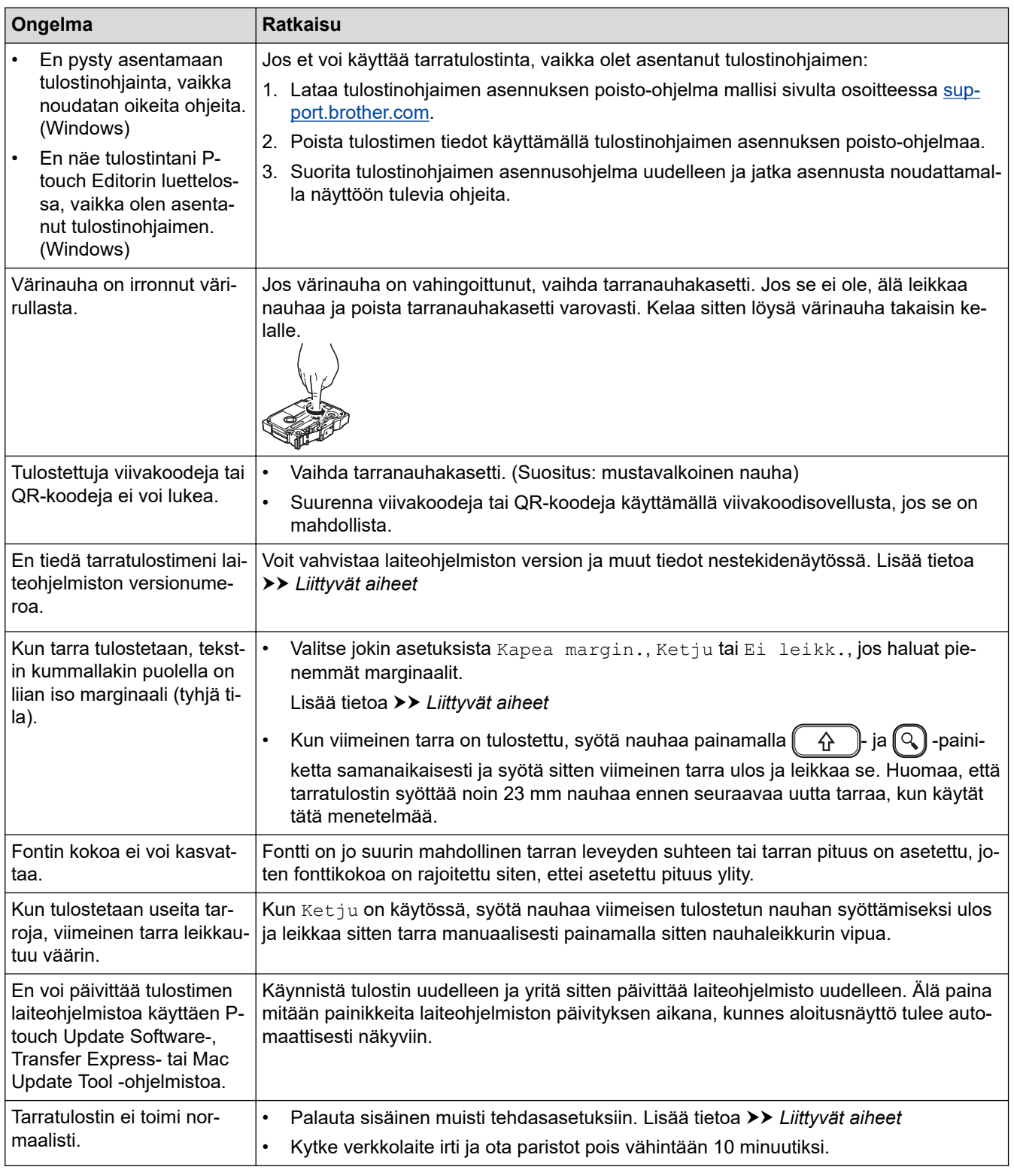

# **Aiheeseen liittyviä tietoja**

- [Vianmääritys](#page-106-0)
- **Liittyvät aiheet:**
- [Tarratulostimen asetusten palauttaminen](#page-111-0)
- [Kielen asettaminen](#page-20-0)
- [Versiotietojen tarkistus](#page-110-0)
- [Nauhan leikkaamisasetukset](#page-89-0)

 [Koti](#page-1-0) > [Vianmääritys](#page-106-0) > Virhe- ja kunnossapitosanomat

## **Virhe- ja kunnossapitosanomat**

#### >> PT-D410 >> PT-D460BT

### **PT-D410**

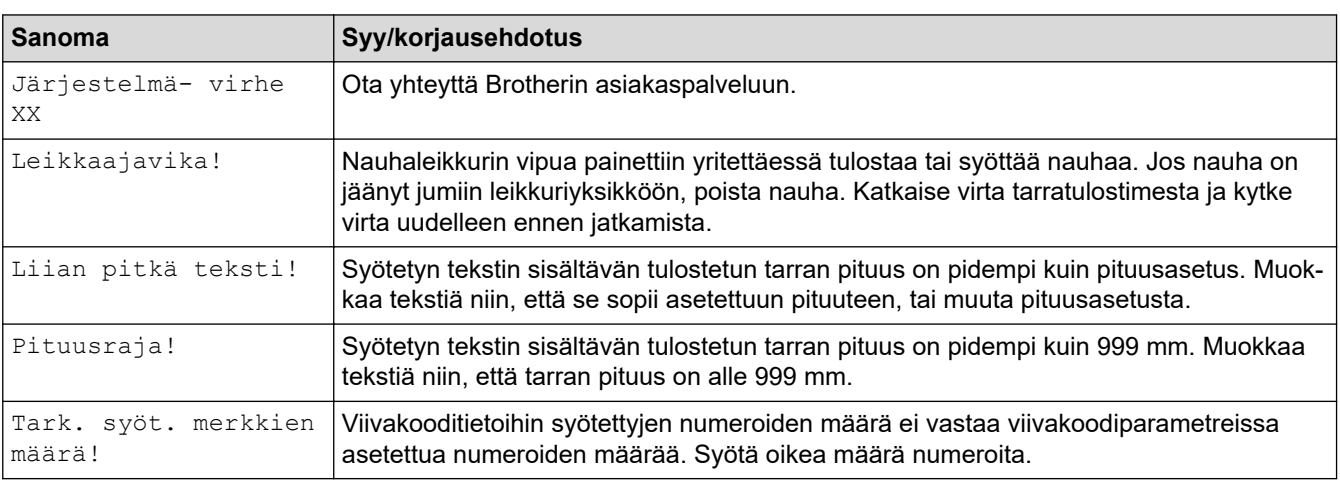

### **PT-D460BT**

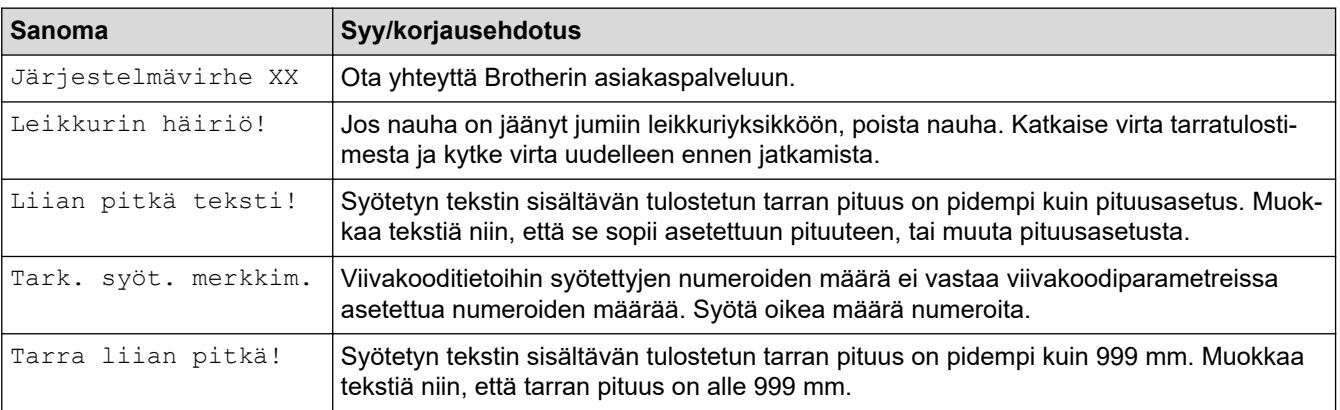

## **Aiheeseen liittyviä tietoja**

• [Vianmääritys](#page-106-0)

<span id="page-110-0"></span> [Koti](#page-1-0) > [Vianmääritys](#page-106-0) > Versiotietojen tarkistus

## **Versiotietojen tarkistus**

Voit vahvistaa laiteohjelmiston version ja muut tiedot nestekidenäytössä. Voit tarvita näitä tietoja myöhemmin, jos soitat Brotherille tarvitessasi apua takuuasiassa tai muussa asiassa.

>> PT-D410 >> PT-D460BT

## **PT-D410**

- 1. Paina Menu) painiketta.
- 2. Paina ▲ tai **V**, jolloin näyttöön tulee [Versiotiedot], ja paina sitten OK-painiketta.

### **PT-D460BT**

- 1. Paina  $(A)$ -painiketta.
- 2. Paina ◀ tai ▶, jolloin näyttöön tulee [Asetukset], ja paina sitten OK-painiketta.
- 3. Paina a tai b, jolloin näyttöön tulee [Versiotiedot], ja paina sitten **OK**-painiketta.

### **Aiheeseen liittyviä tietoja**

• [Vianmääritys](#page-106-0)

<span id="page-111-0"></span> [Koti](#page-1-0) > [Vianmääritys](#page-106-0) > Tarratulostimen asetusten palauttaminen

## **Tarratulostimen asetusten palauttaminen**

Nollaa tarratulostimesi sisäinen muisti, kun haluat poistaa kaikki tallennetut tarratiedostot tai jos tarratulostin ei toimi oikein.

- [Tulostimen tehdasasetusten palauttaminen](#page-112-0)
- [Asetusten palautus käyttäen nestekidenäyttöä](#page-113-0)

<span id="page-112-0"></span> [Koti](#page-1-0) > [Vianmääritys](#page-106-0) > [Tarratulostimen asetusten palauttaminen](#page-111-0) > Tulostimen tehdasasetusten palauttaminen

## **Tulostimen tehdasasetusten palauttaminen**

**Vastaavat mallit**: PT-D410

## **HUOMAUTUS**

Kaikki teksti, muotoiluasetukset, asetukset ja tallennetut tarratiedostot poistetaan, kun palautat tarratulostimen alkuasetukset.

Kieli- ja mittayksikköasetukset poistetaan myös.

- 1. Katkaise tarratulostimesta virta.
- 2. Paina  $\left( \begin{array}{cc} A & H \end{array} \right)$  ja  $\left( \begin{array}{cc} R & H \end{array} \right)$  -painiketta pitkään.
- 3. Pidä  $\left( \begin{array}{cc} \uparrow \\ \downarrow \end{array} \right)$ -ja  $\left( \begin{array}{cc} R \end{array} \right)$ -paina kerran  $\left( \uparrow \right)$ -painiketta ja päästä sitten irti  $\left( \begin{array}{cc} \uparrow \\ \downarrow \end{array} \right)$  ja R ]-painikkeista.

## **HUOMAUTUS**

Vapauta  $\left(\circlearrowleft\right)$ -painike ennen muiden painikkeiden vapauttamista.

### **Aiheeseen liittyviä tietoja**

• [Tarratulostimen asetusten palauttaminen](#page-111-0)

### <span id="page-113-0"></span> [Koti](#page-1-0) > [Vianmääritys](#page-106-0) > [Tarratulostimen asetusten palauttaminen](#page-111-0) > Asetusten palautus käyttäen nestekidenäyttöä

# **Asetusten palautus käyttäen nestekidenäyttöä**

#### **Vastaavat mallit**: PT-D460BT

- 1. Paina  $\bigcap$  -painiketta.
- 2. Paina < tai >, jolloin näyttöön tulee [Asetukset], ja paina sitten OK-painiketta.
- 3. Paina a tai b, jolloin näyttöön tulee [Nollaa], ja paina sitten **OK**-painiketta.
- 4. Näytä palautusmenetelmä painamalla **A** tai **V** ja paina sitten OK-painiketta.

Näyttöön tulee sanoma, joka pyytää vahvistamaan palautustoiminnon.

5. Paina **OK**-painiketta.

Jos käytät asetusten palautusasetusta [Nollaa kaikki asetukset] tai [Tehdasasetukset], sinun on asetettava uudelleen oletuskielesi asetusten palauttamisen jälkeen.

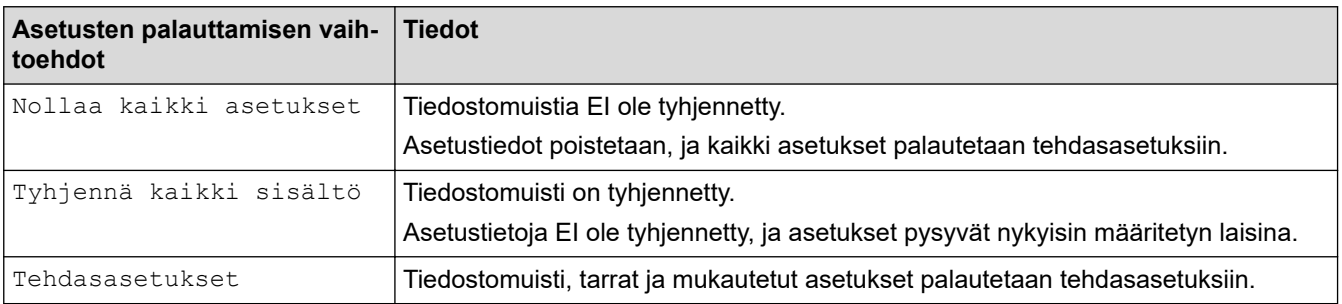

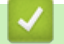

Ø

### **Aiheeseen liittyviä tietoja**

• [Tarratulostimen asetusten palauttaminen](#page-111-0)

<span id="page-114-0"></span> [Koti](#page-1-0) > Liite

# **Liite**

- [Tekniset tiedot](#page-115-0)
- [Brother-ohje ja -asiakastuki](#page-117-0)

#### <span id="page-115-0"></span>Koti > [Liite](#page-114-0) > Tekniset tiedot

## **Tekniset tiedot**

- >> Tulostus
- >> Koko
- >> Liitäntä
- >> Ympäristö
- >> Virtalähde
- >> Tietoväline
- [>> Muisti](#page-116-0)
- [>> Yhteensopivat käyttöjärjestelmät](#page-116-0)

### **Tulostus**

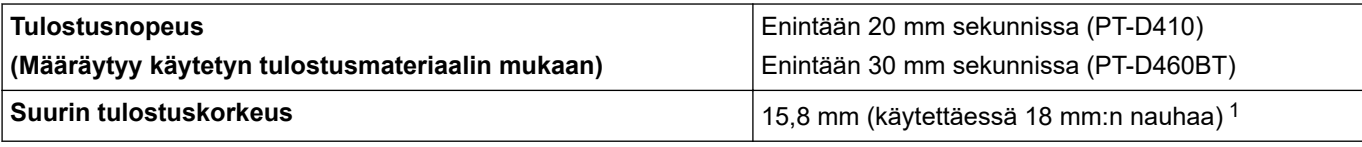

1 Todellinen merkkikoko voi olla pienempi kuin suurin tulostuskorkeus.

### **Koko**

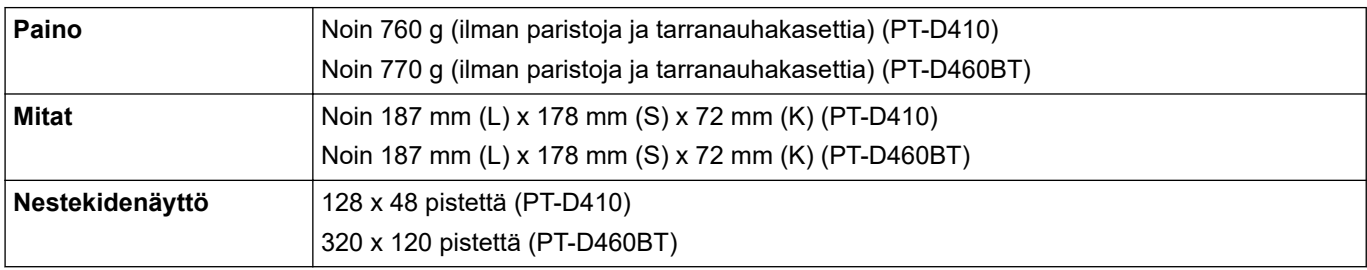

### **Liitäntä**

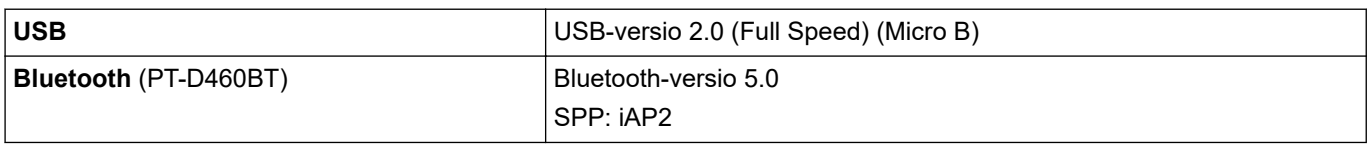

### **Ympäristö**

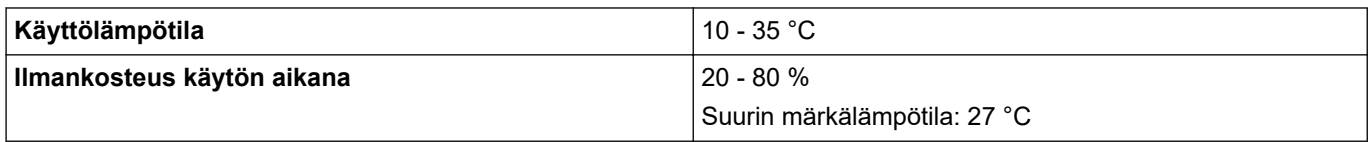

## **Virtalähde**

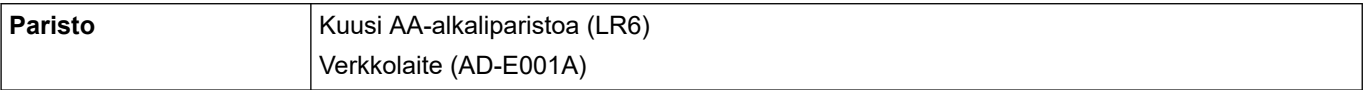

## **Tietoväline**

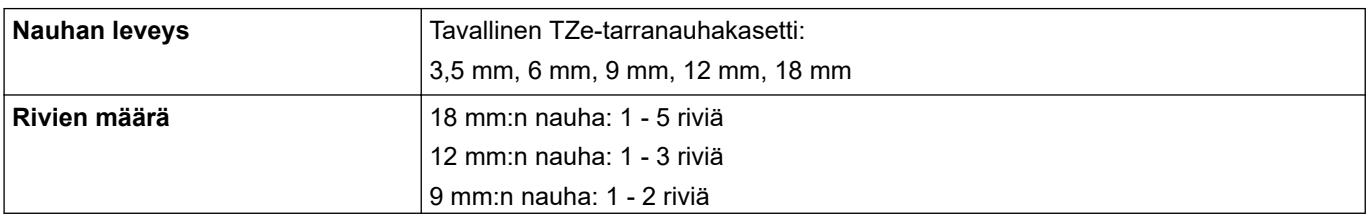

<span id="page-116-0"></span>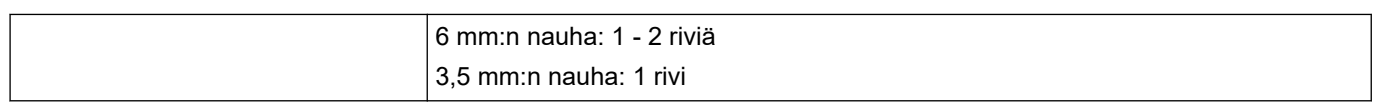

### **Muisti**

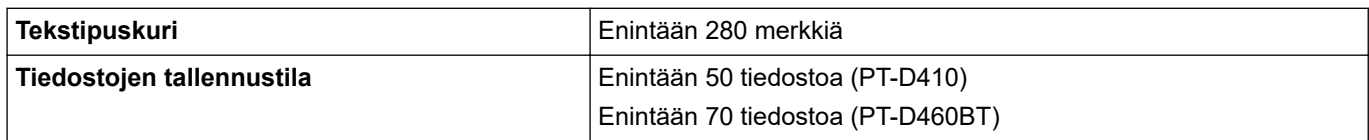

### **Yhteensopivat käyttöjärjestelmät**

Viimeisimpien yhteensopivien ohjelmistojen luettelo on nähtävissä osoitteessa [support.brother.com](https://support.brother.com/).

# **Aiheeseen liittyviä tietoja**

• [Liite](#page-114-0)

<span id="page-117-0"></span> [Koti](#page-1-0) > [Liite](#page-114-0) > Brother-ohje ja -asiakastuki

# **Brother-ohje ja -asiakastuki**

Jos tarvitset apua Brother-tuotteen käytössä, sivustossa [support.brother.com](https://support.brother.com/) esitetään usein kysyttyjä kysymyksiä ja vianmääritysvinkkejä. Voit ladata viimeisimmät ohjelmistot, ohjaimet ja laiteohjelmistot ja parantaa siten laitteesi suorituskykyä. Lisäksi voit ladata käyttäjille tarkoitetut ohjeet, joiden avulla opit hyödyntämään paremmin Brother-laitteesi ominaisuuksia.

Muita tuote- ja tukitietoja on saatavissa paikallisesta virallisesta Brother-sivustosta. Verkko-osoitteessa [www.brother.com](https://global.brother/en/gateway) ilmoitetaan paikallisen Brother-toimipisteen yhteystiedot, ja sivustossa voit myös rekisteröidä uuden tuotteesi.

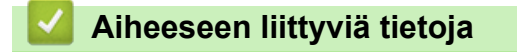

• [Liite](#page-114-0)

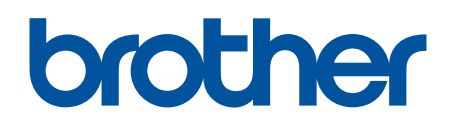

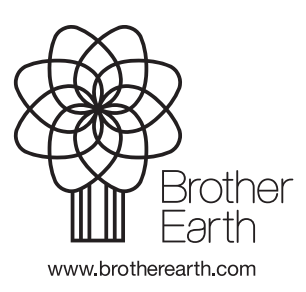

FIN Versio 0